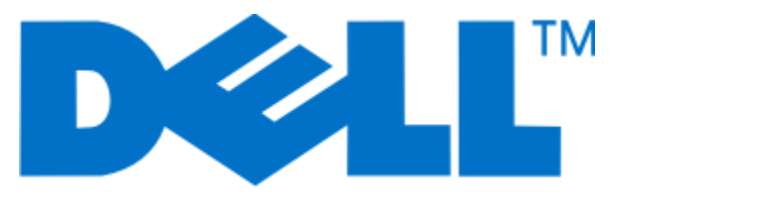

## **Dell V310 Series** 用户手册

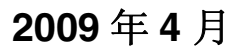

**2009** 年 **4** 月 **[www.dell.com](http://www.dell.com) | [support.dell.com](http://support.dell.com)**

机器类型: 4443 型号: 1d1, 1dw, 5dw

本文档中的信息可能会随时改变,恕不另行通知。

未经过 Dell Inc.的书面许可,任何方式的复制都是严格禁止的。商标应按照以下的文字使用:*Dell* 和 *DELL* 徽标都是 Dell Inc.的商标; *Microsoft* 和 *Windows* 都是 Microsoft Corporation 的注册商标。本文档中可能会使用其他的商标和商标名称,代表注册产品商标和名称的 实体。对于不属于自己的商标和商标名称,Dell Inc.否认具有所有权。

#### 商标

# 目录

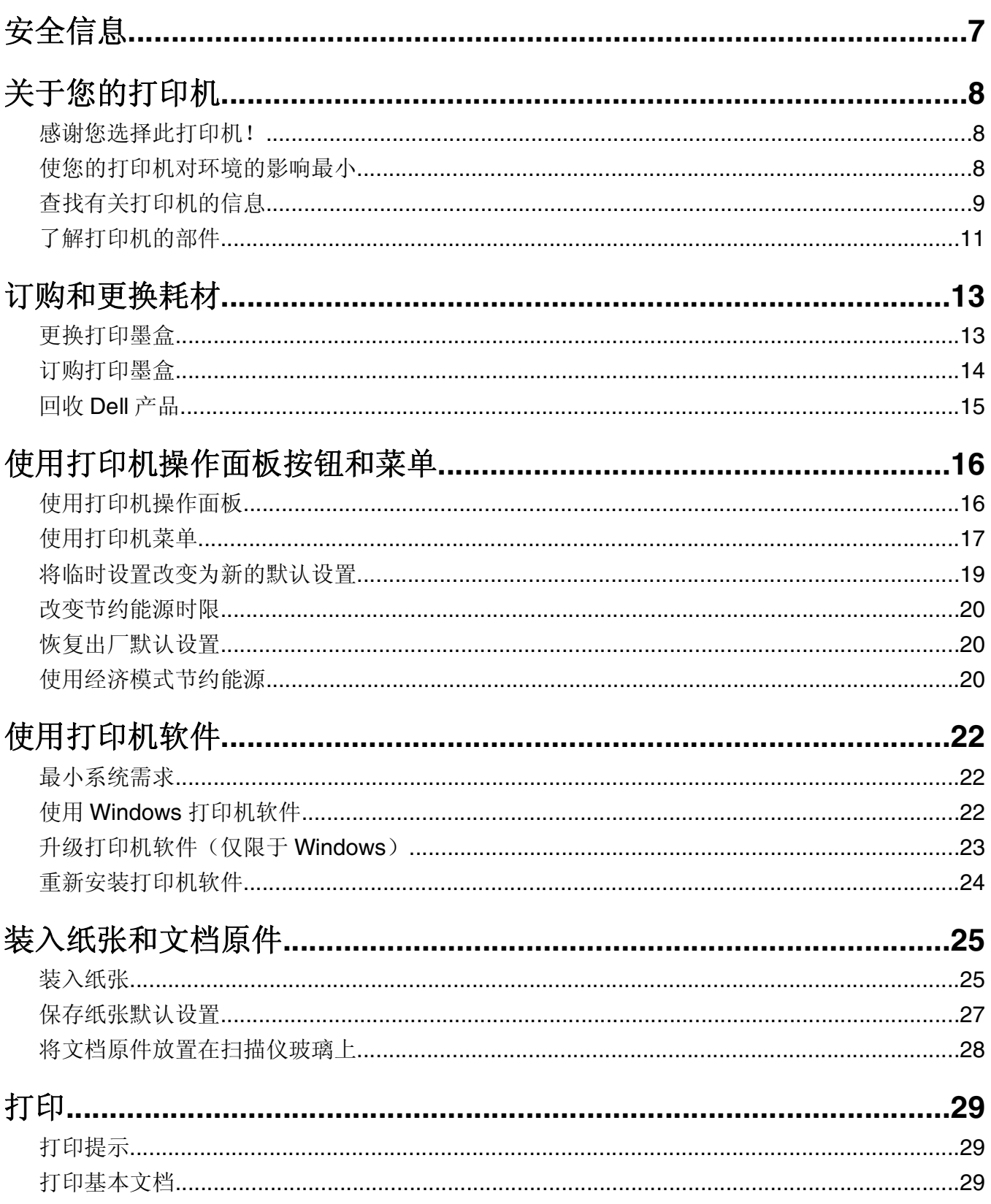

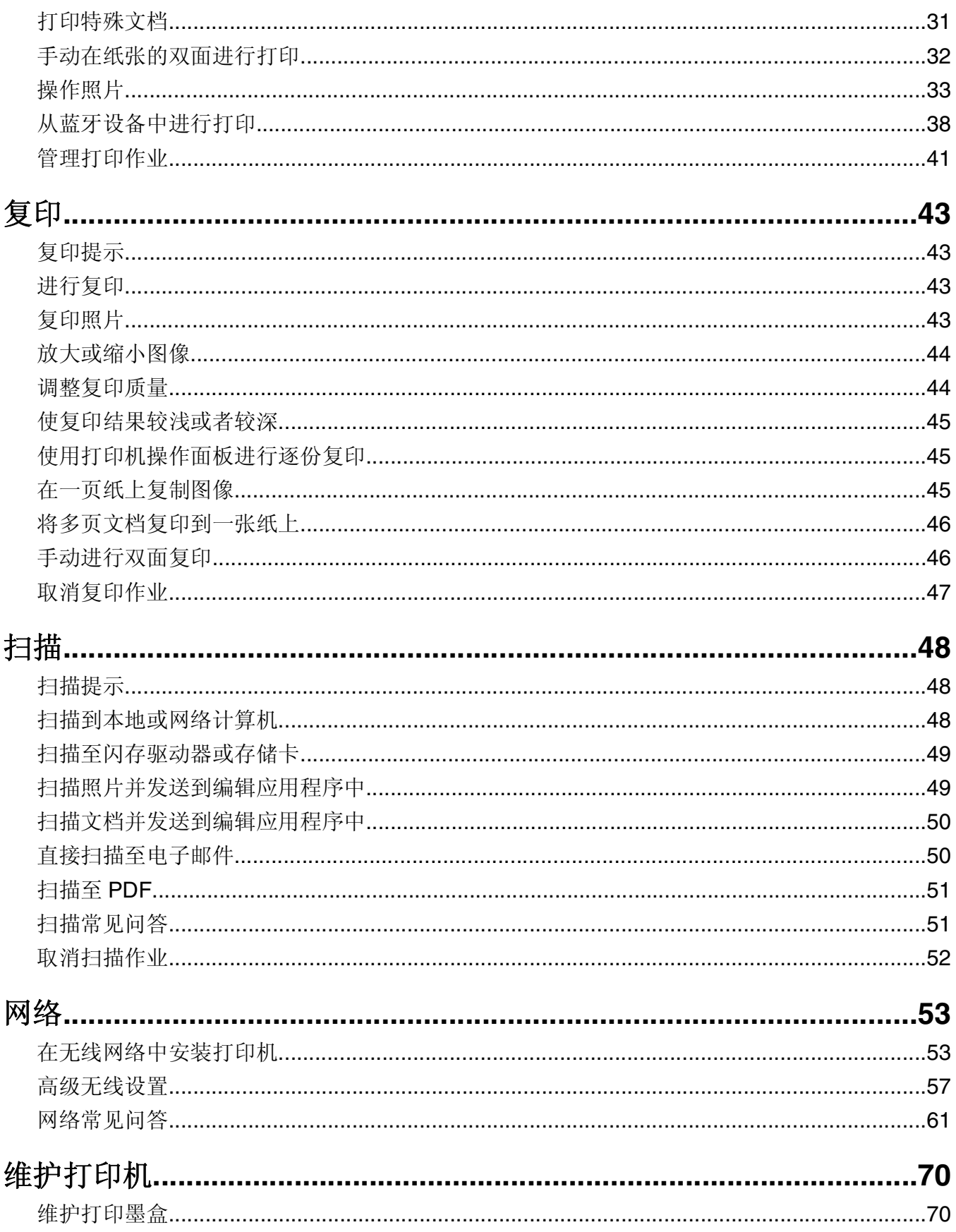

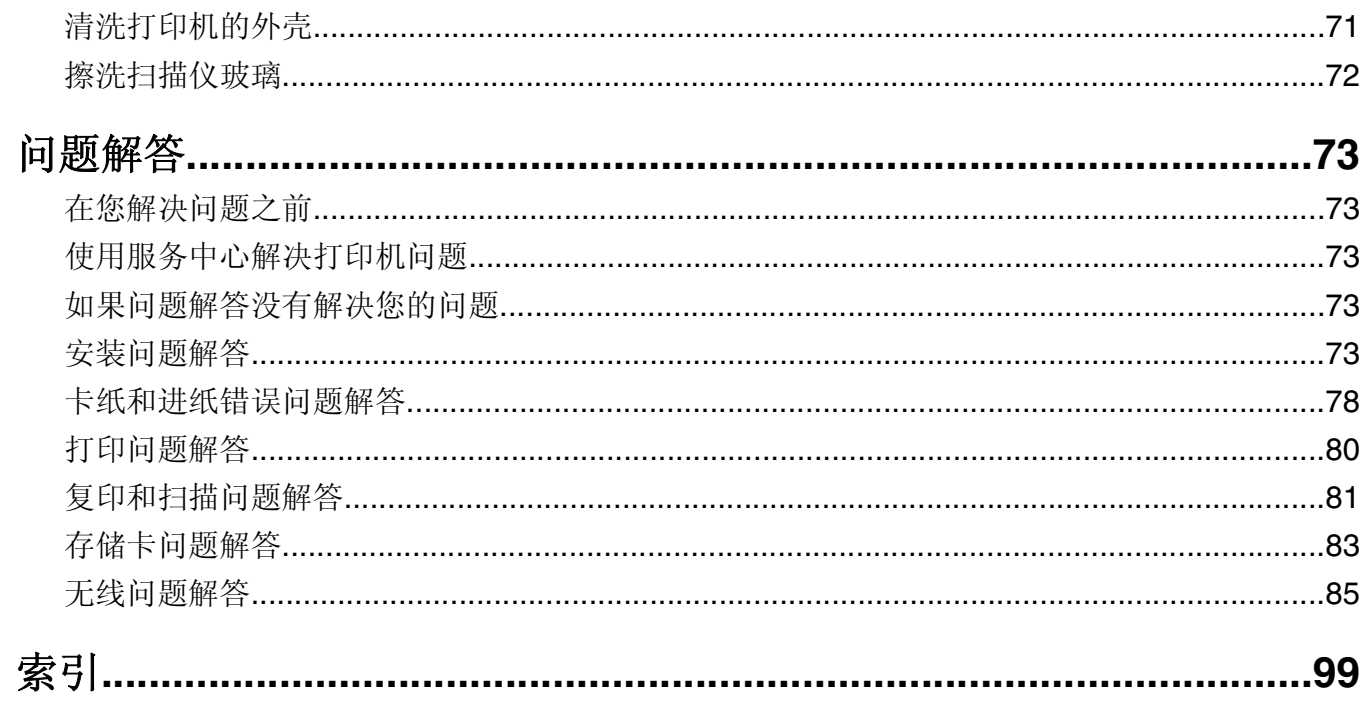

## <span id="page-6-0"></span>安全信息

电源线所连接的电源插座与产品的距离不可太远,并且要符合使用方便的原则。

请不要在水边或潮湿的地方放置或使用此产品。

请只使用随此产品提供的电源和电源线或厂商的认可替代品。

本产品使用特定制造商的元件,并按照严格的世界安全标准来设计、测试及验证。有些零件的安全功能特征可 能不一定很明显。对于更换其他厂家零件所造成的不良后果,制造商概不负责。

当心—可能的伤害: 请不要切割、扭曲、捆绑、挤压电源线, 或者在电源线上放置重物。请不要使电源线 磨损或受压。请不要将电源线塞在物体之间,例如家具和墙壁之间。如果发生了这些事情,可能会产生火 灾或电击危险。请定期检查电源线,及时发现这种问题的迹象。在检查电源线之前,请先从电源插座上断 开。

有关操作说明书中未提及的其他服务或维修,请向专业的服务人员咨询。

当心一电击危险:当清洁打印机的外部时,为避免受电击的危险,请在操作之前先从墙壁插座中拔掉电源 线并从打印机上断开所有电缆。

当心—电击危险:在雷雨天气时,请不要使用传真功能。也不要在雷雨天气时设置本产品,或者使用传真 功能、电源线或电话线进行带电操作或线缆连接。

#### 请保留这些安全指导。

## <span id="page-7-0"></span>关于您的打印机

### 感谢您选择此打印机!

我们经过努力的工作,确保此打印机可以满足您的需求。

如要立刻开始使用您的新打印机,请使用随同打印机一起提供的安装资料,然后快速浏览*用户手册*了解如何完 成基本任务。如要实现您的打印机的最佳性能,请仔细阅读*用户手册*,并确认您在我们的网站上检查了最新的 升级。

我们致力于通过我们的打印机提供性能和价值,并且我们希望确保您满意。如果您在使用过程中遇到任何问 题,我们知识渊博的技术支持代表将会很高兴地帮助您迅速恢复正常使用。如果您发现哪些事情我们可以做得 更好,请告诉我们。毕竟我们所做的这一切都是为了您,您的建议可以帮助我们做得更好。

### 使您的打印机对环境的影响最小

我们致力于保护环境,并且不断地改善我们的打印机以减少它们对环境的影响。通过选择某些打印机设置或任 务,您可以更进一步地减少您的打印机对环境的影响。

### 节约能源

- **•** 经济模式。此功能将屏幕亮度设置为低,并设置打印机在空闲 10 分钟之后进入节约能源模式。默认情况 下,在您的打印机上经济模式是启用的。
- **•** 选择较低的节约能源时限。打印机空闲一段时间之后,节约能源功能将会让打印机进入最小能耗待机模 式,这段时间称为节约能源时限。
- **•** 共享您的打印机。无线/网络打印机允许您在多台计算机之间共享一台打印机,这样可以节约能源和其他 资源。

#### 节约纸张

- **•** 在纸张的一面上打印多页图像。"合并打印"功能允许您在一张纸上打印多页。您最多可以在一张纸的一 面上打印 8 页图像。
- **•** 在纸张的双面进行打印。双面打印允许您手动或自动在纸张的双面进行打印(取决于您的打印机型号)。
- 在打印之前预览打印作业。您可以在"打印预览"对话框中或打印机的显示屏上使用预览功能(取决于您 的打印机型号)。
- **•** 扫描并保存。为了避免打印多份,您可以扫描文档或照片,然后将它们保存在计算机应用程序或闪存驱动 器中进行演示。
- **•** 使用可回收的纸张。

#### 节约墨水

- **•** 使用"高速"或"草稿"模式。使用这些模式打印文档可以比正常情况使用较少的墨水,最适合于打印文 本为主的文档。
- **•** 使用高容量打印墨盒。高容量打印墨盒中的墨水允许您使用较少的打印墨盒打印较多的页数。
- **•** 清洗打印头。在更换和回收您的打印墨盒之前,请尝试使用"清洗打印头"和"深度清洗打印头"功能。 这些功能可以清洗打印头喷头并提高您的打印结果的质量。

### <span id="page-8-0"></span>回收

- **•** 通过 **Dell** 打印墨盒收集计划返还空的打印墨盒进行再使用或再循环。如要返还空的打印墨盒,请访问网站 **[www.dell.com/recycling](http://www.dell.com/recycling)** 索取已付邮资的返还袋。
- **•** 回收产品包装。
- **•** 回收您的旧打印机,而不要丢弃。
- **•** 从作废的打印作业中回收纸张。
- **•** 使用可回收的纸张。

## 查找有关打印机的信息

#### 出版物

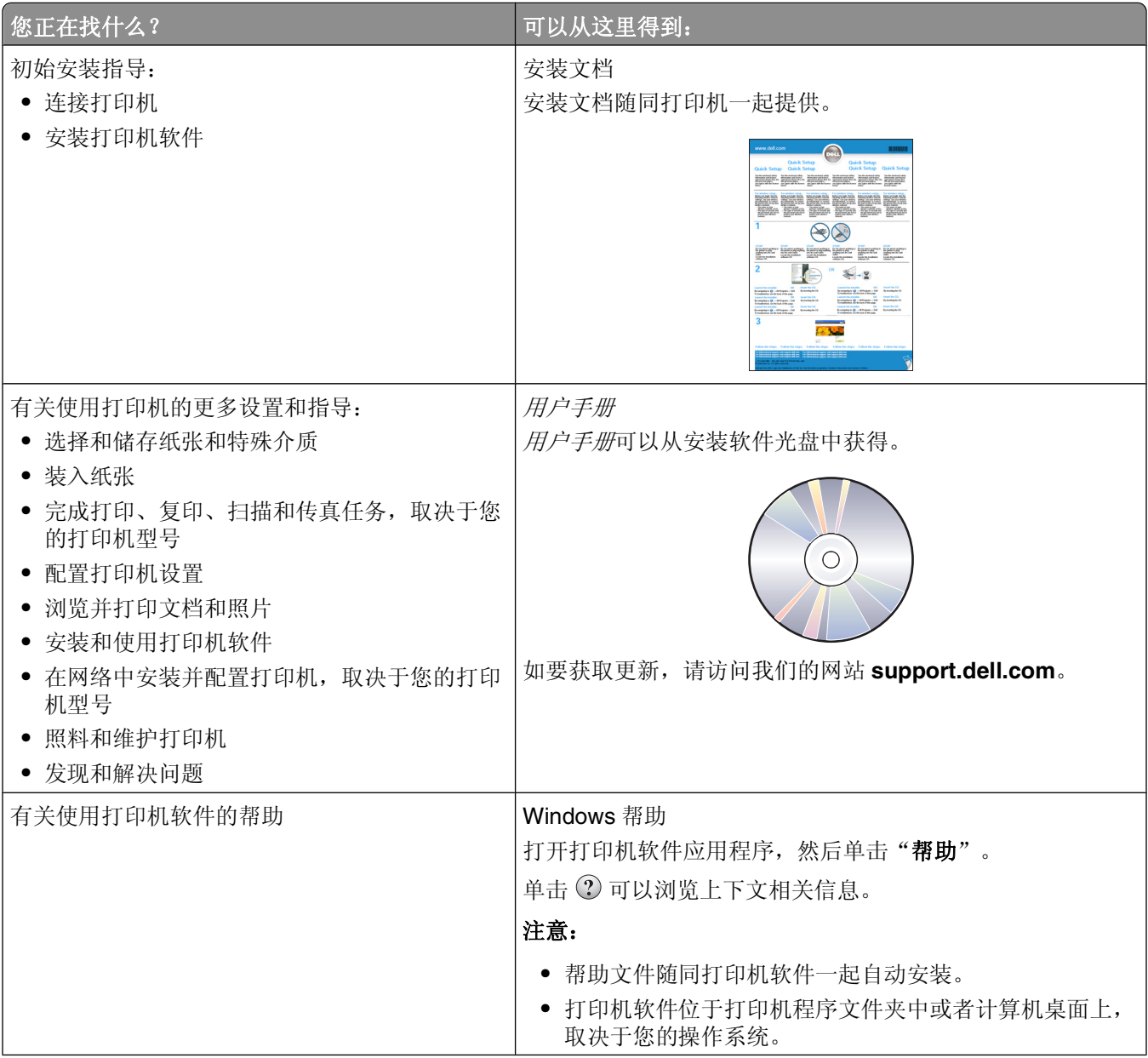

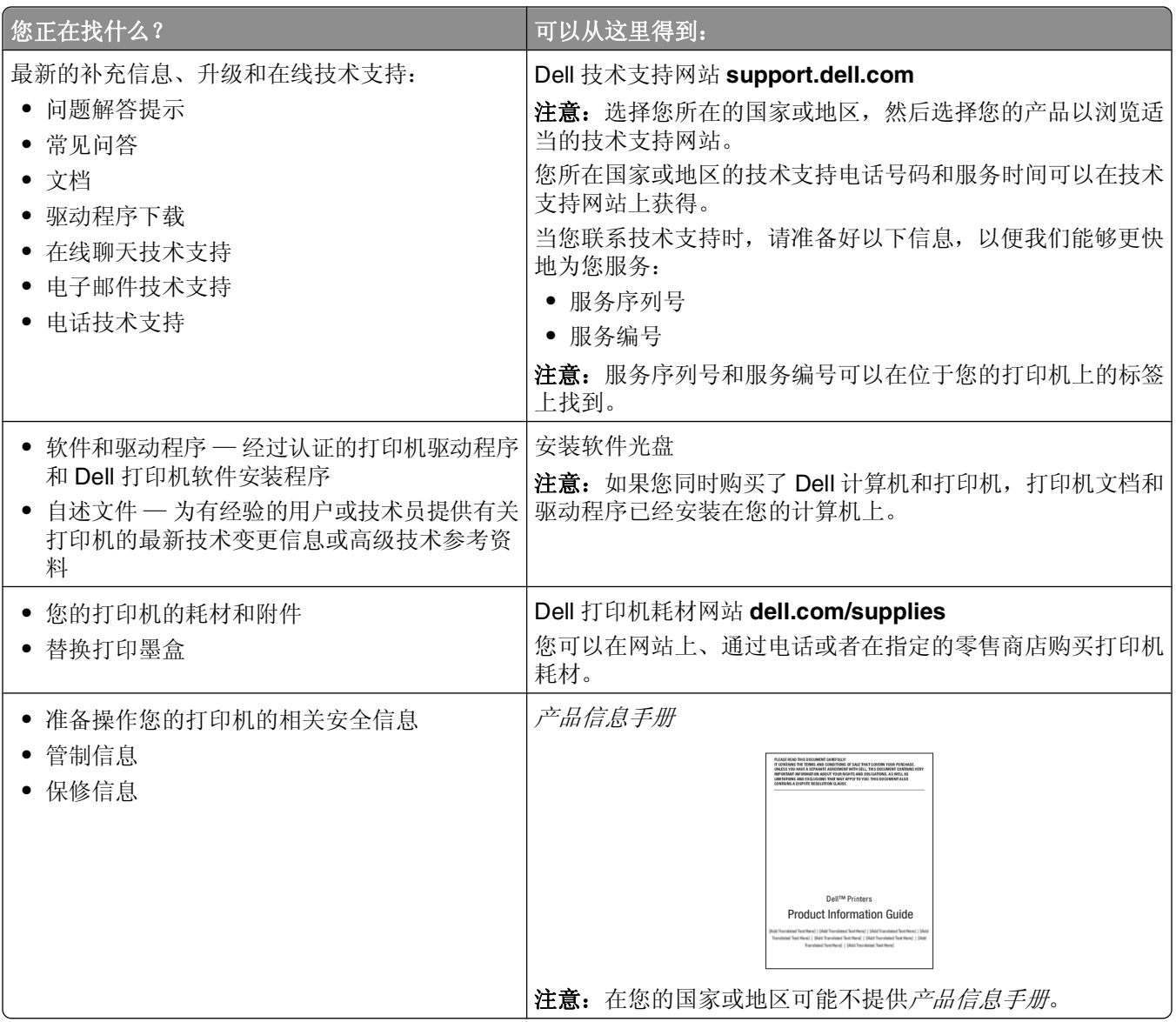

## <span id="page-10-0"></span>了解打印机的部件

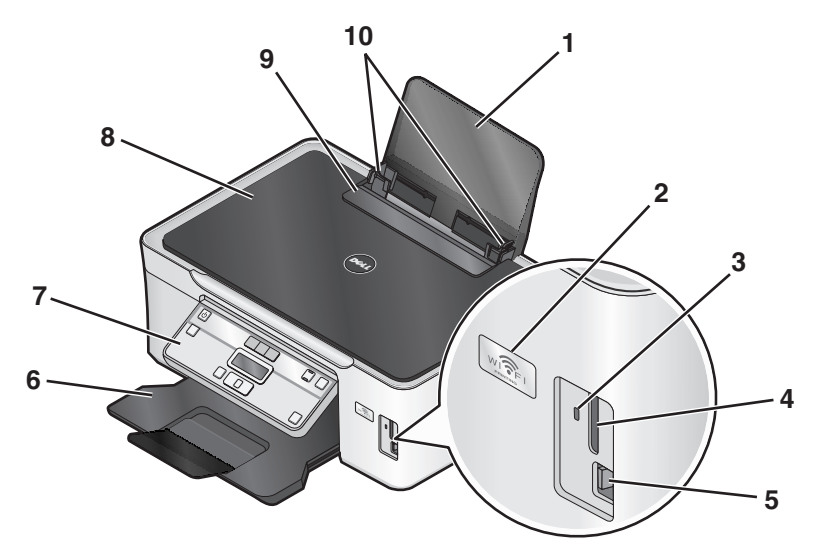

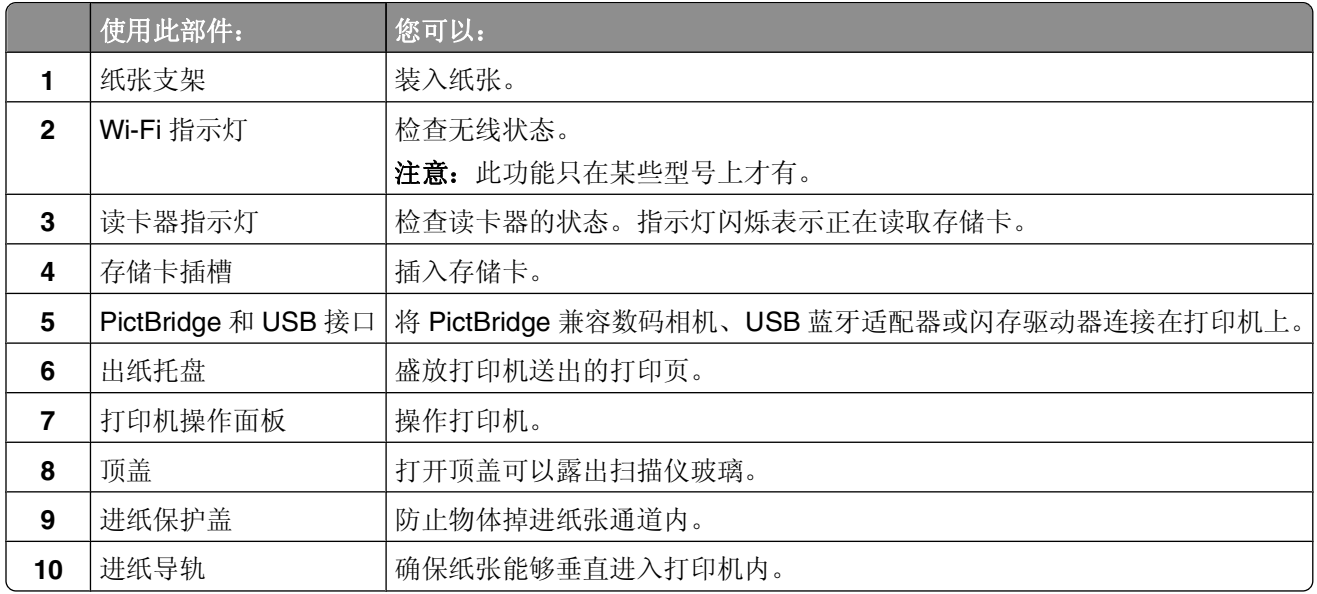

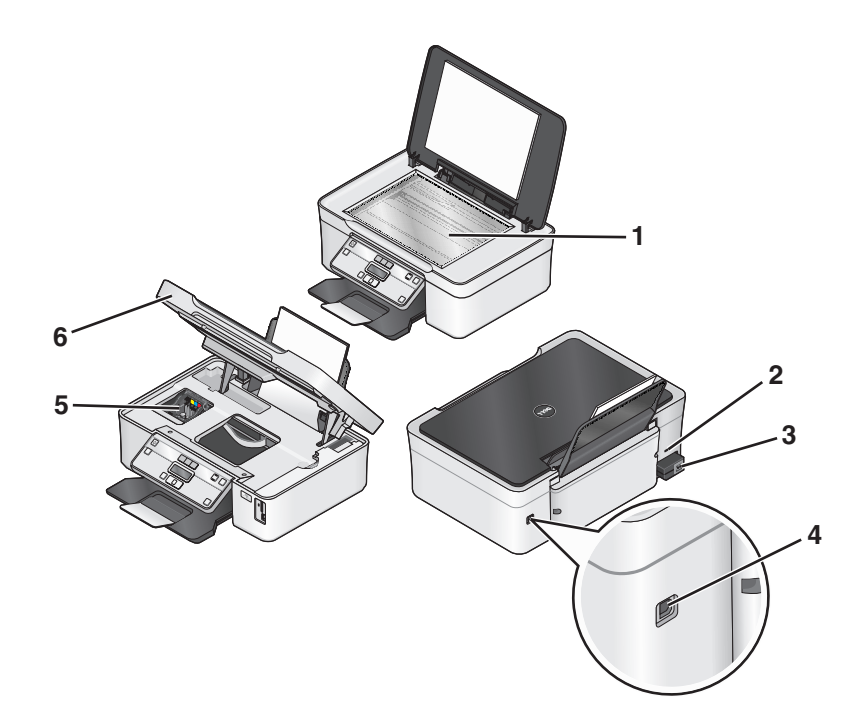

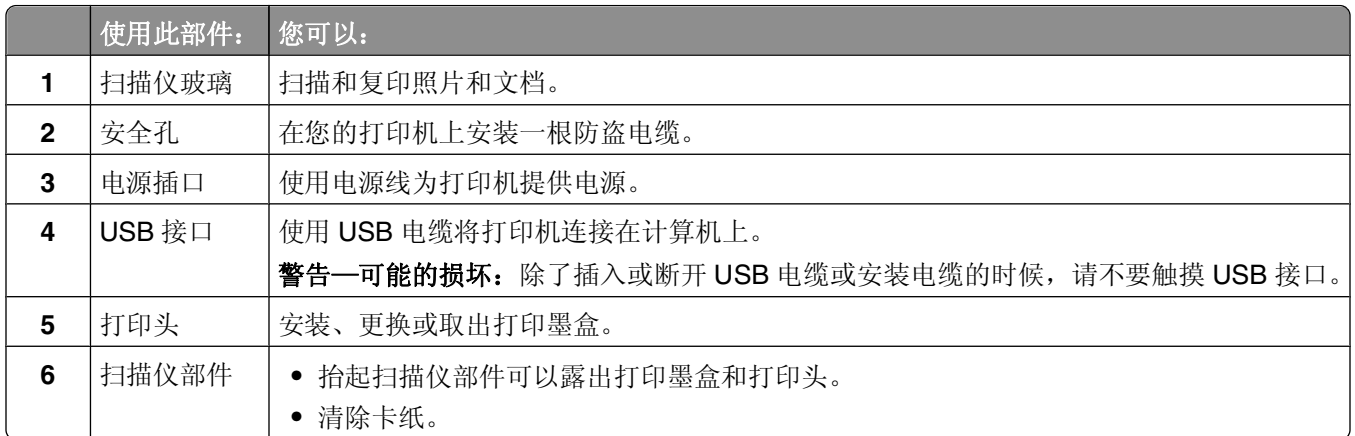

## <span id="page-12-0"></span>订购和更换耗材

### 更换打印墨盒

在您开始操作之前,请确认您有新的打印墨盒。在您取出旧的打印墨盒之后,您必须立刻安装新的打印墨盒, 否则打印头喷头中剩余的墨水可能会干燥。

- **1** 打开您的打印机的电源。
- **2** 抬起扫描仪部件。

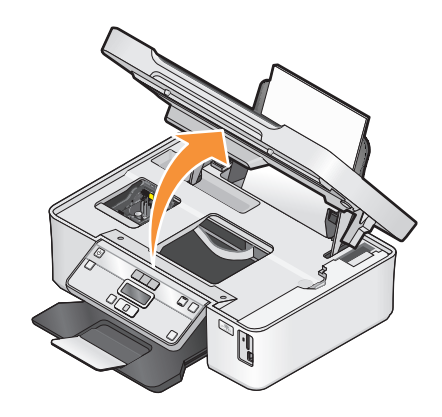

注意:打印头将会移动到打印墨盒安装位置。

3 按释放按钮,然后取出旧的打印墨盒。

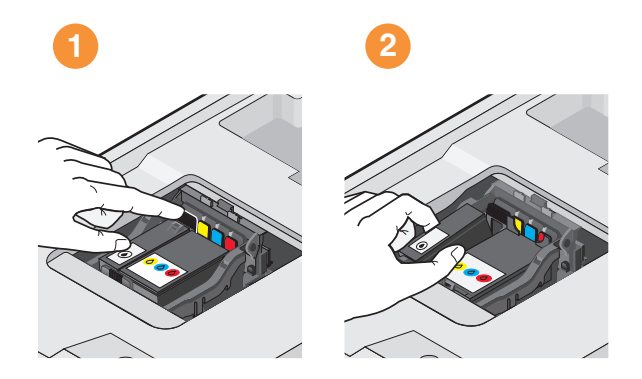

注意: 当您从打印头内取出旧的打印墨盒后,请不要再重新安装它们。

<span id="page-13-0"></span>4 从铝箔包装内取出新的打印墨盒,然后从每一个打印墨盒上取下保护帽。安装黑色打印墨盒,然后安装彩 色打印墨盒。请使用两只手安装每一个打印墨盒。

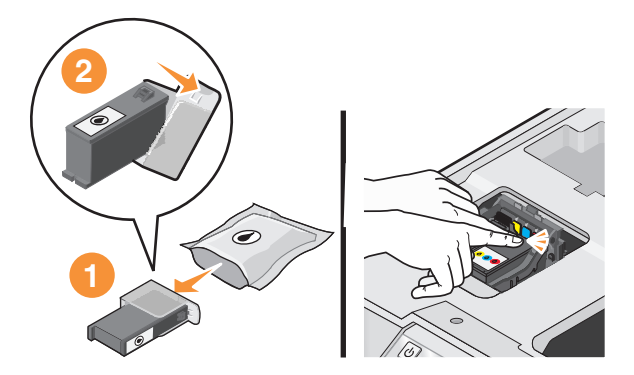

注意: 取下保护帽后请立刻安装新的打印墨盒, 以避免墨水暴露在空气中。

**5** 关闭扫描仪部件。

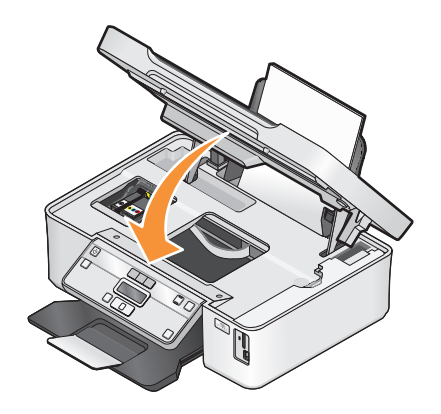

### 订购打印墨盒

如要获取可打印页数的数值,请访问网站 **[www.dell.com/supplies](http://www.dell.com/supplies)**。要获得最佳效果,请只使用 Dell 打印墨 盒。

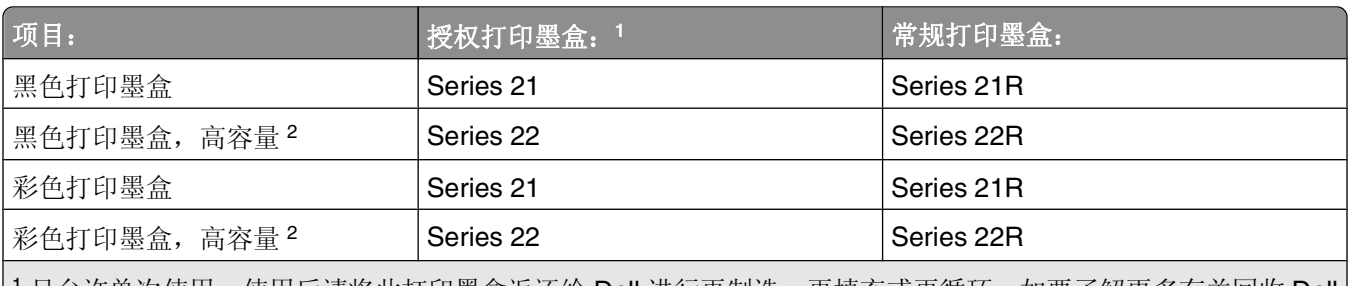

<sup>1</sup> 只允许单次使用。使用后请将此打印墨盒返还给 Dell 进行再制造、再填充或再循环。如要了解更多有关回收 Dell 产品的信息,请访问网站 **[www.dell.com/recycling](http://www.dell.com/recycling)**。

<sup>2</sup> 只能从 Dell 网站 **[www.dell.com/supplies](http://www.dell.com/supplies)** 上获得。

### <span id="page-14-0"></span>回收 **Dell** 产品

如要将 Dell 产品返回给 Dell 进行再循环:

- **1** 单击 或"开始"。
- 2 单击"所有程序"或"程序",然后从列表中选择打印机程序文件夹。
- **3** 单击"打印机主页"。
- **4** 从打印机下拉列表中选择您的打印机。
- 5 在"维护"选项卡中单击"订购耗材"。

### **6** 单击 图标。

**7** 按照计算机屏幕上的指导进行操作。

## <span id="page-15-0"></span>使用打印机操作面板按钮和菜单

## 使用打印机操作面板

以下图表详细地介绍了打印机操作面板的各个区域:

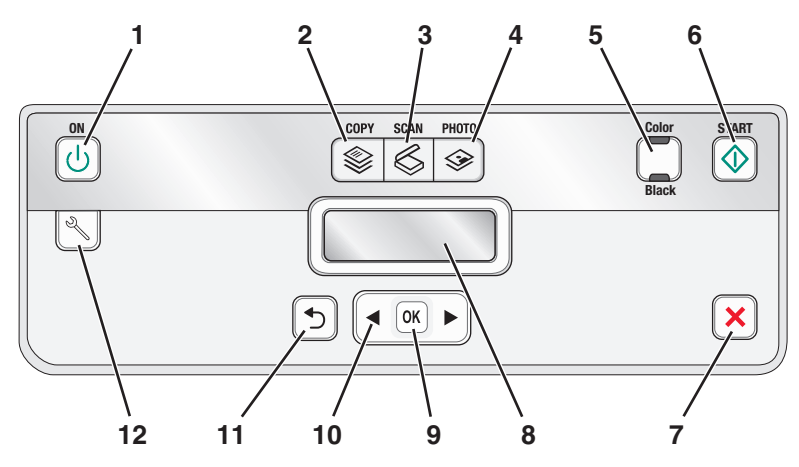

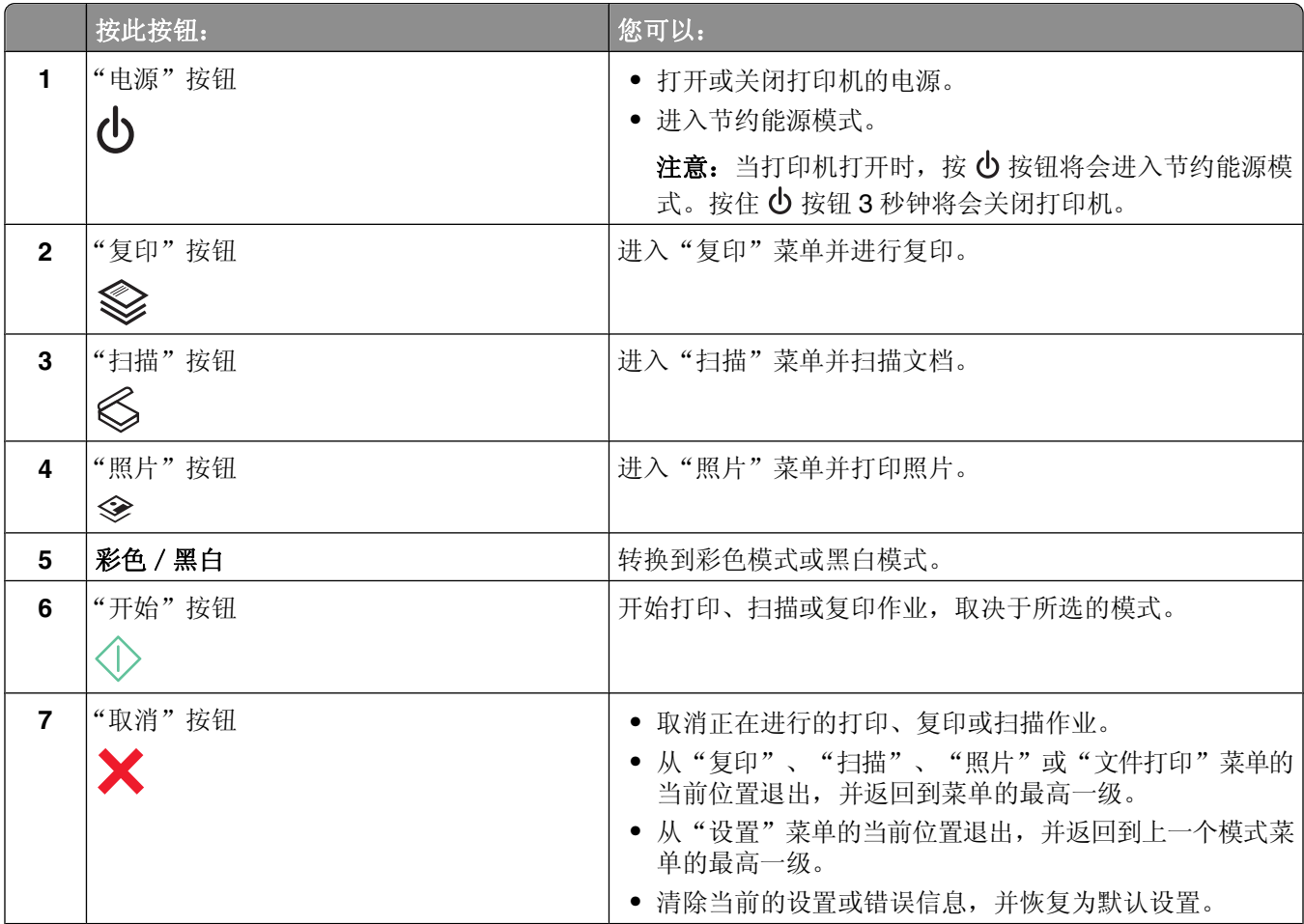

<span id="page-16-0"></span>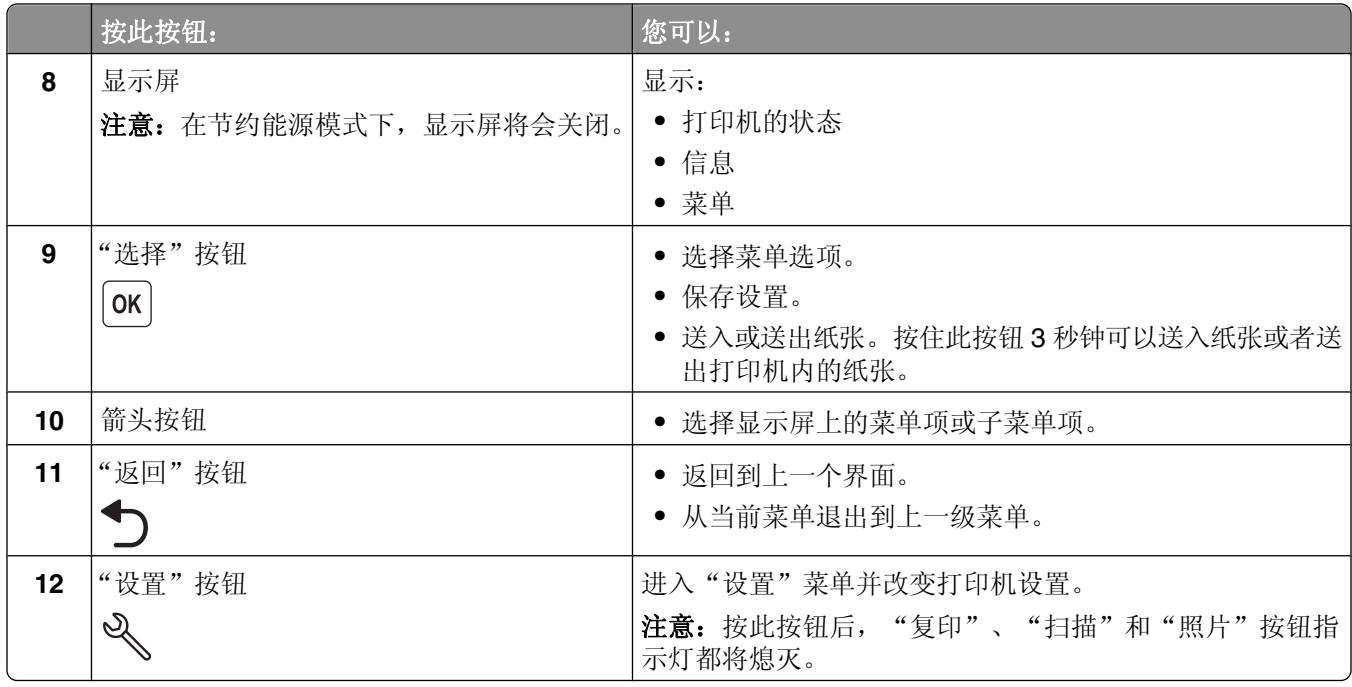

## 使用打印机菜单

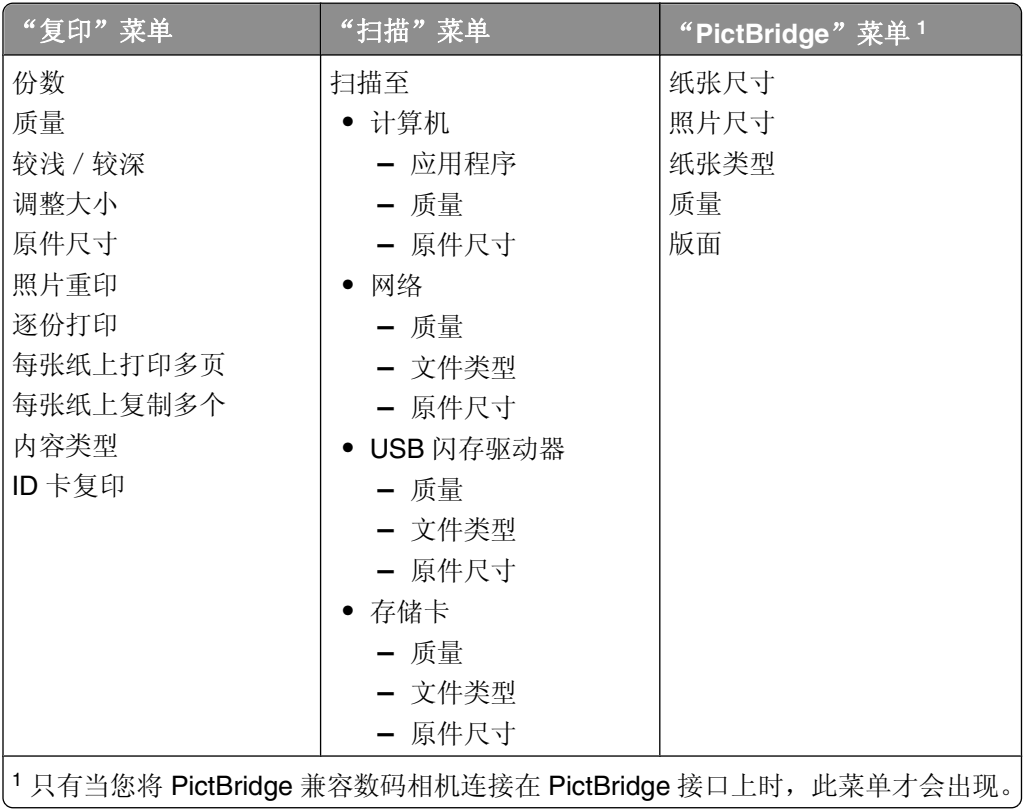

使用打印机操作面板按钮和菜单

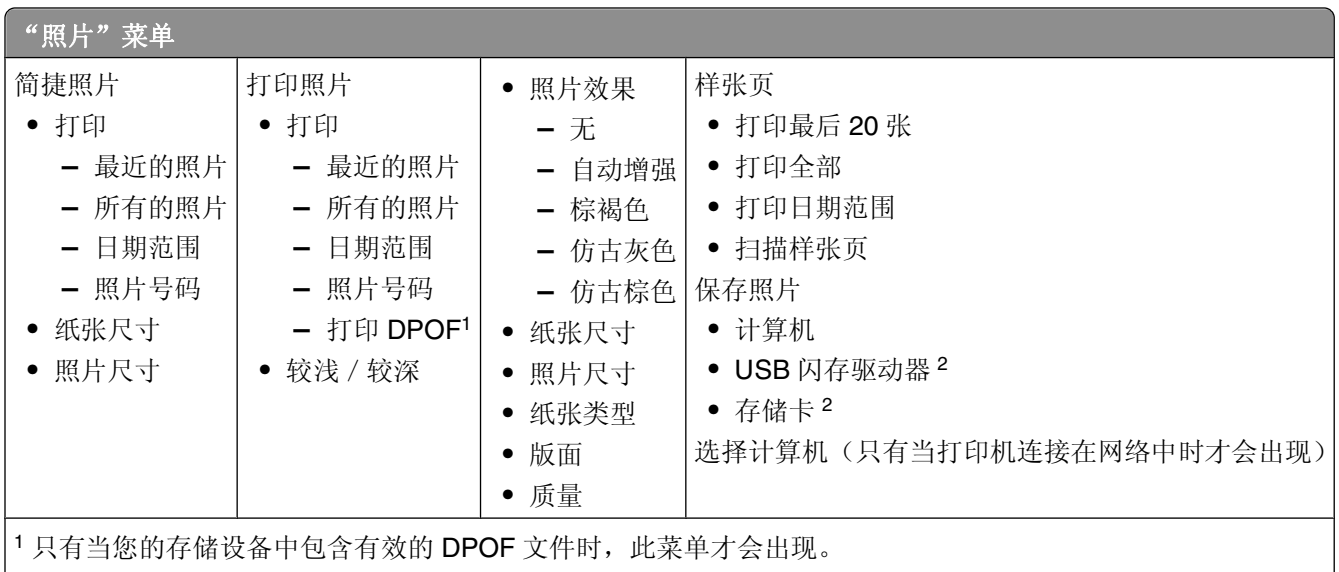

<sup>2</sup> 只有当您将存储设备插入存储卡插槽或 USB 接口中时,此菜单才会出现。

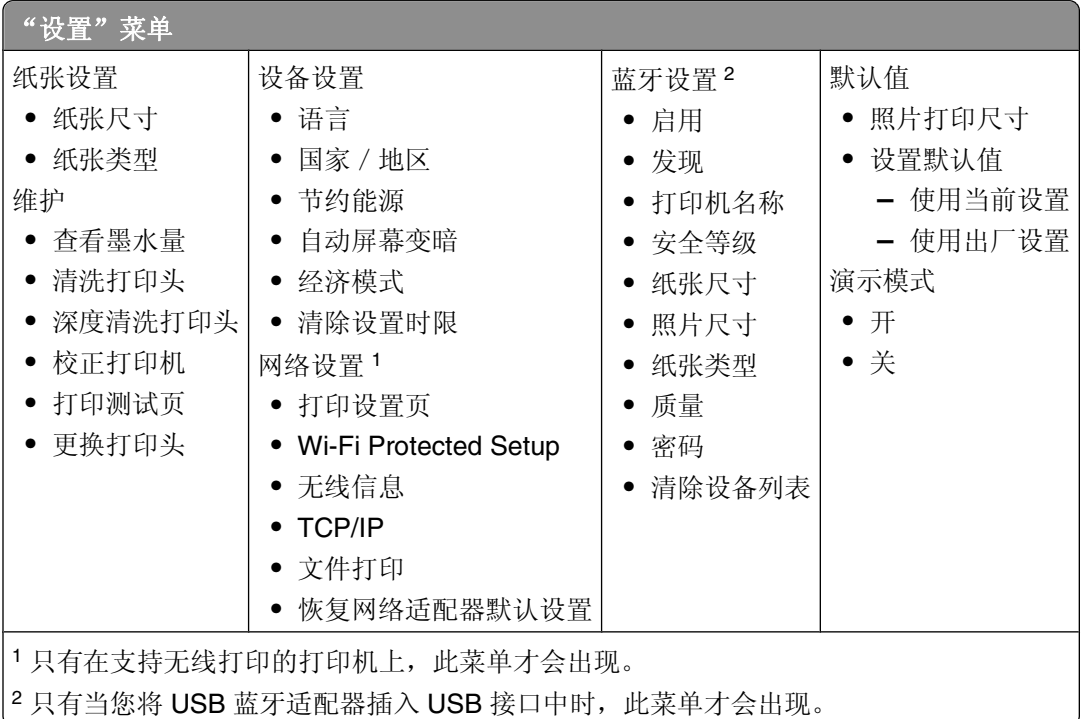

注意: 当您将包含文档文件的存储设备插入打印机内时, "文件打印"菜单将会出现。此菜单包含保存在存储 设备中的文件夹和文件。

### <span id="page-18-0"></span>将临时设置改变为新的默认设置

以下菜单将会在打印机不使用 2 分钟之后或者关闭电源之后恢复为默认设置:

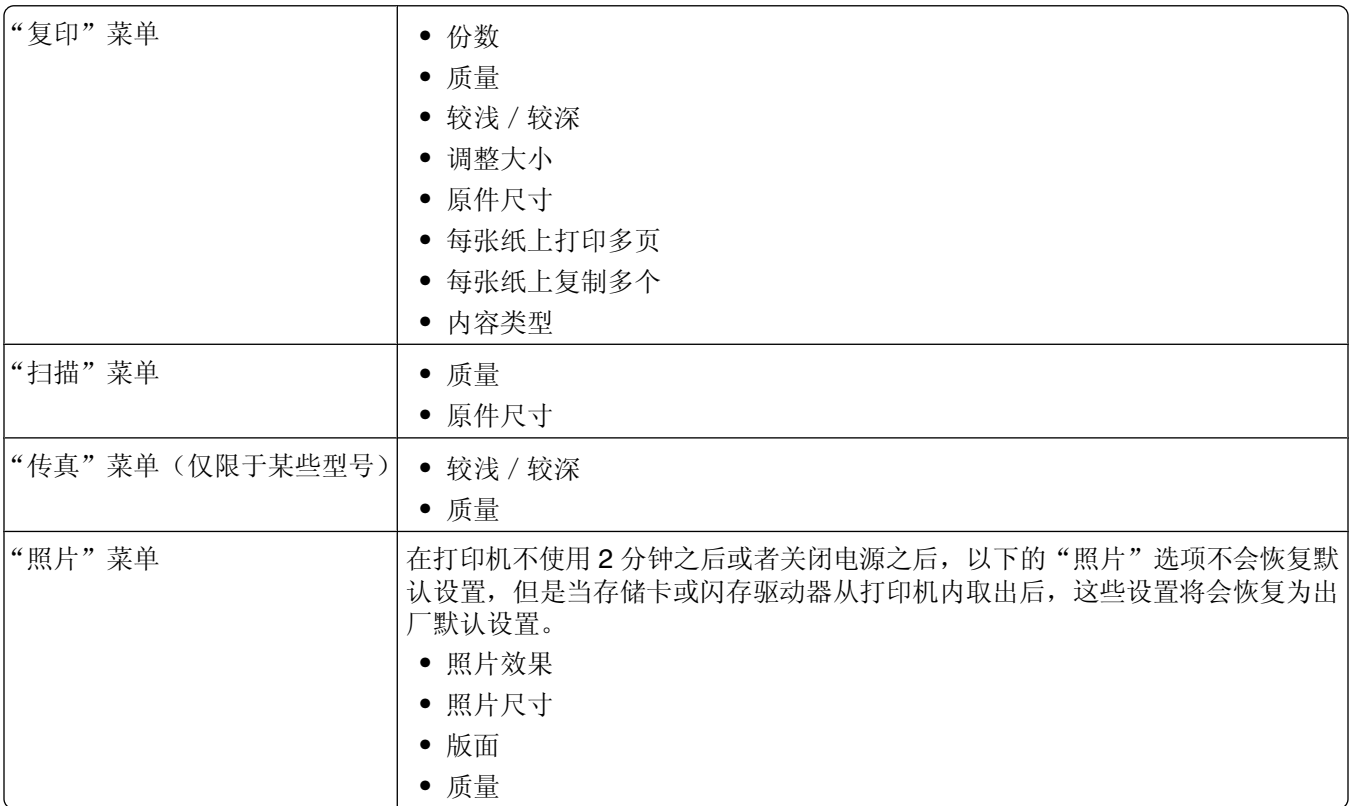

### 如要将临时设置改变为新的默认设置

- **1** 按打印机操作面板上的 按钮。
- 2 反复按箭头按钮选择"默认值",然后按 <sup>[ok]</sup> 按钮。
- 3 反复按箭头按钮选择"设置默认值",然后按 [ok] 按钮。 显示屏上将会出现"使用当前设置"。
- 4 再次按 <sup>[ok]</sup> 按钮选择"使用当前设置"。
- 5 反复按 5 按钮, 直到您退出"设置", 或者按其他的模式按钮。

### 如要禁用设置时限功能

如果您不希望打印机在不使用 2 分钟之后或者关闭电源之后恢复为默认的临时设置, 您可以禁用设置时限功 能。

- **1** 按打印机操作面板上的 按钮。
- 2 反复按箭头按钮选择"设备设置",然后按 [ok] 按钮。
- 3 反复按箭头按钮选择"清除设置时限",然后按 M 按钮。
- <span id="page-19-0"></span>4 反复按箭头按钮选择"从不",然后按 <sup>[ok]</sup> 按钮。
- 5 反复按 <sup>1</sup>方按钮, 直到您退出"设置",或者按其他的模式按钮。

### 改变节约能源时限

打印机将会在空闲一段时间之后进入节约能源模式,这段时间称为节约能源时限。和默认打印机设置相比,节 约能源功能可以通过降低打印机的能源消耗(一些打印机型号可以达到28%)使能源效率达到最优化。如要 最多地节约能源,请选择最小的节约能源时限。

- **1** 按打印机操作面板上的 按钮。
- 2 反复按箭头按钮选择"设备设置",然后按 [m] 按钮。
- 3 反复按箭头按钮选择"节约能源",然后按 ow 按钮。
- 4 反复按箭头按钮选择节约能源时限, 然后按 <sup>[ok]</sup> 按钮。
- 5 反复按 <sup>1</sup>较钮, 直到您退出"设置", 或者按其他的模式按钮。

### 恢复出厂默认设置

恢复出厂默认设置将会删除您所选择的所有打印机设置。

#### 使用打印机操作面板菜单

- **1** 按打印机操作面板上的 按钮。
- 2 反复按箭头按钮选择"默认值",然后按 网按钮。
- 3 反复按箭头按钮选择"设置默认值",然后按 <sup>[ok]</sup> 按钮。
- 4 反复按箭头按钮选择"使用出厂设置", 然后按 [ok] 按钮。
- **5** 当提示您设置您的打印机的初始设置时,请使用打印机操作面板上的按钮进行选择。 显示屏上将会出现"初识设置完成"。

### 使用按钮组合(如果您看不懂当前的语言)

**1** 关闭打印机的电源。

注意: 如果您在"设置"菜单中设置了节约能源时限,请按住 (b 按钮 3 秒钟关闭打印机的电源。

- 2 同时按住打印机操作面板上的 ① 和 X 按钮, 然后按 O 按钮打开打印机的电源。
- **3** 放开所有的三个按钮。
- **4** 当提示您设置您的打印机的初始设置时,请使用打印机操作面板上的按钮进行选择。 显示屏上将会出现"初识设置完成"。

### 使用经济模式节约能源

经济模式功能可以使能源效率最优化并节省资金。

当经济模式启用后,打印机自动转变为以下设置:

- **•** 打印机的显示屏将会变暗。
- **•** 打印机在 10 分钟之后进入节约能源模式。

#### 注意:

- **•** 如果您使用经济模式,经济模式设置将会替换所有您对属于经济模式一部分的个别设置所做的改变。
- **•** 默认情况下,经济模式是启用的。

如要改变经济模式设置:

- **1** 按打印机操作面板上的 按钮。
- 2 反复按箭头按钮选择"设备设置",然后按 [66] 按钮。
- **3** 反复按箭头按钮选择"经济模式"。
- 4 选择经济模式设置, 然后按 OK 按钮。
- 5 反复按 <sup>1</sup>按钮, 直到您退出"设置", 或者按其他的模式按钮。

## <span id="page-21-0"></span>使用打印机软件

### 最小系统需求

打印机软件最多需要 500 MB 空余硬盘空间。

### 支持的操作系统

- **•** Microsoft Windows 7(仅限于网上)
- **•** Microsoft Windows Vista
- **•** Microsoft Windows XP
- **•** Microsoft Windows 2000(SP4 或更高版本)
- **•** Linux Ubuntu 8.04 LTS 和 8.10(仅限于网上)
- **•** Linux OpenSUSE 11.0 和 11.1(仅限于网上)
- **•** Linux Fedora 10(仅限于网上)

## 使用 **Windows** 打印机软件

### 在打印机安装过程中安装的软件

当您使用安装软件光盘安装打印机时,所有必需的软件都已经安装。您可能也选择了安装一些其他的程序。下 面的表格提供了各种软件程序的概述,以及它们可以帮助您做什么。

如果您在初始安装过程中没有安装这些程序,请重新插入安装软件光盘,运行安装程序,然后在"已安装的软 件"界面中选择"安装其他的软件"。

### 打印机软件

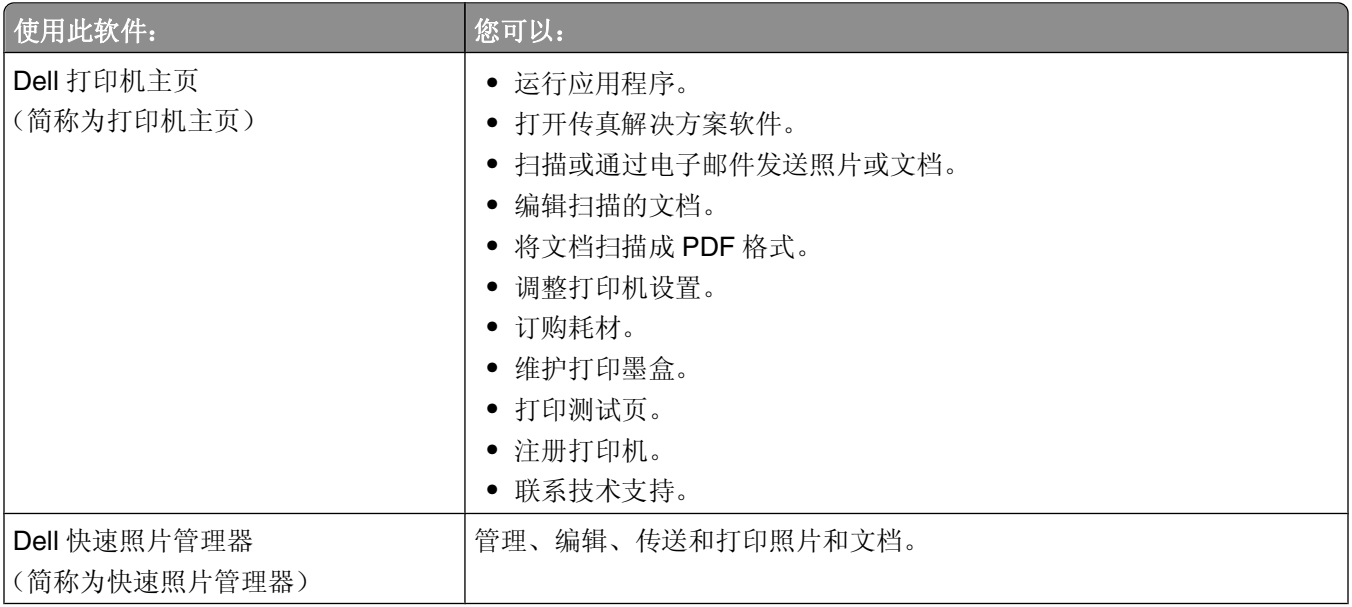

使用打印机软件

<span id="page-22-0"></span>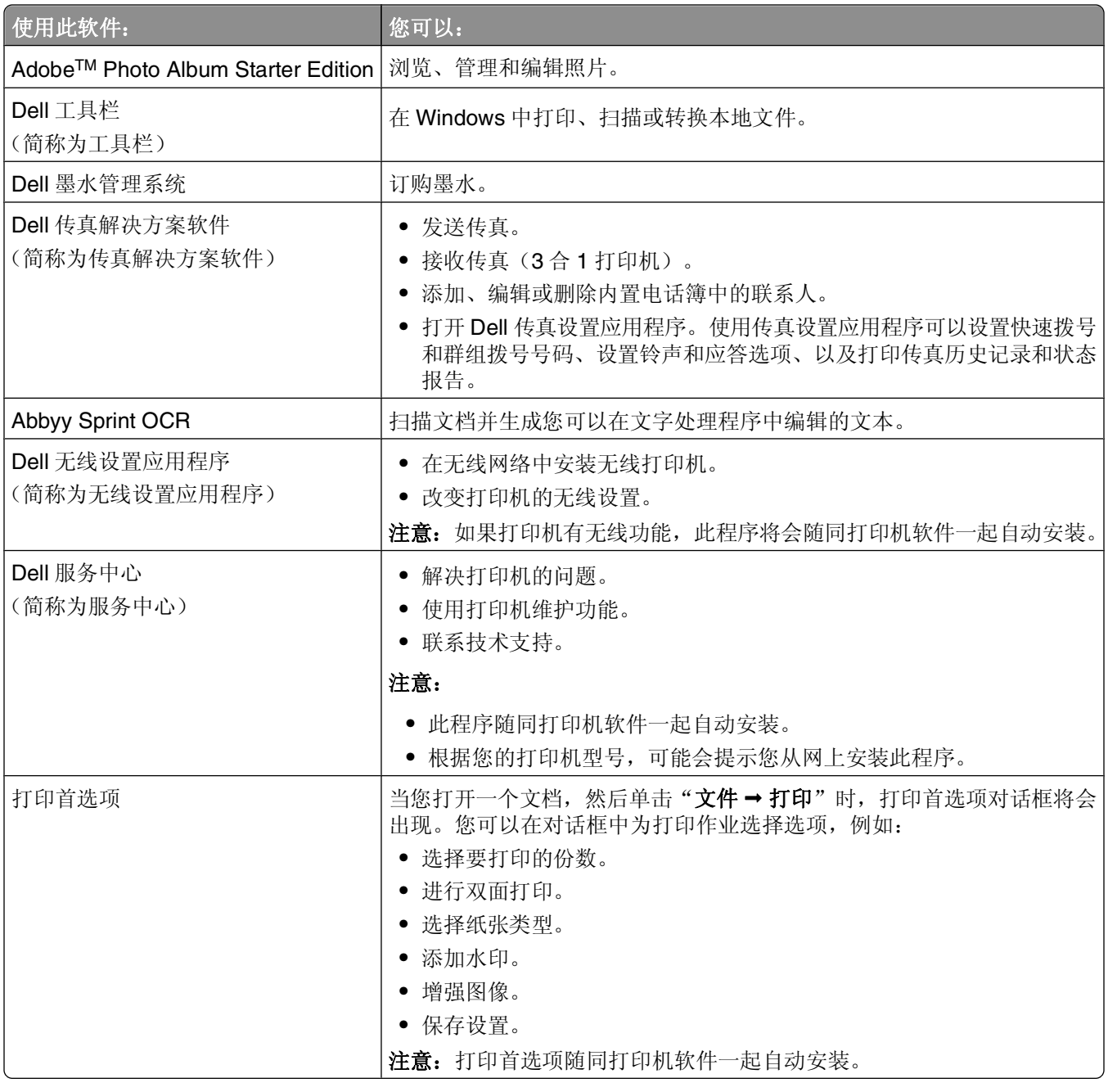

注意:根据您购买的打印机的功能,您的打印机可能不提供某些程序,或者不支持程序的某些功能。

### 升级打印机软件(仅限于 **Windows**)

### 检查软件升级

**1** 单击 或"开始"。

- 2 单击"所有程序"或"程序",然后从列表中选择打印机程序文件夹。
- **3** 单击"打印机主页"。
- <span id="page-23-0"></span>**4** 从打印机下拉列表中选择您的打印机。
- 5 在"支持"选项卡中单击"检查升级"。
- **6** 按照计算机屏幕上的指导进行操作。

### 重新安装打印机软件

如果您在安装过程中遇到了问题、您的打印机没有出现在打印机文件夹中、或者发送打印作业时您的打印机没 有出现在打印机选项中,请尝试反安装并重新安装打印机软件。

### 反安装打印机软件

- **1** 单击 或"开始"。
- 2 单击"所有程序"或"程序",然后从列表中选择打印机程序文件夹。
- **3** 单击反安装选项。
- **4** 按照计算机屏幕上的指导反安装软件。
- **5** 反安装完毕后,请重新启动您的计算机。

### 安装打印机软件

注意: 如果您以前在这台计算机上安装了打印机软件,但是需要重新安装软件,请先反安装当前的软件。

- **1** 关闭所有打开的软件应用程序。
- **2** 插入安装软件光盘。

如果 1 分钟之后"欢迎"界面仍然没有出现,请手动运行光盘:

- a 单击 3, 或者单击"开始", 然后单击"运行"。
- **b** 在"开始搜索"或"运行"框中输入 **D:\setup.exe**,其中 **D** 是您的 CD 或 DVD 驱动器的盘符。
- **3** 按照"欢迎"界面中的指导进行操作。

#### 使用国际互联网站

升级的打印机软件可以从 **[support.dell.com](http://support.dell.com)** 网站上获得。

使用打印机软件

## <span id="page-24-0"></span>装入纸张和文档原件

### 装入纸张

**1** 请确认纸张没有粘在一起。

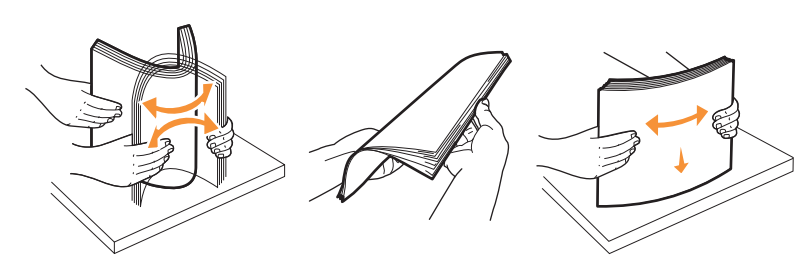

- **2** 在纸张支架的正中间位置装入纸张。
- **3** 调节进纸导轨,使之紧靠纸张的边缘。

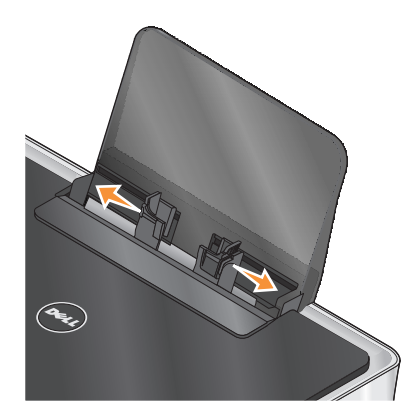

注意:请不要用力将纸张塞入打印机内。纸张应该平整地放置在纸张支架的表面上,并且纸张的边缘应该 紧靠两边的进纸导轨。

### 纸张和特殊介质指导

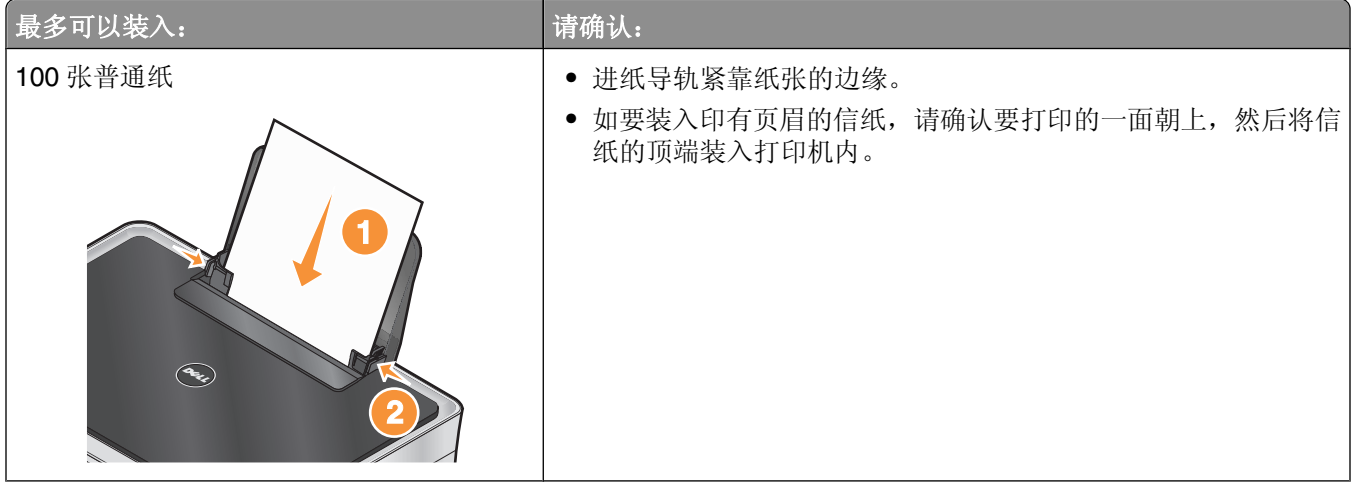

装入纸张和文档原件

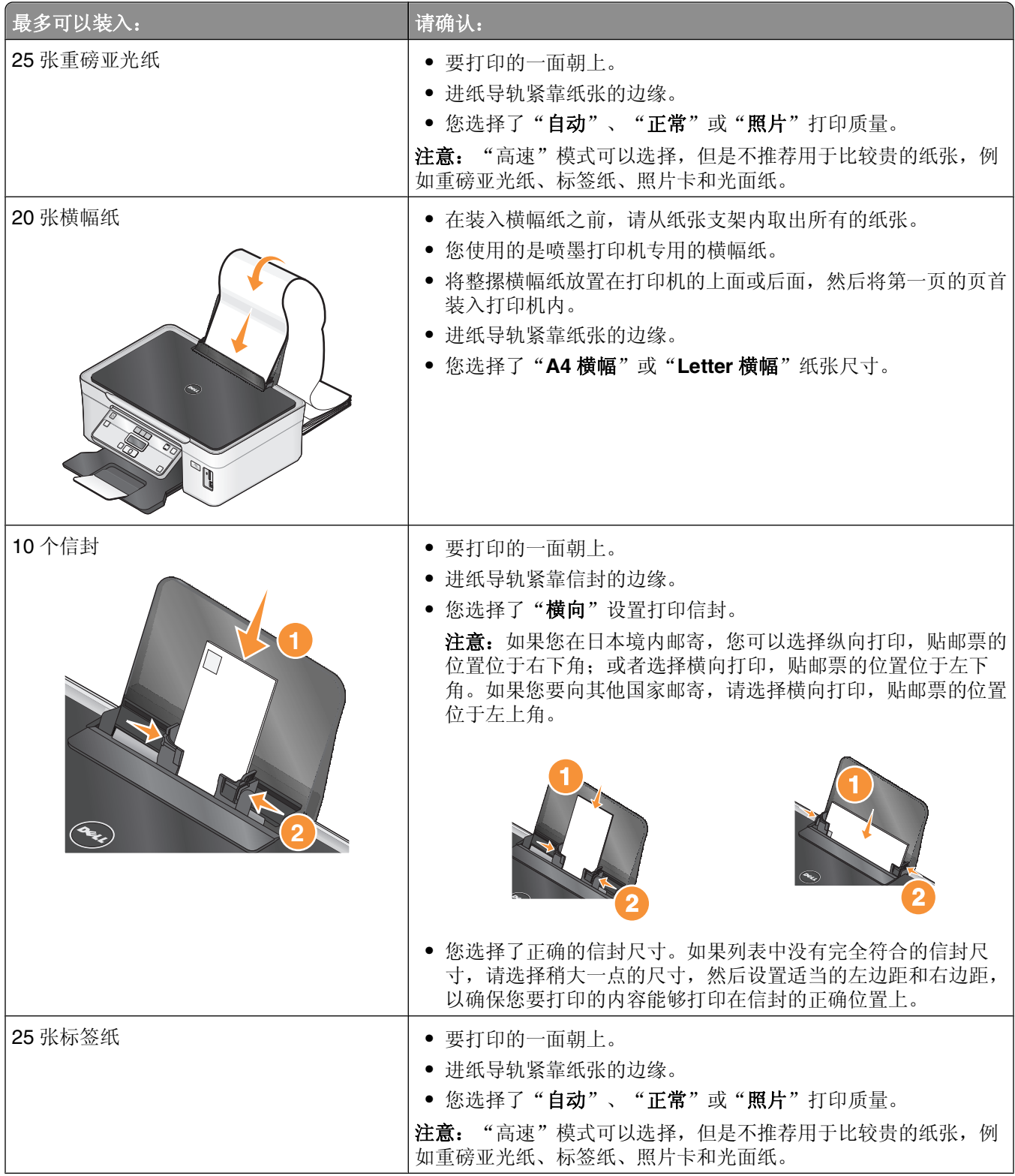

<span id="page-26-0"></span>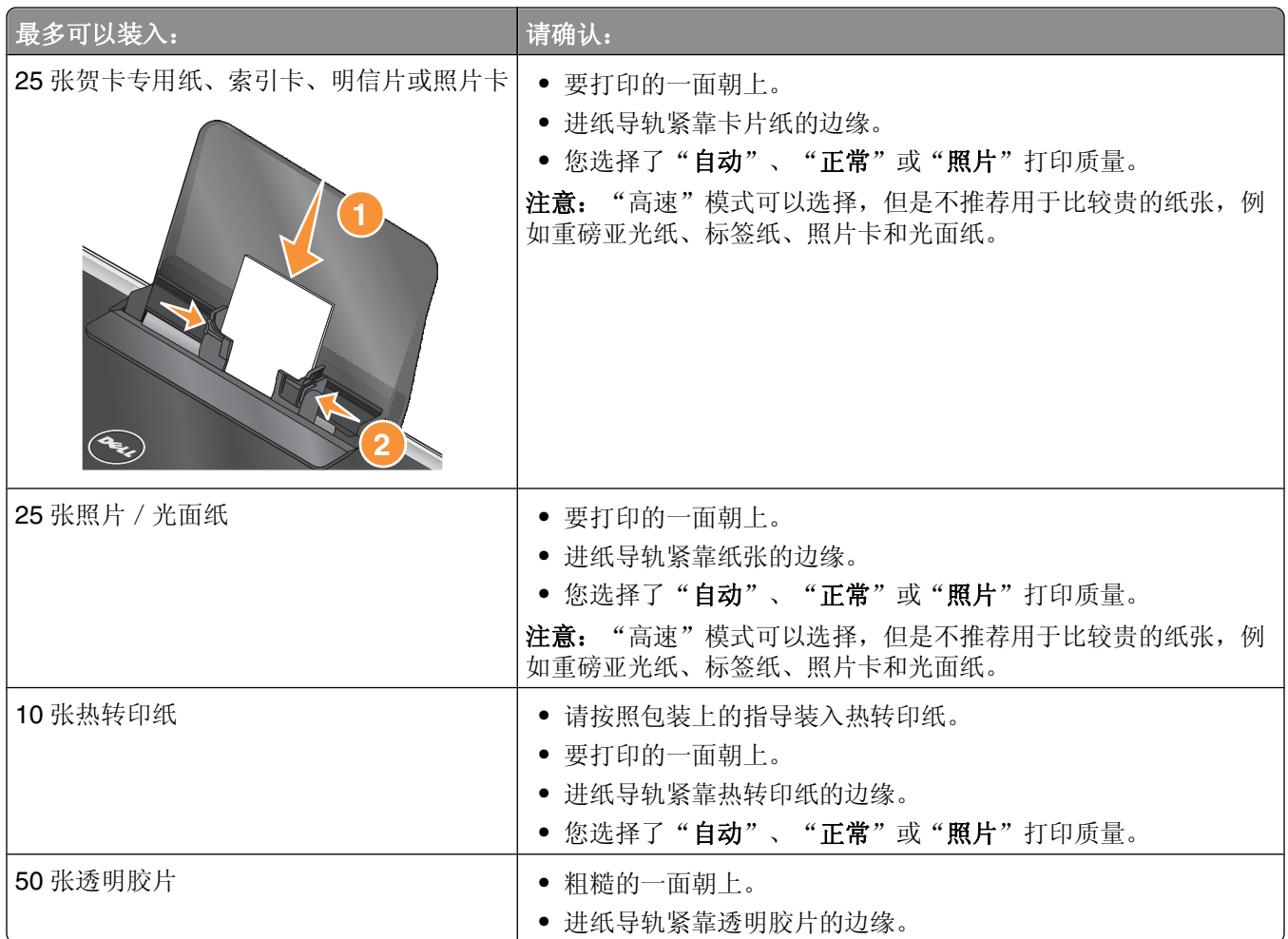

### 保存纸张默认设置

您可以为您打印的文档和照片设置默认的纸张尺寸、纸张类型和照片打印尺寸。

- 注意:这些默认设置只应用于您从打印机开始的打印、复印和扫描作业。
- **1** 按打印机操作面板上的 按钮。
- **2** 选择默认设置:
	- **•** 如果您希望设置默认纸张尺寸:
		- a 按 <sup>[ok]</sup> 按钮选择"纸张设置"。
		- **b** 反复按箭头按钮选择"纸张尺寸",然后按 M 按钮。
		- **c** 反复按箭头按钮为打印机选择默认纸张尺寸,然后按 按钮。
	- **•** 如果您希望设置默认纸张类型:
		- a 按 <sup>ok</sup> 按钮选择"纸张设置"。
		- **b** 反复按箭头按钮选择"纸张类型",然后按 M 按钮。
		- **c** 反复按箭头按钮为打印机选择默认纸张类型,然后按 按钮。
	- **•** 如果您希望设置默认照片打印尺寸:
		- a 反复按箭头按钮选择"默认值",然后按 M 按钮。
		- **b** 按 按钮选择"照片打印尺寸"。

装入纸张和文档原件

<span id="page-27-0"></span>**c** 反复按箭头按钮为打印机选择默认照片打印尺寸,然后按 按钮。 3 反复按 <sup>1</sup>按钮, 直到您退出"设置", 或者按其他的模式按钮。

### 将文档原件放置在扫描仪玻璃上

**1** 打开顶盖,然后将文档原件正面朝下放置在扫描仪玻璃上。

**2** 关闭顶盖。

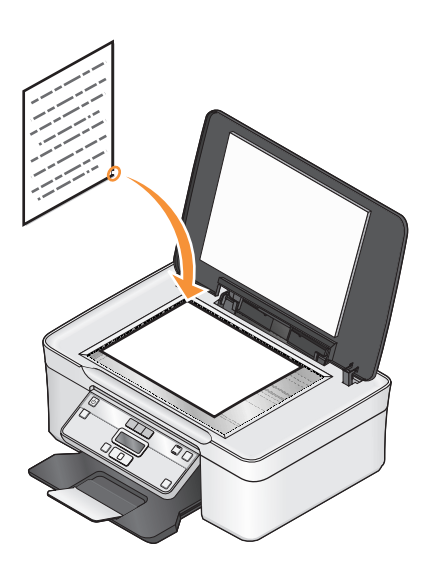

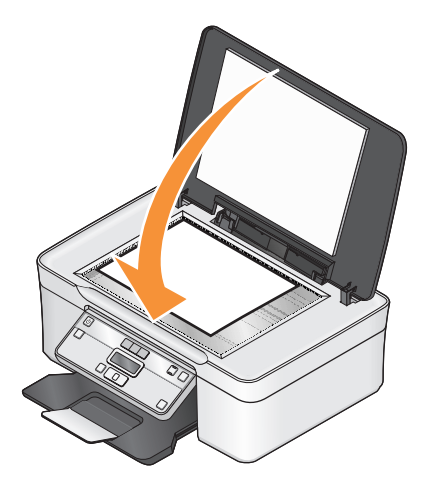

装入纸张和文档原件

## <span id="page-28-0"></span>打印

### 打印提示

- **•** 根据您的打印作业使用适当的纸张。
- **•** 选择较高的打印质量以获得较好的打印结果。
- **•** 请确认打印墨盒中有足够的墨水。
- **•** 当打印照片或特殊介质时,请随时移开打印机送出的打印页。
- **•** 当打印照片时请选择无边界设置。

### 打印基本文档

### 打印文档

- **1** 在打印机内装入纸张。
- **2** 发送打印作业:
	- a 打开文档, 从应用程序中单击"文件→打印"。
	- **b** 单击"属性"、"首选项"、"选项"或"设置"。
	- **c** 选择打印质量、打印份数、纸张类型和如何打印页面。
	- **d** 单击"确定"关闭打印机软件的所有对话框。
	- **e** 单击"确定"或"打印"。

### 逐份打印

如果您要将一份多页的文档打印多份,您可以选择分别打印每一份(逐份)或者按照页数一组一组地打印(不 逐份)。

逐份 しょうしゃ しゅうしゃ しゅうしゃ あいしゃ 不逐份

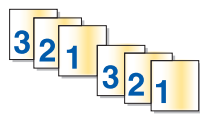

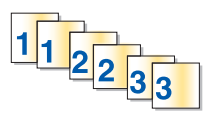

#### 注意:

**•** 只有当您打印多份文档时,逐份打印选项才可用。

**•** 当您打印照片时,为了避免出现污迹,请随时移开打印机送出的照片,等墨水完全干燥后再进行叠放。

- 1 打开文档, 从应用程序中单击"文件→打印"。
- 2 单击"属性"、"首选项"、"选项"或"设置"。
- 3 在"打印设置"选项卡的"份数"区域中输入您希望打印的份数,然后选中"逐份打印"。
- **4** 单击"确定"关闭打印机软件的所有对话框。
- **5** 单击"确定"或"打印"。

**29**

### 倒序打印

默认情况下,打印机首先打印第一页。如果您希望按照相反的顺序打印页面,使文档的第一页位于最上面以便 于阅读,请按照以下的步骤进行操作:

1 打开文档, 从应用程序中单击"文件→打印"。

2 单击"属性"、"首选项"、"选项"或"设置"。

- **3** 在"打印设置"选项卡的"份数"区域中选择打印顺序:
	- **•** 如要先打印最后一页,请选中"先打印最后一页"。
	- **•** 如要先打印第一页,请取消选中"先打印最后一页"。

注意: 如果您启用了双向打印, 则您不能先打印最后一页。如要改变打印顺序, 您必须首先禁用双面 打印。

**4** 单击"确定"关闭打印机软件的所有对话框。

5 单击"确定"或"打印"。

#### 将多页文档打印到一张纸上

1 打开文档, 从应用程序中单击"文件→打印"。

- 2 单击"属性"、"首选项"、"选项"或"设置"。
- 3 从"高级"选项卡的"布局"下拉列表中选择"合并打印"。
- **4** 选择您希望在每一张纸上合并打印的文档页数。 如果您希望为文档的每一页打印一个边框,请选中"打印页面边框"。
- 5 单击"确定"关闭打印机软件的所有对话框。
- **6** 单击"确定"或"打印"。

#### 从存储卡或闪存驱动器中打印文档

如要使用"文件打印"功能:

- **•** 打印机必须通过 USB 电缆或者通过网络连接在计算机上。
- **•** 打印机和计算机的电源都必须打开。
- **•** 存储卡或闪存驱动器中必须包含打印机支持的文档文件。请参阅第34 [页"支持的存储卡和文件类型"](#page-33-0)获 取更多的信息。
- **•** 计算机上必须安装了可以支持存储设备中的文件类型的应用程序。
- **1** 插入存储卡或闪存驱动器。

当打印机检测到存储设备时,打印机操作面板显示屏上将会出现信息"检**测到存储卡"或"检测到存储设** 备"。

- 2 如果存储设备中只包含文档文件,打印机将会自动转换到"文件打印"模式。 如果存储设备中同时包含文档文件和图像文件,请按 <sup>[ok]</sup> 按钮选择"文档"。
- **3** 选择并打印文档:

**30**

#### <span id="page-30-0"></span>如果打印机使用 **USB** 连接

- **a** 反复按箭头按钮选择您希望打印的文档的文件名,或者选择文档所在的文件夹。
- **b** 按 <sup>[ok]</sup> 按钮, 然后按 ① 按钮开始打印文档。

#### 如果打印机使用无线连接(仅限于某些型号)

- **a** 反复按箭头按钮选择您希望打印的文档的文件名。
- **b** 按 M 按钮, 然后等待打印机连接到网络计算机或者搜索网络中可用的计算机。
- **c** 当出现提示时,请反复按箭头按钮选择网络计算机的名称,然后按 按钮开始打印文档。

#### 注意:

- **•** 如果计算机要求识别码,打印机可能会提示您输入识别码。请使用数字符号键区的按钮输入识别 码。
- **•** 如要为计算机指定计算机名和识别码,请参阅适用于您的操作系统的打印机软件帮助。

### 打印特殊文档

### 打印信封

- **1** 在打印机内装入信封。
- **2** 发送打印作业:
	- a 打开文档, 从应用程序中单击"文件→打印"。
	- **b** 单击"属性"、"首选项"、"选项"或"设置"。
	- **c** 从"打印设置"选项卡的"纸张类型"下拉列表中选择"**普通纸**"。
	- **d** 从"纸张尺寸"下拉列表中选择装入的信封的尺寸。

注意: 如要打印自定义尺寸的信封, 请选择"自定义尺寸", 然后指定高度和宽度。

- **e** 选择打印方向。
- **f** 单击"确定"关闭打印机软件的所有对话框。
- **g** 单击"确定"或"打印"。

#### 注意:

- **•** 多数信封使用横向打印。
- **•** 请确认您在应用程序中选择了相同的打印方向。

#### 打印标签

- **1** 在打印机内装入标签纸。
- **2** 发送打印作业:
	- a 打开文档, 从应用程序中单击"文件→打印"。
	- **b** 单击"属性"、"首选项"、"选项"或"设置"。
	- **c** 从"打印设置"选项卡的"纸张尺寸"下拉列表中选择装入的标签纸的尺寸。如果没有完全符合的纸张 尺寸,请选择自定义尺寸。 如有必要,请从"纸张类型"下拉列表中选择适当的纸张类型。
- <span id="page-31-0"></span>**d** 单击"确定"关闭打印机软件的所有对话框。
- **e** 单击"确定"或"打印"。

#### 有关装入标签纸的提示

- **•** 请确认标签纸的顶部首先装入打印机内。
- **•** 请确认标签纸上的粘性部分距离纸张的边缘至少 1 毫米。
- **•** 请确认进纸导轨紧靠标签纸的边缘。
- **•** 请使用完整的标签纸。如果标签纸不完整(缺少部分标签),其他的标签可能会在打印过程中脱落,从而 导致卡纸。

注意:标签纸需要较长的时间才能完全干燥。为了避免出现污迹,请随时移开打印机送出的标签纸,等墨水完 全干燥后再进行叠放。

### 打印自定义尺寸的纸张

在打印机内装入自定义尺寸的纸张。

- 1 打开文档, 从应用程序中单击"文件→打印"。
- 2 单击"属性"、"首选项"、"选项"或"设置"。
- 3 从"打印设置"选项卡的"纸张尺寸"下拉列表中选择"自定义尺寸"。 "自定义纸张尺寸"对话框将会出现。
- **4** 选择您习惯使用的度量单位(英寸或毫米)。
- **5** 设置纸张尺寸。
- **6** 单击"确定"关闭打印机软件的所有对话框。
- **7** 单击"确定"或"打印"。

### 手动在纸张的双面进行打印

- 1 打开文档, 从应用程序中单击"文件→打印"。
- 2 单击"属性"、"首选项"、"选项"或"设置"。
- **3** 单击"高级"选项卡。
- 4 在"双面打印"区域中,从下拉列表中选择"手动"。

注意: "打印指导页可以帮助您重新装纸"自动被选中。

5 单击"确定"。打印机首先打印文档的奇数页,然后打印一张指导页。

<span id="page-32-0"></span>**6** 按照指导页中的指导翻转并重新装入打印页。打印机在纸张的背面打印文档的偶数页,完成打印作业。

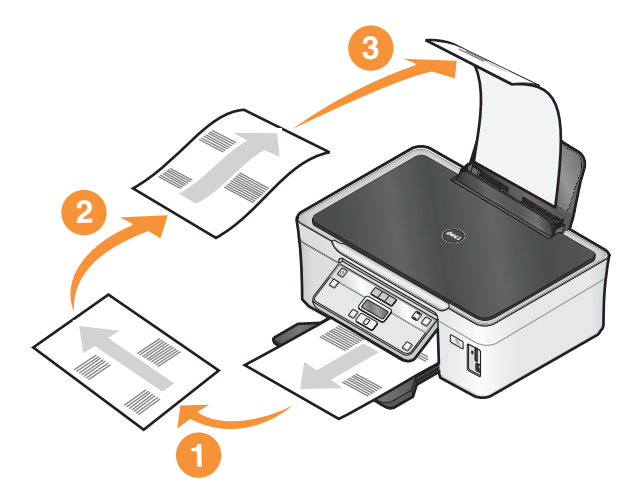

注意: 如要恢复单面打印, 请返回到"高级"选项卡。从"双面打印"区域中的下拉列表中选择"关"。

## 操作照片

### 在打印机上使用存储卡或闪存驱动器

存储卡和闪存驱动器是数码相机和计算机经常使用的存储设备。您可以从数码相机中取出存储卡,或者从计算 机上取下闪存驱动器,然后直接插入到打印机上。

**1** 将存储卡插入存储卡插槽中或者将闪存驱动器插入 USB 接口中。

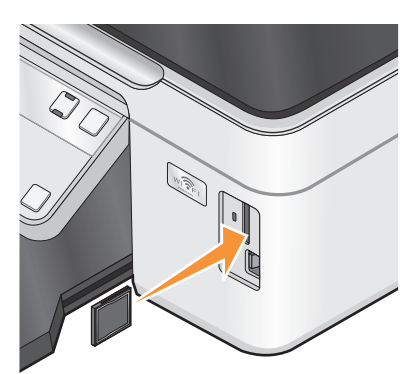

#### 注意:

- **•** 插入存储卡时请确认带有标签的一面朝右。
- **•** 如果存储卡上带有箭头标记,请确认箭头指向打印 机。
- **•** 如果需要,请将存储卡插入随同存储卡一起提供的 适配器中,然后将适配器插入插槽中。
- **•** 请确认打印机支持您插入的存储卡。请参[阅第](#page-33-0)34 [页"支持的存储卡和文件类型"获](#page-33-0)取更多的信息。

#### 插入存储卡 有效的 医心脏 医心脏 医心脏 医心包性 计自动处理 计自动处理 插入闪存驱动器

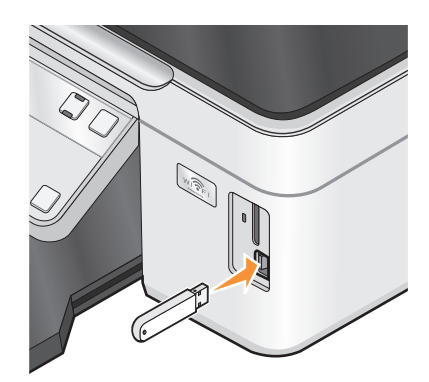

#### 注意:

- **•** 闪存驱动器和 PictBridge 数码相机电缆使用同一个 接口。
- **•** 如果您的闪存驱动器无法直接插入接口中,则需要 使用一个适配器。

<span id="page-33-0"></span>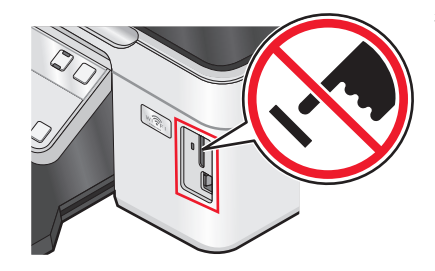

警告—可能的损坏: 当正在打印、读取或写入存储设备时, 请不要触摸任何 电缆、任何网络适配器、任何接口、存储设备或图中所示的打印机区域,否 则可能会发生数据丢失。另外,当正在打印、读取或写入闪存驱动器时,请 不要取出闪存驱动器。

2 在显示屏上查找"检测到存储卡"或"检测到存储设备"信息。

#### 注意:

- **•** 如果打印机没有识别出存储设备,请取出并重新插入存储设备。
- **•** 如果存储卡插槽中插入了存储卡,并且您同时将闪存驱动器或设置为大容量存储器模式的数码相机插入 USB 接口中,显示屏上将会出现一条信息,提示您选择您希望使用哪一个存储设备。

### 支持的存储卡和文件类型

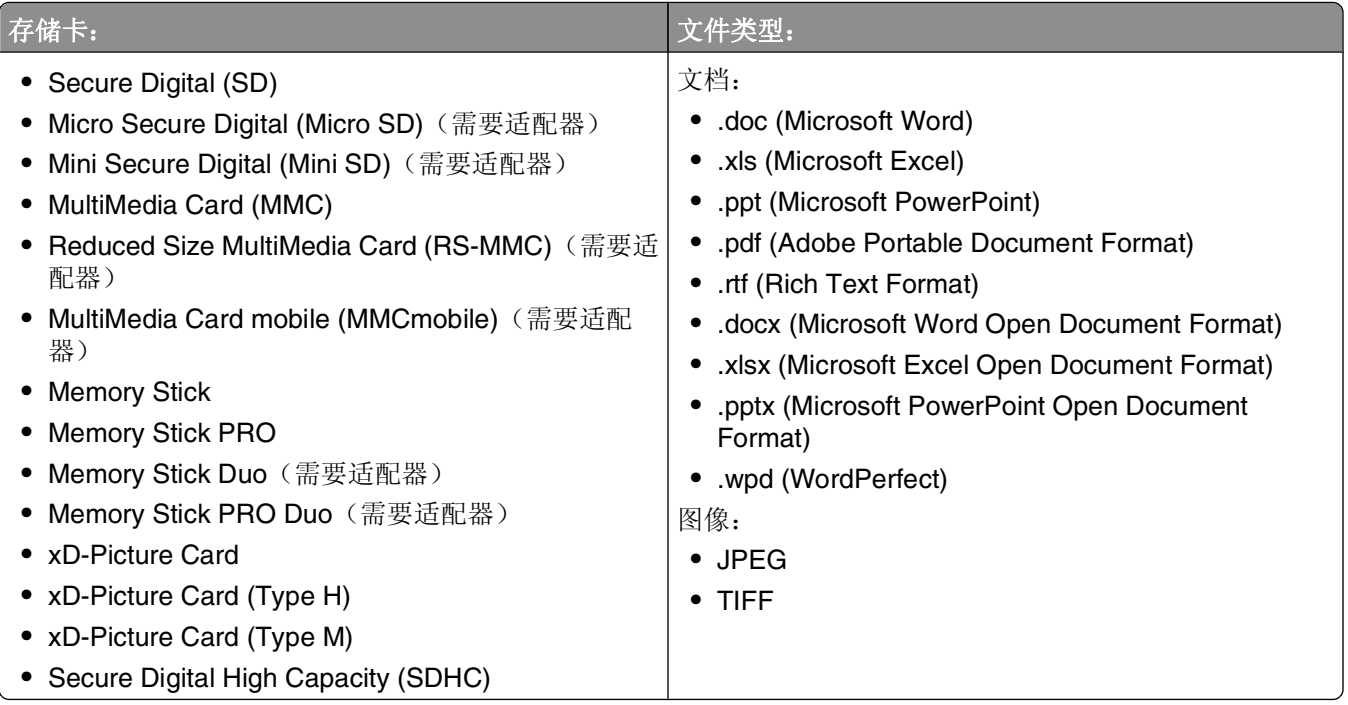

### 使用打印机操作面板打印照片

- **1** 装入照片纸。
- 2 按打印机操作面板上的 ◇ 按钮。
- **3** 插入存储卡、闪存驱动器或设置为大容量存储器模式的数码相机。 如果存储设备中同时包含图像文件和文档文件,请反复按箭头按钮选择"照片"。
- 4 反复按箭头按钮选择"简捷照片"或"打印照片",然后按 M 按钮。

#### 注意:

- **•** 如果您希望快速打印照片,请选择"简捷照片"。
- **•** 如果您希望在打印照片之前进行定制,请选择"打印照片"。
- 5 反复按箭头按钮选择打印照片选项, 然后按 [ok] 按钮。

注意:您可以选择打印最近的照片、打印所有的照片、打印指定日期范围内的照片、通过选择样张页上的 照片编号打印照片、或者使用数码打印序列格式(DPOF)从数码相机中打印预先选择的照片。只有当您的 存储设备中包含有效的 DPOF 文件时,DPOF 选项才会出现。

- **6** 调整打印设置:
	- **•** 如果您位于"简捷照片"菜单中,请使用箭头按钮选择纸张尺寸和照片尺寸。选择完每一项之后请按 按钮。
	- **•** 如果您位于"打印照片"菜单中,请使用箭头按钮选择照片尺寸、纸张尺寸、纸张类型、版面、照片效 果和照片的质量,并调整照片的深浅和彩色效果。选择完每一项之后请按 M 按钮。
- **7** 按"彩色/黑白"按钮设置彩色或黑白打印。

当您选择彩色或黑白打印时,距离您的选择最近的指示灯将会变亮。

**8** 按 按钮。

注意:要获得最佳效果,请将打印页单独放置至少 24 小时,等墨水完全干燥后再进行叠放、展示或储存。

#### 使用打印机软件打印存储设备中的照片

- **1** 装入照片纸,并确认光面或可打印的一面朝上。(如果您不确定哪一面可打印,请参阅随同纸张一起的指 导。)
- 2 按打印机操作面板上的 ◇ 按钮。
- **3** 插入存储卡、闪存驱动器或设置为大容量存储器模式的数码相机。 如果存储设备中同时包含文档文件和图像文件,请反复按箭头按钮选择"照片",然后按 [86] 按钮。
- **4** 传送或打印照片:

#### 如果打印机使用 **USB** 连接

**•** 当您插入存储设备时,快速照片管理器将会自动打开。请按照计算机屏幕上的指导将照片传送到计算机 上或者打印照片。

#### 如果打印机使用无线连接(仅限于某些型号)

- a 反复按箭头按钮选择"选择计算机",然后按 <sup>[ok]</sup> 按钮。
- **b** 反复按箭头按钮选择您希望保存照片的网络计算机,然后按 按钮。
- **c** 传送或打印照片:
	- **•** 快速照片管理器将会在计算机上打开。请按照计算机屏幕上的指导将照片传送到计算机上或者打印 照片。

**35**

### 从 **PictBridge** 兼容数码相机中打印照片

大部分数码相机都支持 PictBridge 技术,可以允许您直接从您的数码相机中打印照片,无需连接计算机。

**1** 将 USB 电缆的一端连接在数码相机上。

注意: 请只使用随同数码相机一起提供的 USB 电缆。

**2** 将 USB 电缆的另一端插入打印机前面的 PictBridge 接口中。

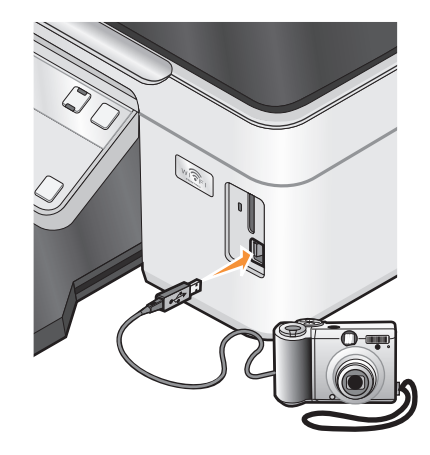

#### 注意:

- 请确认 PictBridge 兼容数码相机被设置为正确的 USB 模式。如果不正确, 数码相机可能会被检测为一 个闪存驱动器,或者打印机操作面板显示屏上可能会出现错误信息。请参阅数码相机说明文档获取更 多的信息。
- **•** 打印机每次只能读取一种存储设备。

警告—可能的损坏: 当正在从 PictBridge 兼容数码相机中打印时, 请不要触摸 USB 电缆、任何网络适配 器、任何接口或图中所示的打印机区域,否则可能会发生数据丢失。

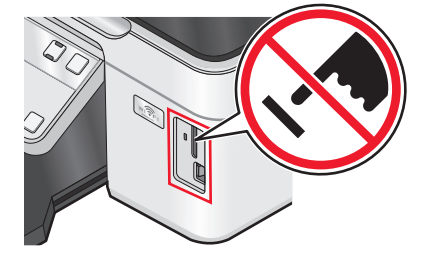

- **3** 如果 PictBridge 连接成功,打印机显示屏上将会出现信息"检测到 **PictBridge** 数码相机。按'确 定'按钮改变设置。"。
- 4 按 M 按钮进入 "PictBridge"菜单。
- **5** 反复按箭头按钮选择您希望打印的照片的纸张尺寸、纸张类型、照片尺寸和版面。选择完每一项之后请按 按钮。
- **6** 请参阅数码相机说明文档开始打印。

注意: 当打印机正在打印其他作业时,如果您连接了数码相机, 请等待作业完成, 然后再从数码相机中进行打 印。
## 使用样张页打印存储设备中的照片

- **1** 装入 A4 或 Letter 尺寸的普通纸。
- 2 按打印机操作面板上的 ◇ 按钮。
- **3** 插入存储卡或闪存驱动器。
- 4 反复按箭头按钮选择"样张页",然后按 M 按钮。
- **5** 反复按箭头按钮选择打印样张页的选项。

您可以选择以下选项打印样张页:

- **•** 为存储设备中所有的照片。
- **•** 为最近的 20 张照片(如果存储设备中的照片多于 20 张)。
- **•** 按照日期范围(如果存储设备中的照片是在不同的日期拍摄的)。如果您选择了此选项,请反复按箭头 按钮设置开始和结束日期,然后按 M 按钮保存您所做的选择。
- **6** 按 按钮。

样张页将会打印出来。

**7** 按照样张页上的指导选择要打印的照片、每张照片的份数、去除红眼、版面、打印选项和纸张尺寸。

注意:当您进行选择时,请确认完全填满圆圈。

**8** 将样张页正面朝下放置在扫描仪玻璃上。 显示屏上将会出现"**扫描样张页**"。

注意: 如果此选项没有出现在显示屏上, 请反复按箭头按钮, 直到显示出此选项。

**9** 按 ◆ 按钮。

打印机开始扫描样张页。

**10** 装入照片纸,并确认光面或可打印的一面朝上。(如果您不确定哪一面可打印,请参阅随同纸张一起的指 导。)

注意:请确认纸张尺寸与您在样张页中选择的纸张尺寸一致。

**11** 按"彩色/黑白"按钮设置彩色或黑白打印。

当您选择彩色或黑白打印时,距离您的选择最近的指示灯将会变亮。

**12** 按 按钮开始打印照片。

注意: 为了避免出现污迹或刮痕,请不要使用您的手指或尖锐物体接触打印表面。要获得最佳效果,请随时从 出纸托盘中取出打印页,单独放置至少 24 小时,等墨水完全干燥后再进行叠放、展示或储存。

## <span id="page-37-0"></span>使用 **DPOF** 从数码相机中打印照片

如果您的数码相机支持数码打印序列格式(DPOF)功能,并且存储卡仍然留在数码相机中,则您可以指定打印 哪些照片、每张照片打印几张和其他打印设置。当您将存储卡插入打印机内或者将数码相机连接在打印机上以 后,打印机可以识别这些设置。

注意:当存储卡仍然留在数码相机中的时候,如果您指定了照片尺寸,请确认您装入打印机内的纸张尺寸不小 于您在 DPOF 选择中指定的尺寸。

- **1** 装入照片纸,并确认光面或可打印的一面朝上。(如果您不确定哪一面可打印,请参阅随同纸张一起的指 导。)
- 2 按打印机操作面板上的 ◇ 按钮。
- **3** 插入存储卡。 显示屏上将会出现信息"检测到存储卡"。
- 4 反复按箭头按钮选择"打印照片",然后按 M 按钮。
- 5 反复按箭头按钮选择"打印 DPOF", 然后按 ① 按钮打印照片。

注意: 只有在存储卡中检测到 DPOF 文件时, 此选项才会出现。

注意:为了避免出现污迹或刮痕,请不要使用您的手指或尖锐物体接触打印表面。要获得最佳效果,请随时从 出纸托盘中取出打印页,单独放置至少 24 小时,等墨水完全干燥后再进行叠放、展示或储存。

# 从蓝牙设备中进行打印

- 此打印机可以兼容蓝牙规范 2.0。它支持以下的工作模式: 对象推送模式(OPP)和串口模式(SPP)。请咨询 您的蓝牙设备制造商(手机或 PDA),以确定他们的硬件兼容性和互用性。建议在您的蓝牙设备上使用最 新的固件。
- **•** 如要从您的 Windows Mobile/Pocket PC PDA 中打印 Microsoft 文档,您需要额外的第三方的软件和驱动 程序。如要获取有关所需软件和驱动程序的更多信息,请参阅您的 PDA 的帮助文档。

## 设置您的打印机和蓝牙设备之间的连接

注意:打印机不支持使用蓝牙连接从您的计算机打印文件。

当您第一次从蓝牙设备发送打印作业时,您需要设置蓝牙设备和您的打印机之间的连接。如果出现以下情况, 您需要重新设置:

- **•** 您将打印机恢复为出厂默认设置。
- **•** 您改变了蓝牙安全等级或蓝牙密码。
- **•** 您使用的蓝牙设备需要用户每次打印作业都设置蓝牙连接。请参阅您的蓝牙设备的说明文档获取更多的信 息。
- **•** 您使用的蓝牙设备名称被自动从蓝牙设备列表中删除了。 当蓝牙安全等级设置为"高"时,打印机将会保存一个已经设置了与打印机的连接的蓝牙设备列表(最多 8 个设备)。当打印机检测到多于 8 个设备时,最长时间没有使用的设备将被从列表中删除。您需要重新 设置删除的设备,然后才可以向打印机发送打印作业。

注意:您需要为每一个要向打印机发送打印作业的蓝牙设备设置连接。

如要设置打印机和蓝牙设备之间的连接:

**1** 将 USB 蓝牙适配器插入打印机前面的 USB 接口中。

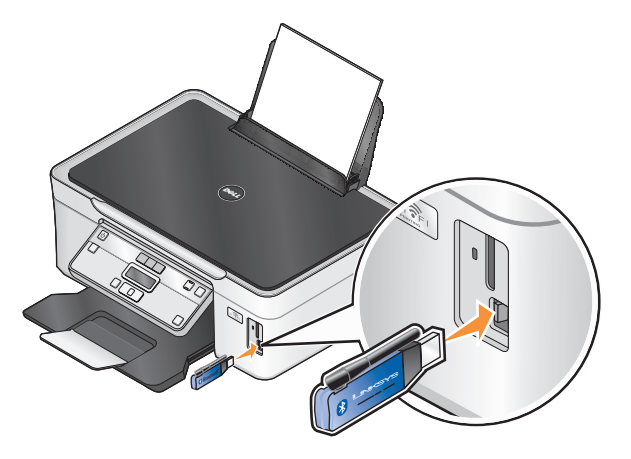

显示屏上将会出现信息"蓝牙 **Dongle** 已连接"。

注意: 打印机包装箱内不包含蓝牙适配器。

- **2** 按打印机操作面板上的 按钮。
- 3 反复按箭头按钮选择"蓝牙设置",然后按 [66] 按钮。
- 4 反复按箭头按钮选择"发现",然后按 [ok] 按钮。
- 5 请确认"发现"菜单项被设置为"开"。如有必要,请反复按箭头按钮选择"开",然后按 M 按钮。 打印机已经准备就绪,可以接收来自蓝牙设备的连接。
- 6 配置蓝牙设备,设置与打印机的连接。请参阅您的蓝牙设备的说明文档获取更多的信息。 注意: 如果打印机上的"蓝牙安全等级"被设置为"高", 您必须输入一个密码。

### 设置蓝牙安全等级

**1** 将 USB 蓝牙适配器插入打印机前面的 USB 接口中。

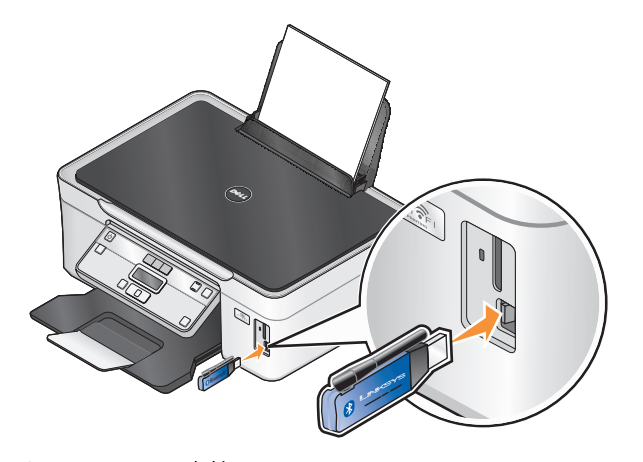

显示屏上将会出现信息"蓝牙 **Dongle** 已连接"。

注意:打印机包装箱内不包含蓝牙适配器。

**2** 按打印机操作面板上的 按钮。

- 3 反复按箭头按钮选择"蓝牙设置",然后按 M 按钮。
- 4 反复按箭头按钮选择"安全等级",然后按 网按钮。
- 5 反复按箭头按钮选择您希望的安全等级,然后按 M 按钮。
	- **•** 选择"低"可以允许蓝牙设备连接到您的打印机并发送打印作业,不需要用户输入密码。
	- **•** 选择"高"需要用户在蓝牙设备上输入一个 4 位数字的密码,然后才可以连接到打印机并发送打印作 业。
- 6 如果您设置的安全等级为"高", "蓝牙密码"菜单将会出现在操作面板显示屏上。使用数字符号键区的 按钮输入您的4位数字密码,然后按 M 按钮。

## 从蓝牙设备中打印

注意: 打印机不支持使用蓝牙连接从您的计算机打印文件。

**1** 将 USB 蓝牙适配器插入打印机前面的 USB 接口中。

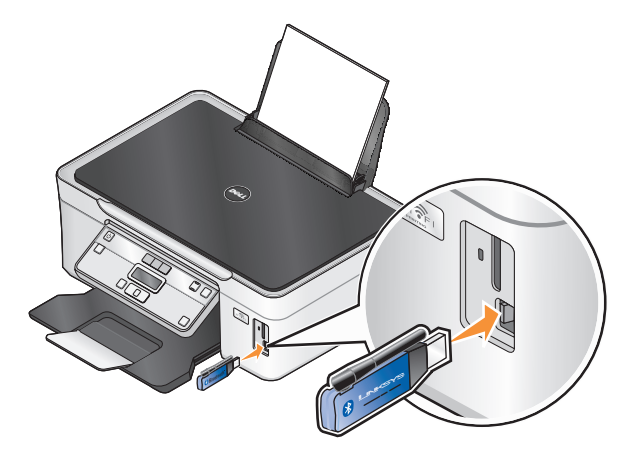

显示屏上将会出现信息"蓝牙 **Dongle** 已连接"。

警告—可能的损坏:当正在打印、读取或写入蓝牙设备时,请不要触摸电缆、任何网络适配器、任何接 口、USB 蓝牙适配器或图中所示的打印机区域,否则可能会发生数据丢失。

#### 注意:

- **•** 打印机包装箱内不包含蓝牙适配器。
- **•** 当您插入 USB 蓝牙适配器后,您的打印机自动进入蓝牙模式。
- **2** 请确认打印机已完成设置,可以接收蓝牙连接。请参阅第 38 [页"设置您的打印机和蓝牙设备之间的连](#page-37-0) [接"](#page-37-0)获取更多的信息。
- **3** 设置蓝牙设备打印到打印机。请参阅您的蓝牙设备的帮助文档获取更多的信息。
- **4** 请参阅您的蓝牙设备的帮助文档开始打印。

注意: 如果打印机上的蓝牙安全等级设置为"高", 您必须输入一个密码。

打印

# 管理打印作业

### 将您的打印机设置为默认打印机

当您发送打印作业时,您的打印机应该在"打印"对话框中自动被选中。如果您必须手动选择您的打印机,说 明您的打印机不是默认打印机。

如要设置默认打印机:

- 1 单击 3, 或者单击"开始", 然后单击"运行"。
- **2** 在"开始搜索"或"运行"框中输入 **control printers**。
- 3 按 Enter 键, 或者单击"确定"。 打印机文件夹将会出现。
- 4 右键单击打印机图标,然后单击"设为默认打印机"。

#### 改变打印模式

如要节省墨水,您可以为所有打印作业将默认打印模式改变为"高速"。此模式可以使用较少的墨水,最适合 于打印文本文档。如果您要打印照片或其他高质量的文档,并且需要改变为不同的打印模式,您可以在发送打 印作业之前在"打印"对话框中选择不同的模式。

如要改变默认打印模式:

- 1 单击 3, 或者单击"开始", 然后单击"运行"。
- **2** 在"开始搜索"或"运行"框中输入 **control printers**。
- **3** 按 **Enter** 键,或者单击"确定"。 打印机文件夹将会出现。
- 4 右键单击打印机图标,然后单击"打印首选项"。
- 5 选择"高速"作为打印模式。

#### 为单个打印作业改变打印模式

- 1 打开文档, 从应用程序中单击"文件→打印"。
- 2 单击"属性"、"首选项"、"选项"或"设置"。
- **3** 选择"自动"、"高速"、"正常"或"最佳"。

注意: 使用"高速"模式打印可以使用较少的墨水,最适合于打印文本文档。

#### 暂停打印作业

- 1 单击 3, 或者单击"**开始"**, 然后单击"运行"。
- **2** 在"开始搜索"或"运行"框中输入 **control printers**。
- 3 按 Enter 键, 或者单击"确定"。 打印机文件夹将会出现。
- 4 右键单击打印机图标, 然后单击"暂停打印"。

打印

## 继续打印作业

- 1 单击 3, 或者单击"开始", 然后单击"运行"。
- **2** 在"开始搜索"或"运行"框中输入 **control printers**。
- 3 按 Enter 键, 或者单击"确定"。 打印机文件夹将会出现。
- 4 右键单击打印机图标,然后单击"打开"。
- **5** 继续打印作业:
	- 如果您希望继续特定的打印作业,请右键单击文档名,然后单击"**继续**"。
	- 如果您希望继续队列中所有的打印作业,请单击"打印机"菜单,然后取消选中"暂停打印"。

## 取消打印作业

如要取消从打印机操作面板开始的打印作业,请按 ╳ 按钮。如要取消从计算机开始的打印作业,请根据您的 操作系统选择操作:

- 1 单击 3, 或者单击"开始", 然后单击"运行"。
- **2** 在"开始搜索"或"运行"框中输入 **control printers**。
- 3 按 Enter 键, 或者单击"确定"。 打印机文件夹将会出现。
- 4 右键单击打印机图标, 然后单击"打开"。
- **5** 取消打印作业:
	- **•** 如果您希望取消特定的打印作业,请右键单击文档名,然后单击"取消"。
	- 如果您希望取消队列中所有的打印作业,请单击"打印机→取消所有文档"。

打印

复印

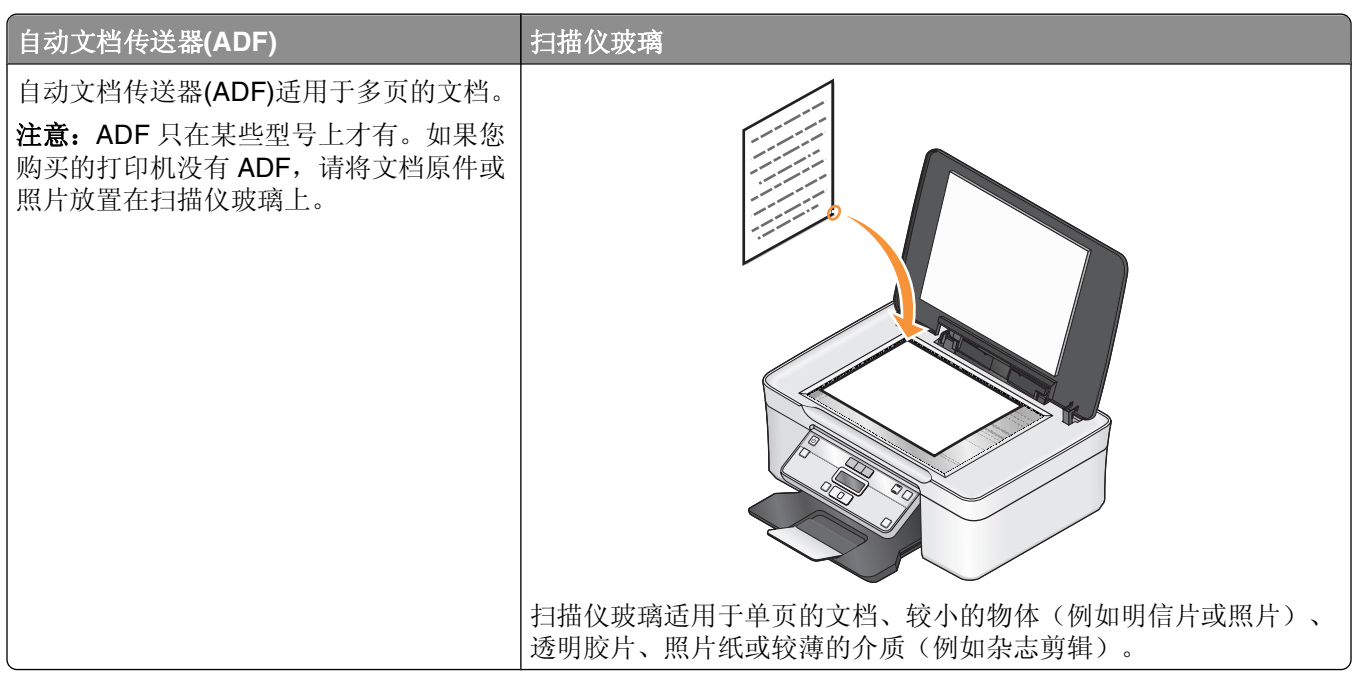

# 复印提示

- **•** 当使用自动文档传送器(ADF)时,请调节 ADF 输入托盘上的进纸导轨,使之和文档原件的宽度相同。
- **•** 当使用扫描仪玻璃时,请关闭顶盖,以避免扫描结果中出现黑边。
- **•** 请不要在自动文档传送器内装入明信片、照片、较小的物体、透明胶片、照片纸或较薄的介质(例如杂志 剪辑)。请将这些物体放置在扫描仪玻璃上。

# 进行复印

- **1** 装入纸张。
- **2** 将文档原件正面朝上装入自动文档传送器(ADF)内,或者正面朝下放置在扫描仪玻璃上。
- **3** 按打印机操作面板上的 按钮。
- 4 反复按箭头按钮选择复印份数,然后按"彩色 / **黑白**"按钮选择彩色或黑白复印。 当您选择彩色或黑白打印时,距离您的选择最近的指示灯将会变亮。
- **5** 按 按钮。

# 复印照片

- **1** 装入照片纸,并确认光面或可打印的一面朝上。(如果您不确定哪一面可打印,请参阅随同纸张一起的指 导。)
- **2** 将照片正面朝下放置在扫描仪玻璃上。

复印

- 3 按打印机操作面板上的 S 按钮。
- 4 反复按 M 按钮, 直到显示出"**照片重印"**。
- 5 反复按箭头按钮选择"是",然后按 M 按钮。
- 6 反复按箭头按钮选择您希望的纸张尺寸, 然后按 <sup>[ok]</sup> 按钮。
- **7** 按 按钮。

注意: 为了避免出现污迹或刮痕,请不要使用您的手指或尖锐物体接触打印表面。要获得最佳效果,请随时从 出纸托盘中取出打印页,单独放置至少 24 小时,等墨水完全干燥后再进行叠放、展示或储存。

# 放大或缩小图像

- **1** 装入纸张。
- **2** 将文档原件正面朝下放置在扫描仪玻璃上。
- **3** 按打印机操作面板上的 按钮。
- 4 反复按 <sup>[ok]</sup> 按钮, 直到显示出"**调整大小"**。
- **5** 反复按箭头按钮选择您希望的设置。

#### 注意:

- 如果您选择了"自定义调整大小", 请按 <sup>[on]</sup> 按钮, 然后反复按箭头按钮选择您希望的自定义百分比数 值。按 按钮保存设置。
- **•** 如果您选择了"无边界",打印机将会根据需要自动缩小或放大文档或照片,在您所选择的纸张尺寸 上进行无边界打印。当您选择此设置时,如要获得最佳效果,请使用照片纸,并且设置纸张类型 为"照片"或者让打印机自动检测纸张类型。

**6** 按 ◆ 按钮。

注意: 当复印作业完成后,请按 X 按钮将设置恢复为默认值。当打印机不使用 2 分钟之后, "调整大小"设 置也会恢复为 100%。

# 调整复印质量

**1** 装入纸张。

- **2** 将文档原件正面朝上装入自动文档传送器(ADF)内,或者正面朝下放置在扫描仪玻璃上。
- 3 按打印机操作面板上的 S 按钮。
- 4 反复按 <sup>[ok]</sup> 按钮, 直到显示出"质量"。
- 5 反复按箭头按钮设置复印质量为"自动"、"高速"、"正常"或"照片",然后按 <sup>[66]</sup> 按钮保存您的设 置。
- **6** 按 ◆ 按钮。

# 使复印结果较浅或者较深

- **1** 装入纸张。
- **2** 将文档原件正面朝上装入自动文档传送器(ADF)内,或者正面朝下放置在扫描仪玻璃上。
- 3 按打印机操作面板上的 S 按钮。
- 4 反复按 M 按钮, 直到显示出"较浅 / 较深"。
- 5 反复按箭头按钮调整滑动条, 然后按 ow 按钮保存您的设置。

注意: 按左箭头按钮可以使复印结果较浅,按右箭头按钮可以使复印结果较深。

**6** 按 按钮。

# 使用打印机操作面板进行逐份复印

如果您要将一份多页的文档打印多份,您可以选择分别打印每一份(逐份)或者按照页数一组一组地打印(不 逐份)。

逐份 不逐份

 $\begin{array}{|c|c|}\n 3 & 1 \\
\hline\n 3 & 2 \\
\hline\n 1\n \end{array}$ 

 $112233$ 

- **1** 装入纸张。
- **2** 将文档原件正面朝上装入自动文档传送器(ADF)内,或者正面朝下放置在扫描仪玻璃上。
- **3** 按打印机操作面板上的 ◇ 按钮。
- 4 反复按箭头按钮选择复印份数, 然后按 ow 按钮。
- 5 反复按 M 按钮, 直到显示出"逐份打印"。
- **6** 反复按箭头按钮选择"开"。
- **7** 按 按钮将页面图像保存到打印机内存中。
- 8 当询问您是否希望扫描下一页时,请按 [ok] 按钮选择"是"。
- 9 将文档原件的下一页正面朝下放置在扫描仪玻璃上,然后按 [ok] 按钮。
- 10 重复步骤 8 和步骤 9, 直到您希望复印的所有页面都已经保存到打印机内存中。
- 11 当询问您是否希望扫描下一页时,请反复按箭头按钮选择"否",然后按 M 按钮开始逐份打印。

# 在一页纸上复制图像

您可以将同样一个图像在一页纸上打印多个。此功能可以帮助您制作标签、贴纸、广告和宣传单。

- **1** 装入纸张。
- **2** 将文档原件正面朝上装入自动文档传送器(ADF)内,或者正面朝下放置在扫描仪玻璃上。
- **3** 按打印机操作面板上的 按钮。

```
45
```
- 4 反复按 <sup>[ok]</sup> 按钮, 直到显示出"每张纸上复制多个"。
- **5** 反复按箭头按钮选择您希望在一页纸上复制的图像数目:1 个、4 个、9 个或 16 个。
- **6** 按 按钮。

# 将多页文档复印到一张纸上

通过将每一页文档打印成较小的图像, "每张纸上打印多页"功能可以允许您将多页文档复印到一张纸上。例 如,如果您使用此功能在一张纸上打印 4 页文档,则您可以将一份 20 页的文档减少为 5 页。

- **1** 装入纸张。
- **2** 将文档原件正面朝上装入自动文档传送器(ADF)内,或者正面朝下放置在扫描仪玻璃上。
- **3** 按打印机操作面板上的 按钮。
- 4 反复按 M 按钮, 直到显示出"每张纸上打印多页"。
- **5** 反复按箭头按钮选择您希望在一张纸上复印的文档页数。您可以选择在一张纸上复印 1 页、2 页或 4 页文 档。

注意:如果您要按照横向格式复印 4 页文档,请先扫描第 3 页和第 4 页, 然后再扫描第 1 页和第 2 页。

- 6 按 ① 按钮将页面图像保存到打印机内存中。
- 7 当询问您是否希望扫描下一页时, 请按 M 按钮选择"是"。
- 8 将文档原件的下一页正面朝下放置在扫描仪玻璃上,然后按 [ok] 按钮。
- 9 重复步骤 7 和步骤 8, 直到您希望复印的所有页面都已经保存到打印机内存中。
- 10 当询问您是否希望扫描下一页时,请反复按箭头按钮选择"否",然后按 [a] 按钮开始打印。

# 手动进行双面复印

- **1** 装入纸张。
- **2** 将文档原件正面朝上装入自动文档传送器(ADF)内,或者正面朝下放置在扫描仪玻璃上。
- **3** 按打印机操作面板上的 按钮。
- 4 反复按左右箭头按钮选择复印份数,然后按"**彩色/黑白**"按钮选择彩色或黑白复印。 当您选择彩色或黑白打印时,距离您的选择最近的指示灯将会变亮。
- **5** 按 ◆ 按钮。
- **6** 装入文档的下一页。
	- 如果您要复印单面文档, 请将下一页正面朝上装入自动文档传送器(ADF)内, 或者正面朝下放置在扫描 仪玻璃上。
	- **•** 如果您要复印双面文档,请翻转文档原件,然后将它正面朝上装入自动文档传送器(ADF)内,或者正面 朝下放置在扫描仪玻璃上。

**7** 从出纸托盘中取出纸张,然后重新装入纸张打印文档的另外一面。

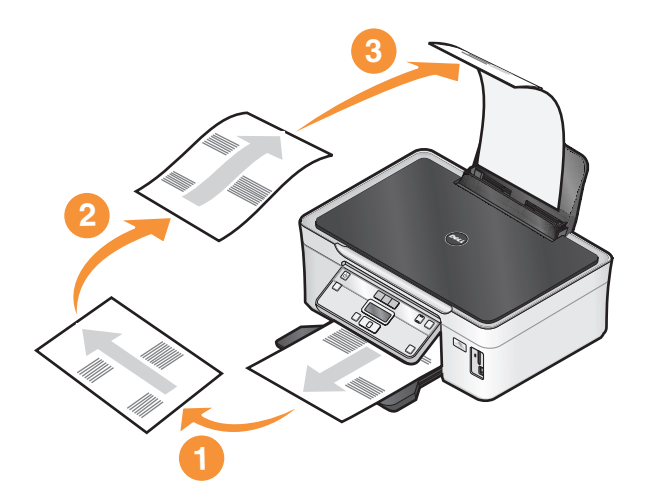

**8** 按 按钮。

# 取消复印作业

如要取消复印作业,请按X 按钮。 扫描将会停止,并且打印机返回到之前的菜单。

复印

扫描

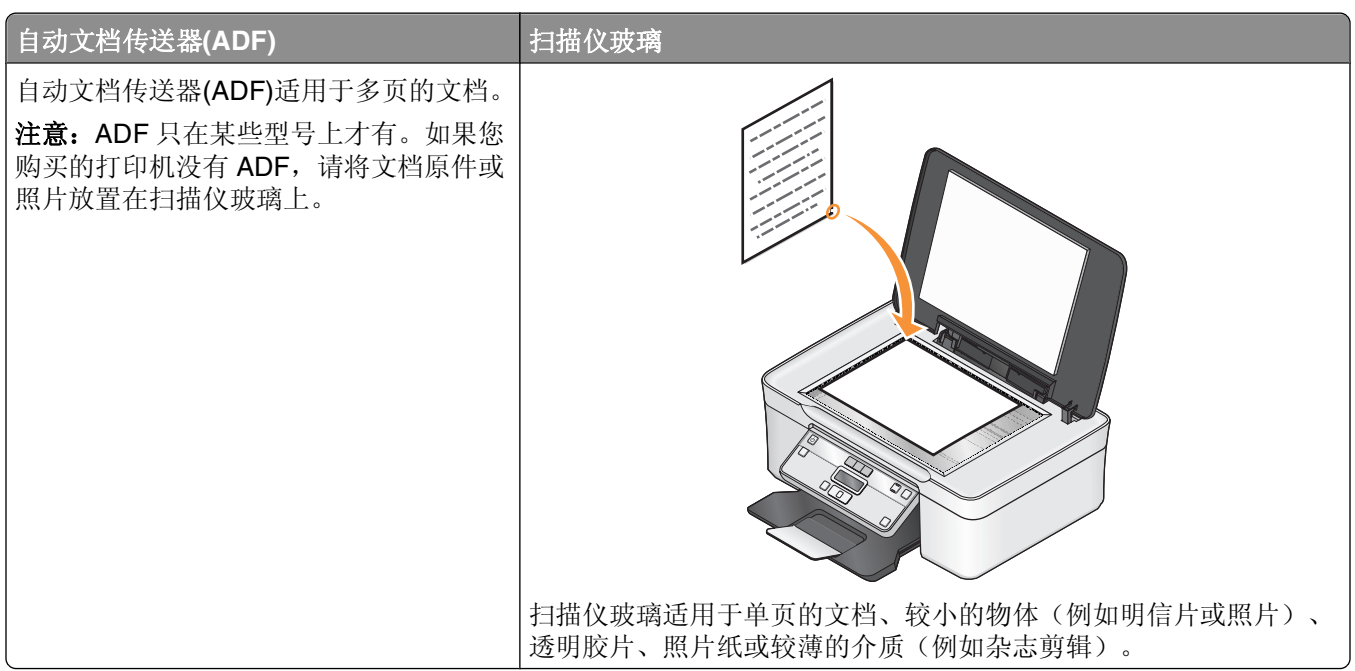

# 扫描提示

- **•** 当使用自动文档传送器(ADF)时,请调节 ADF 输入托盘上的进纸导轨,使之和文档原件的宽度相同。
- **•** 当使用扫描仪玻璃时,请关闭顶盖,以避免扫描结果中出现黑边。
- **•** 请不要在自动文档传送器内装入明信片、照片、较小的物体、透明胶片、照片纸或较薄的介质(例如杂志 剪辑)。请将这些物体放置在扫描仪玻璃上。
- **•** 如果您希望扫描多页并将它们保存为一个文件,请选择 PDF 文件类型。

# 扫描到本地或网络计算机

- **1** 将文档原件正面朝上装入自动文档传送器(ADF)内,或者正面朝下放置在扫描仪玻璃上。
- 2 按打印机操作面板上的 <> 按钮。
- 3 反复按箭头按钮选择"计算机"或"网络",然后按 M 按钮。
- 4 反复按箭头按钮选择本地或网络计算机的名称,然后按 [ok] 按钮。 本地或网络计算机是用于接收扫描结果的目的地。

#### 注意:

- **•** 如果计算机要求识别码,打印机可能会提示您输入识别码。请使用数字符号键区的按钮输入识别码。
- **•** 如要为计算机指定计算机名和识别码,请参阅适用于您的操作系统的打印机软件帮助。
- **5** 等待打印机下载所选计算机上可用的扫描应用程序列表。
- 6 反复按箭头按钮选择一个应用程序, 然后按 <sup>[ok]</sup> 按钮。
- **7** 反复按箭头按钮选择分辨率质量和图像原件尺寸。选择完每一项之后请按 按钮。
- **8** 按 按钮开始扫描。

扫描完毕后,您在步骤 6 中选择的应用程序将会在目的地计算机上打开,并且扫描结果在应用程序中显示为 一个新的文件。

# 扫描至闪存驱动器或存储卡

在您开始操作之前,请确认您的闪存驱动器或存储卡没有设置写入保护。

- 1 将文档原件正面朝上装入自动文档传送器(ADF)内, 或者正面朝下放置在扫描仪玻璃上。
- 2 按打印机操作面板上的 S 按钮。
- **3** 当显示屏上出现"扫描至"时,请插入闪存驱动器或存储卡。
- 4 反复按箭头按钮选择"USB 闪存驱动器"或"存储卡",然后按 M 按钮。
- **5** 反复按箭头按钮选择分辨率质量、您希望创建的输出类型和图像原件尺寸。选择完每一项之后请按 | M | 按 钮。
- **6** 按 按钮开始扫描。

扫描完毕后,打印机操作面板显示屏上将会出现信息,您扫描的文件已经保存了。

# 扫描照片并发送到编辑应用程序中

### 使用打印机操作面板

- **1** 将照片正面朝下放置在扫描仪玻璃上。
- 2 按打印机操作面板上的 S 按钮。
- 3 反复按箭头按钮选择"计算机"或"网络",然后按 M 按钮。
- 4 反复按箭头按钮选择本地或网络计算机的名称,然后按 [ok] 按钮。 本地或网络计算机是用于接收扫描结果的目的地。
- **5** 等待打印机下载所选计算机上可用的扫描应用程序列表。
- 6 反复按箭头按钮选择一个照片编辑应用程序, 然后按 ow 按钮。
- **7** 反复按箭头按钮选择分辨率质量、您希望创建的输出类型和图像原件尺寸。选择完每一项之后请按 按 钮。
- **8** 按 按钮开始扫描。
- 9 当询问您是否希望扫描下一页时, 请按 OK 按钮选择"是"。
- 10 将下一张照片正面朝下放置在扫描仪玻璃上, 然后按 [ok] 按钮。
- **11** 重复步骤 9 和步骤 10,直到您希望扫描的所有照片都已经保存到打印机内存中。
- 12 当询问您是否希望扫描下一页时,请反复按箭头按钮选择"否",然后按 [86] 按钮。

扫描完毕后,您在步骤6中选择的照片编辑应用程序将会在目的地计算机上打开,并且扫描结果在应用程序 中显示为一个新的文件。

### 使用打印机软件

- **1** 将照片正面朝下放置在扫描仪玻璃上。
- **2** 单击 或"开始"。
- 3 单击"所有程序"或"程序",然后从列表中选择打印机程序文件夹。
- **4** 单击"打印机主页"。
- **5** 从打印机下拉列表中选择您的打印机。
- **6** 单击"照片"。
	- 如果您希望扫描单张照片, 或者将多张照片扫描成一个图像, 请选择"**单张照片"**。
	- 如果您希望一次扫描多张照片,并且分别保存为单独的图像,请选择"分**成单独的照片"**。 扫描开始,并且扫描进度对话框将会出现。
- **7** 保存照片,然后在照片编辑应用程序中打开并进行编辑。

# 扫描文档并发送到编辑应用程序中

光学字符识别(OCR)应用程序可以允许您编辑扫描的文本文档。如要使用此功能, 您必须在本地或网络计算机 上安装 OCR 应用程序,并且当您设置扫描作业时必须从应用程序列表中选择它。

当您为扫描作业选择设置时:

- **•** 请选择扫描到安装了 OCR 应用程序的本地或网络计算机。
- **•** 请选择使用最高的分辨率进行扫描。
- 1 将文档原件正面朝上装入自动文档传送器(ADF)内, 或者正面朝下放置在扫描仪玻璃上。
- **2** 单击 或"开始"。
- 3 单击"所有程序"或"程序",然后从列表中选择打印机程序文件夹。
- **4** 单击"打印机主页"。
- **5** 从打印机下拉列表中选择您的打印机。
- **6** 单击"文档"。

扫描开始,并且扫描进度对话框将会出现。

- **7** 扫描完毕后,在文字处理应用程序中保存文档。
- **8** 在所选的应用程序中打开文档并进行编辑。

# 直接扫描至电子邮件

1 将文档原件正面朝上装入自动文档传送器(ADF)内, 或者正面朝下放置在扫描仪玻璃上。

- **2** 单击 或"开始"。
- 3 单击"所有程序"或"程序",然后从列表中选择打印机程序文件夹。
- **4** 单击"打印机主页"。
- **5** 从打印机下拉列表中选择您的打印机。

扫描

**6** 单击"电子邮件",然后选择"照片"、"文档"或"**PDF**"。

扫描开始,并且扫描进度对话框将会出现。

- **7** 扫描完毕后将会创建一封新的电子邮件,并且自动附加扫描的文档。
- **8** 在您的电子邮件中输入正文。

注意: 如果您的电子邮件应用程序没有自动打开, 您可以将文档扫描至计算机, 然后作为附件通过电子邮件发 送出去。

# 扫描至 **PDF**

- **1** 将文档原件正面朝上装入自动文档传送器(ADF)内,或者正面朝下放置在扫描仪玻璃上。
- **2** 单击 或"开始"。
- 3 单击"所有程序"或"程序",然后从列表中选择打印机程序文件夹。
- **4** 单击"打印机主页"。
- **5** 从打印机下拉列表中选择您的打印机。
- **6** 单击"**PDF**"。

扫描开始,并且扫描进度对话框将会出现。

**7** 将文档保存为 PDF 文件。

# 扫描常见问答

### 我如何提高扫描质量?

- **•** 请确认您的文档原件完好无误。
- **•** 请确认用于接收扫描结果的应用程序是适当的应用程序。例如,如果您要扫描照片并进行编辑,请确认您 选择了照片编辑应用程序接收扫描结果。如果您要扫描文档并编辑其中的文本,请确认您选择了 OCR 应 用程序。
- **•** 使用较高的分辨率。

### 我如何进行黑白扫描?

所有的扫描作业默认都是彩色的。如要进行黑白扫描, 请按打印机操作面板上的"**彩色/黑白**"按钮从彩色扫 描转换为黑白扫描。

## 为什么会要求我输入识别码?

识别码是一种安全措施,用于限制扫描的信息只发送到指定的位置,或者防止其他人看到或使用扫描的内容。 如果您要发送扫描结果的网络计算机需要识别码,打印机可能会提示您输入识别码。

如要了解如何为网络计算机指定识别码,请参阅适用于您的操作系统的打印机软件帮助。

扫描

## 什么是应用程序列表?我如何更新列表?

当您扫描文档时,您可以选择在您的计算机上使用哪一个应用程序打开它。当第一次扫描时,打印机将会从您 的计算机上下载应用程序列表。如果您在列表中没有看到您希望的应用程序,或者您在您的计算机上安装了新 的应用程序,请在打印机上更新应用程序列表。

### 更新应用程序列表

- **1** 按打印机操作面板上的 按钮。
- 2 反复按箭头按钮选择"计算机"或"网络"。
- 3 选择用于接收扫描结果的本地或网络计算机,然后按 [ck] 按钮。
- 4 从扫描应用程序列表中选择"刷新"。 此操作将会更新打印机内的应用程序列表。

# 取消扫描作业

按打印机操作面板上的 X 按钮,或者在计算机屏幕上单击"取消"。

扫描

网络

# 在无线网络中安装打印机

### 无线网络兼容性

您的打印机包含一个 IEEE 802.11g 无线打印服务器。您的打印机可以兼容经过 Wi-Fi 认证的 IEEE 802.11 b/g/n 路由器。如果当您使用 n 路由器时出现了问题,请与您的路由器制造商联系,确认当前的模式设置可以 兼容 g 设备, 因为此设置可能会根据路由器的品牌和型号而不同。

#### 可支持的网络安全性选项

打印机支持三种无线安全性选项: 无安全性、WEP 和 WPA / WPA2。

#### 无安全性

我们不推荐您在家用无线网络中根本不使用安全性。不使用安全性意味着您的无线网络范围内的所有人都可以 使用您的网络资源——包括 Internet 访问(如果您的无线网络可以连接到 Internet)。您的无线网络的范围可 能会超出您的住所的墙壁,导致在街道上或者在您的邻居家中可以访问您的网络。

#### **WEP**

WEP(无线等效加密)是最基本和最薄弱的无线安全性。WEP 安全性依靠一系列字符来实现, 称为 WEP 密 钥。

无线网络中的所有设备都必须使用相同的 WEP 密钥。WEP 安全性可以用于 Ad hoc 网络和 Infrastructure 网 络。

有效的 WEP 密钥应该为:

- **•** 10 个或 26 个十六进制字符。十六进制字符包括 A–F、a–f 和 0–9。 或者
- **•** 5 个或 13 个 ASCII 字符。ASCII 字符包括字母、数字、标点符号和可以在键盘上找到的字符。

#### **WPA**/**WPA2**

WPA(Wi-Fi 保护访问)和 WPA2(Wi-Fi 保护访问 2)可以提供比 WEP 更强的无线网络安全性。WPA 和 WPA2 是类似的安全性。WPA2 使用更复杂的加密方法,比 WPA 更安全。WPA 和 WPA2 都使用一系列字符 (称为 WPA 预共享密钥或密码短语)来保护无线网络,避免遭受未经授权的访问。

有效的 WPA 密钥应该为:

- **•** 8–63 个 ASCII 字符。WPA 密钥中的 ASCII 字符需要区分大小写。 或者
- **•** 64 个十六进制字符。十六进制字符包括 A–F、a–f 和 0–9。

无线网络中的所有设备都必须使用相同的 WPA 密钥。WPA 安全性只能用于使用无线接入点和支持 WPA 的 网卡的 Infrastructure 网络。大多数比较新的无线网络设备也可以选择使用 WPA2 安全性。

注意: 如果您的网络使用 WPA 或 WPA2 安全性, 当提示您选择您的网络所使用的安全性类型时, 请选 择"**WPA** 个人"。

网络

## 打印网络设置页

网络设置页列出了您的打印机的配置设置,包括打印机的 IP 地址和 MAC 地址。

- **1** 装入普通纸。
- **2** 按打印机操作面板上的 按钮。
- 3 反复按箭头按钮选择"网络设置",然后按 <sup>[ok]</sup> 按钮。 显示屏上将会出现"打印网络设置页"。
- **4** 按 按钮打印网络设置页。

### 在无线网络中安装打印机所需的信息

如要安装打印机以实现无线打印,您需要知道:

- **•** 您的无线网络的名称。此名称也称为服务设置识别码 (SSID)。
- **•** 是否使用了加密措施保护您的网络安全。
- **•** 允许其他设备在网络中进行通讯的安全密钥(WEP 密钥或 WPA 密钥)(如果使用了加密措施保护您的网 络安全)。

如要查找您的网络 WEP 密钥或 WPA 密钥,请访问您的无线接入点或路由器并查看安全性信息。

如果您的无线接入点(无线路由器)使用*有线等效加密* (WEP)安全性, WEP 密钥应该为:

- **•** 10 个或 26 个十六进制字符。十六进制字符包括 A–F、a–f 和 0–9。 或者
- **•** 5 个或 13 个 ASCII 字符。ASCII 字符包括字母、数字、标点符号和可以在键盘上找到的字符。

如果您的无线接入点(无线路由器)使用 *Wi-Fi 保护访问* (WPA)安全性,WPA 密钥应该为:

- **•** 8–63 个 ASCII 字符。WPA 密钥中的 ASCII 字符需要区分大小写。 或者
- **•** 64 个十六进制字符。十六进制字符包括 A–F、a–f 和 0–9。

如果您的无线网络没有使用安全措施,则您不会有安全密钥。

注意: 如果您不知道您的计算机所连接的网络的 SSID, 请运行计算机网络适配器的无线应用程序并查找网络 名称。如果您无法找到您的网络的 SSID 或安全信息,请参阅随同无线接入点一起提供的帮助文档,或者与您 的系统支持人员联系。

### 在无线网络中安装打印机

在您在无线网络中安装打印机之前,请确认:

- **•** 您的无线网络已经正确安装且可以正常工作。
- **•** 您要使用的计算机连接在您希望安装打印机的同一个无线网络中。
- **1** 关闭所有打开的软件应用程序。
- **2** 插入安装软件光盘。

如果 1 分钟之后"欢迎"界面仍然没有出现, 请手动运行光盘:

a 单击 3, 或者单击"开始", 然后单击"运行"。

**b** 在"开始搜索"或"运行"框中输入 **D:\setup.exe**,其中 **D** 是您的 CD 或 DVD 驱动器的盘符。

**3** 按照"欢迎"界面中的指导安装打印机。

## 在其他的计算机上安装打印机

当打印机在无线网络中安装完毕后,网络中的任何计算机都可以通过无线访问此打印机。但是,您必须在所有 需要访问打印机的计算机上安装打印机驱动程序。如要安装驱动程序,您需要在每一台计算机上运行设置软 件,但是您不需要重新配置打印机。

- **1** 关闭所有打开的软件应用程序。
- **2** 插入安装软件光盘。

如果 1 分钟之后"欢迎"界面仍然没有出现,请手动运行光盘:

- a 单击 3, 或者单击"开始", 然后单击"运行"。
- **b** 在"开始搜索"或"运行"框中输入 **D:\setup.exe**,其中 **D** 是您的 CD 或 DVD 驱动器的盘符。

**3** 按照计算机屏幕上的指导在新的计算机上安装已配置的打印机。

### **Wi-Fi** 指示灯的颜色说明

Wi-Fi 指示灯的颜色可以显示出打印机的网络状态。

- **•** 不亮表示以下情况之一:
	- **–** 打印机的电源已关闭或者正在开机。
	- **–** 打印机没有连接在无线网络中并且处于省电模式。在省电模式下,电源指示灯将会闪烁。
- **•** 持续橙色表示以下情况之一:
	- **–** 打印机没有经过配置,无法在无线网络中使用。
	- **–** 打印机已经配置了 Ad hoc 连接,但是现在没有和其他的 Ad hoc 设备进行通讯。
- **•** 橙色闪烁表示以下情况之一:
	- **–** 打印机超出了无线接入点(无线路由器)的范围。
	- **–** 打印机正在尝试与无线接入点进行通讯,但是无线接入点可能已关闭电源或者无法正常工作。
	- **–** 已经过配置的打印机或无线接入点关闭了电源并重新打开,并且打印机正在尝试与网络建立通讯。
	- **–** 打印机的无线设置可能不再有效。
- **•** 绿色表示打印机连接在一个无线网络中,并且已经准备就绪,可以使用。

## 特殊的无线安装指导

以下的指导适用于北美洲以外且使用无线宽带 box 的用户。以下是一些 box 的例子:LiveBox、AliceBox、 **N9UF Box、FreeBox 和 Club Internet。** 

#### 在您开始安装之前

- **•** 请确认您的 box 具备无线功能,并且可以在无线网络中使用。有关配置 box 以便在无线网络中使用的更多 帮助信息,请参阅随同您的 box 一起提供的说明文档。
- **•** 请确认您的 box 的电源已打开,并且您的计算机已打开并连接在您的无线网络中。

#### 向您的无线网络中添加打印机

- **1** 使用提供的安装指导在无线网络中安装您的打印机。 当提示您选择网络时,请停止操作。
- **2** 如果您的 box 后面有一个关联/注册按钮,请在选择网络之前按此按钮。

注意: 按关联 / 注册按钮之后, 您有 5 分钟时间完成打印机的安装。

#### **3** 返回到计算机屏幕。

从"选择您的无线网络"对话框中的列表中选择您的网络,然后单击"**继续**"。 如果您的无线网络没有显示在列表中:

- a 选择"未列出的网络",然后单击"继续"。
- **b** 输入有关您的无线网络的详细资料。

注意: 您可以从 box 的底部、随同 box 一起提供的用户手册或者 box 的网页获得 WEP、WPA 或 WPA2 密钥。如果您已经改变了您的无线网络的密钥,请使用您创建的密钥。

**4** 按照计算机屏幕上的指导完成安装。

### 指定静态 **IP** 地址

在大多数的无线网络中,打印机将会通过 DHCP 自动分配一个 IP 地址。 如果您希望为您的打印机指定一个静态 IP 地址,请按照以下的步骤进行操作:

- **1** 完成无线设置,允许打印机从网络中的 DHCP 服务器接收一个 DHCP 地址。
- **2** 打印一张网络设置页,查看当前为打印机分配的 IP 地址。
- **3** 打开网页浏览器,然后在地址栏中输入打印机的 IP 地址。按 **Enter** 键。 打印机网页将会打开。
- **4** 单击"配置"链接。
- **5** 单击"**TCP/IP**"链接。
- **6** 单击"设置静态 **IP** 地址"链接。
- **7** 在"**IP** 地址"字段中输入您希望为打印机指定的 IP 地址。
- **8** 单击"提交"按钮。
	- "提交选项"信息将会出现。

如要确认成功地指定了地址,请在网页浏览器的地址栏中输入静态 IP 地址,然后按 **Enter** 键。如果成功地指 定了地址,打印机网页将会打开。

如要获取更多的信息,请与您的系统支持人员联系。

### 安装后改变无线设置

如要改变打印机的无线设置,例如配置的网络、安全密钥或其他的设置,请根据您的操作系统选择操作:

- 1 单击 3 或"开始"。
- 2 单击"所有程序"或"程序",然后从列表中选择打印机程序文件夹。
- **3** 单击"打印机主页"。
- **4** 单击"设置"选项卡。
- 5 单击"无线设置应用程序"链接。
- **6** 按照计算机屏幕上的指导进行操作,使用新的设置配置打印机以便无线使用。

网络

# 高级无线设置

## 创建 **Ad hoc** 无线网络

我们推荐您使用无线接入点(无线路由器)安装您的无线网络。使用此方法安装的网络称为 *Infrastructure* 网  $\mathcal{L}$ 。如果您有一个 Infrastructure 网络, 您应该配置您的打印机, 以便在该网络中使用。

注意:打印机一次只能在一个无线网络中进行通讯。在 Ad hoc 无线网络中配置打印机可以避免打印机在其他 的无线网络(Ad hoc 或 Infrastructure)中工作。

如果您满足以下条件,您可以安装一个 Ad hoc 网络:

- **•** 没有无线接入点或无线路由器
- **•** 没有无线网络(但是您的计算机带有无线适配器)
- **•** 希望在打印机和带有无线网络适配器的计算机之间安装一个独立的网络

#### **Windows Vista**:

- **1** 单击 。
- **2** 单击"控制面板"。
- **3** 单击"网络和 **Internet**"。
- 4 在"网络和共享中心"下面单击"**连接到网络**"。
- 5 在"连接到网络"对话框中单击"设置无线临时(计算机到计算机)网络",然后单击"下一步"。
- **6** 按照"设置无线临时网络"向导中的指导进行操作。在安装过程中:
	- **a** 为计算机和您的打印机之间的网络创建一个网络名称或 SSID。
	- **b** 记录下您的网络名称。请确认拼写和大小写都正确。
	- **c** 从"安全类型"下拉列表中选择"**WEP**",然后创建一个 WEP 密钥。

WEP 密钥必须为:

- **•** 10 个或 26 个十六进制字符。十六进制字符包括 A–F、a–f 和 0–9。 或者
- **•** 5 个或 13 个 ASCII 字符。ASCII 字符包括字母、数字、标点符号和可以在键盘上找到的字符。
- **d** 记录下您的网络密码。请确认拼写和大小写都正确。

Windows Vista 将会为您启用 Ad hoc 网络, 并且显示在"连接到网络"对话框中的可用网络中, 表示计算 机已经完成了 Ad hoc 网络的配置。

- **7** 关闭 Windows 控制面板和所有其他的窗口。
- 8 插入安装软件光盘,然后按照计算机屏幕上的指导进行无线安装。

注意:请不要连接安装或网络电缆,直到安装软件提示您这样做。

- **9** 当可用的网络显示出来后,请提供您在步骤 6 中创建的网络名称和安全信息。安装程序将会配置打印机, 以便连接您的计算机使用。
- **10** 将您的网络名称和安全信息保存在安全的地方,以备将来使用。

网络

#### **Windows XP**:

- 1 单击"开始"。
- **2** 单击"控制面板"。
- **3** 单击"网络和 **Internet** 连接"。
- **4** 单击"网络连接"。
- 5 右键单击"无线网络连接"图标。
- 6 如果弹出菜单中包含"启用",请单击它。

注意: 如果弹出菜单中包含"停用", 说明您的无线连接已经启用了。

- 7 右键单击"无线网络连接"图标。
- **8** 单击"属性"。
- **9** 单击"无线网络"选项卡。

注意:如果"无线网络"选项卡没有出现,说明您的计算机使用第三方的软件来控制您的无线设置。您必 须使用该软件设置 Ad hoc 无线网络。请参阅软件的帮助文档了解如何创建 Ad hoc 网络。

- **10** 选中"用 **Windows** 来配置我的无线网络设置"复选框。
- **11** 在"首选网络"下面,删除所有现有的网络。
	- **a** 选择要删除的网络。
	- **b** 单击"删除"。
- 12 单击"添加"创建一个 Ad hoc 网络。
- **13** 在"服务名**(SSID)**"框中输入您希望的无线网络名称。
- **14** 记录下您输入的名称,当您进行无线设置的时候可能会需要此信息。请确认拼写和大小写都正确。
- 15 如果列表中出现"网络身份验证", 请选择"打开"。
- **16** 从"数据加密"列表中选择"**WEP**"。
- 17 如有必要, 请取消选中"**自动为我提供此密钥**"复选框。
- **18** 在"网络密钥"框中输入安全密钥。
- **19** 记录下您输入的安全密钥,当您进行无线设置的时候可能会需要此信息。请确认拼写和大小写都正确。
- **20** 在"确认网络密钥"框中输入相同的安全密钥。
- **21** 选中"这是一个计算机到计算机(特定的)网络;没有使用无线访问点"复选框。
- **22** 单击两次"确定"关闭打开的窗口。
- **23** 您的计算机可能需要几分钟来识别新的设置。如要检查您的网络的状态:
	- **a** 右键单击"无线网络连接"。
	- **b** 单击"查看可用的无线连接"。
		- **•** 如果网络已列出,但是计算机没有连接,请选择 Ad hoc 网络,然后单击"连接"。
		- 如果网络没有出现, 请等待一会儿, 然后单击"刷新"。
- 24 插入安装软件光盘,然后按照计算机屏幕上的指导进行无线安装。

注意:请不要连接安装或网络电缆, 直到安装软件提示您这样做。

- **25** 当可用的网络显示出来后,请提供您在步骤 13 中创建的网络名称和安全信息。安装程序将会配置打印 机,以便连接您的计算机使用。
- **26** 将您的网络名称和安全信息保存在安全的地方,以备将来使用。

#### **Windows 2000**:

**•** 请参阅随同您的无线网络适配器一起提供的帮助文档获取有关在 Windows 2000 中配置 Ad hoc 网络的信 息。

### 向现有的 **Ad hoc** 无线网络中添加打印机

注意:打印机一次只能在一个无线网络中进行通讯。在 Ad hoc 无线网络中配置打印机会将打印机从所有其他 配置过的无线网络(Ad hoc 或 Infrastructure)中删除。

- 1 单击 3 或"开始"。
- 2 单击"所有程序"或"程序",然后从列表中选择打印机程序文件夹。
- **3** 单击"打印机主页"。
- **4** 单击"设置"选项卡。
- 5 单击"无线设置应用程序"链接。
- **6** 按照计算机屏幕上的指导进行操作。

### 使用 **WPS(Wi-Fi Protected Setup)**配置打印机以便无线使用

*Wi-Fi Protected Setup*(WPS)是在加密的无线网络中配置计算机和打印机的一种方法。当将新设备添加到无线 网络中时, WPS 速度较快并且可以消除输入错误。SSID 和 WPA 密钥可以自动检测到并为您进行配置。打印 机支持 WPS 并且可以使用 WPS 针对无线接入点进行配置。如要使用 WPS 配置打印机, 无线路由器必须也 支持 WPS。

如果您希望使用 WPS 安装您的打印机,请插入光盘,然后按照计算机屏幕上的指导进行操作。

注意: 如要使用 WPS 配置打印机以便无线使用, 您的无线网络中的所有设备都必须支持 WPS。如果您的网 络中有不支持 WPS 的设备,则您必须在出现提示时输入 SSID 和安全性信息。

### 在 **USB** 和无线连接之间转换(仅限于 **Windows**)

您可以根据您的需要改变访问您的打印机的方法。以下的步骤假定您已经按照一种连接类型配置了您的打印 机,并且已经在计算机上安装了打印机驱动程序。如果您在配置过程中遇到了困难,请参阅与该连接类型相关 的问题解答主题。

#### 无线使用打印机

- **1** 单击 或"开始"。
- 2 单击"所有程序"或"程序",然后从列表中选择打印机程序文件夹。
- **3** 单击"打印机主页"。
- **4** 单击"设置"选项卡。

网络

#### 5 单击"无线设置应用程序"链接。

**6** 按照计算机屏幕上的指导配置打印机以便无线使用。

注意: 在无线配置过程中, 您不需要断开连接打印机和计算机的 USB 电缆。

#### 在本地使用打印机**(USB)**

- **1** 使用 USB 电缆连接计算机和打印机。
- **2** 稍等片刻,等待 Windows 找到驱动程序并完成安装打印机。

注意: 您可以继续通过无线连接使用打印机。

### 在 **Windows** 环境下共享一台打印机

- **1** 准备好要共享打印机的计算机:
	- a 在所有需要进行打印的计算机上启用"文件和打印机共享", 使得这些计算机可以出现在"网上邻 居"中。请参阅 Windows 文档获取有关启用"文件和打印机共享"的指导。
	- **b** 在所有需要进行打印的计算机上安装打印机软件。
- **2** 标识打印机:
	- **a** 在与打印机相连的计算机上,按照以下的步骤进行操作:
		- 1 单击 3, 或者单击"开始", 然后单击"运行"。
		- **2** 在"开始搜索"或"运行"框中输入 **control printers**。
		- 3 按 Enter 键, 或者单击"确定"。 打印机文件夹将会出现。
	- **b** 右键单击您的打印机图标。
	- **c** 单击"共享"。
	- **d** 在"共享"选项卡中选择"**共享这台打印机"**或"**共享为"**,然后为打印机输入一个不同于其他打印机 的名称。
	- **e** 单击"确定"。
- **3** 在远程计算机上定位打印机:

注意: 远程计算机是指没有直接连接打印机的计算机。

- **a** 按照以下的步骤进行操作:
	- 1 单击 3, 或者单击"开始", 然后单击"运行"。
	- **2** 在"开始搜索"或"运行"框中输入 **control printers**。
	- **3** 按 Enter 键, 或者单击"确定"。 打印机文件夹将会出现。
- **b** 右键单击您的打印机图标。
- **c** 单击"属性"。
- d 单击"端口"选项卡,然后单击"添加端口"。
- **e** 选择"**Local Port**",然后单击"新端口"。
- **f** 输入符合通用命名标准**(UNC)**的端口名称,包括服务器名称和您在第 60 页中的步骤 2 中指定的打印机 名称。端口名称应该为以下格式:**\\**服务器**\**打印机。
- **g** 单击"确定"。
- h 在"打印机端口"对话框中单击"关闭"。
- **i** 请确认在"端口"选项卡中选中了新添加的端口,然后单击"**应用**"。 新端口的后面会出现打印机的名称。
- **j** 单击"确定"。

# 网络常见问答

## 什么是 **Wi-Fi Protected Setup**?

Wi-Fi Protected Setup(WPS)是一种产品认证,可以提供简单和安全的配置。WPS 可以帮助用户建立无线家 用网络和启用网络安全性,不需要提前了解有关 Wi-Fi 技术的知识。WPS 为网络设备配置网络名称(SSID)和 WPA 密钥。WPS 只支持通过接入点或路由器进行通讯的网络,不适用于 Ad hoc 网络。

我们支持以下方法添加新的无线网络设备:

- **•** 个人识别码(PIN) 将新设备上的识别码输入到接入点中。
- **•** 按钮配置(PBC) 用户分别按接入点和新设备上的一个按钮。

查找以下的识别标记可以检查您的设备是否兼容 WPS:

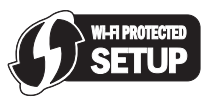

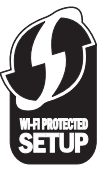

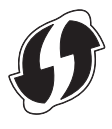

您可以在您的接入点或路由器的侧面、后面或顶部找到这些 WPS 徽标。

### 哪里可以找到我的 **WEP** 密钥或 **WPA** 密钥?

如要查找无线网络的 WEP 密钥或 WPA 密钥,请查看接入点或无线路由器上的安全设置。大多数接入点带有 一个网页,可以使用网络浏览器访问。

您也可以查看随同您的接入点或路由器一起提供的手册。如果您的接入点或路由器使用默认设置,您可以在手 册中找到相关的信息。如果其他人为您设置了您的网络,那个人或公司可能将信息附加在手册中。

如果您不知道如何访问网页,或者您没有管理权限,无法访问您的网络的无线接入点,并且无法在手册中找到 信息,请与您的系统支持人员联系。

# 什么是 **SSID**?

服务设置识别码 (SSID)是用于识别无线网络的一个名称。网络中的所有设备都必须知道无线网络的 SSID, 否 则它们将不能互相通讯。通常,无线网络广播其 SSID 以允许区域中的无线设备连接到网络。出于安全原因, 有的时候不会广播 SSID。

如果您的无线网络的 SSID 没有广播, 则无线网络不能被自动检测到并且不会出现在可用的无线网络列表中。 在这种情况下,您必须手动输入网络信息。

SSID 最多可以包含 32 个字母或数字字符。

## 哪里可以找到我的 **SSID**?

您可以通过查看无线接入点或无线路由器上的设置来查找无线网络的 SSID。大多数接入点带有内置的网络服 务器,可以使用网络浏览器访问。

很多网络适配器提供了软件应用程序,可以允许您查看您的计算机的无线设置,包括您的 SSID。请检查您的 计算机是否随同网络适配器一起安装了相应的程序。

如果使用这些方法不能找到您的 SSID, 请与您的系统支持人员联系。

## 什么是网络?

网络是指一组通过电缆或无线连接在一起并互相通讯的设备,例如计算机、打印机、以太网集线器、无线接入 点和路由器。一个网络可以是有线的、无线的、或者同时包含有线和无线设备。

有线网络中的设备使用电缆互相通讯。

无线网络中的设备使用无线电波(而不是电缆)互相通讯。对于进行无线通讯的设备来说,它必须连接或安装 一个无线网络适配器,以便可以接收和发送无线电波。

### 如何找到我的网络所使用的安全类型?

您必须知道无线网络所使用的 WEP 密钥或 WPA 密钥以及安全类型(WEP、WPA 或 WPA2)。如要获取这 些信息,请参阅随同您的无线接入点(无线路由器)一起提供的文档,浏览与无线接入点有关的网页,或者向 您的系统支持人员咨询。

注意: WEP 密钥或 WPA 密钥与无线接入点的密码不同。密码可以允许您访问无线接入点的设置。WEP 密钥 或 WPA 密钥可以允许打印机和计算机加入到您的无线网络中。

### 家用网络如何配置?

台式电脑、便携式笔记本电脑和打印机如要在网络中互相通讯,它们必须连接电缆和/或内置或安装无线网络 适配器。

您可以使用多种不同的方法安装网络。以下是四种普通范例。

注意:下面图中的打印机代表内置了内部打印服务器的打印机,可以在网络中进行通讯。

#### 无线网络范例

#### 方法 **1**:网络中同时包含有线和无线连接,可以连接到 **Internet**

- **•** 所有计算机和打印机都通过具有以太网和无线功能的路由器连接在网络中。
- **•** 一些计算机和打印机通过无线连接在路由器上,其他计算机和打印机通过有线连接。

**•** 网络通过 DSL 或电缆调制解调器连接到 Internet。

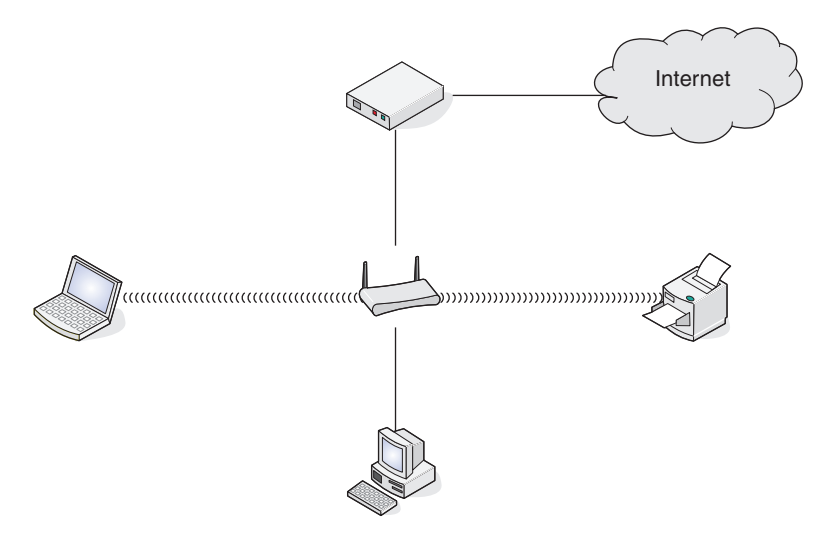

### 方法 **2**:无线网络,可以连接到 **Internet**

- **•** 所有计算机和打印机都通过无线接入点或无线路由器连接在网络中。
- **•** 无线接入点通过 DSL 或电缆调制解调器将网络连接到 Internet。

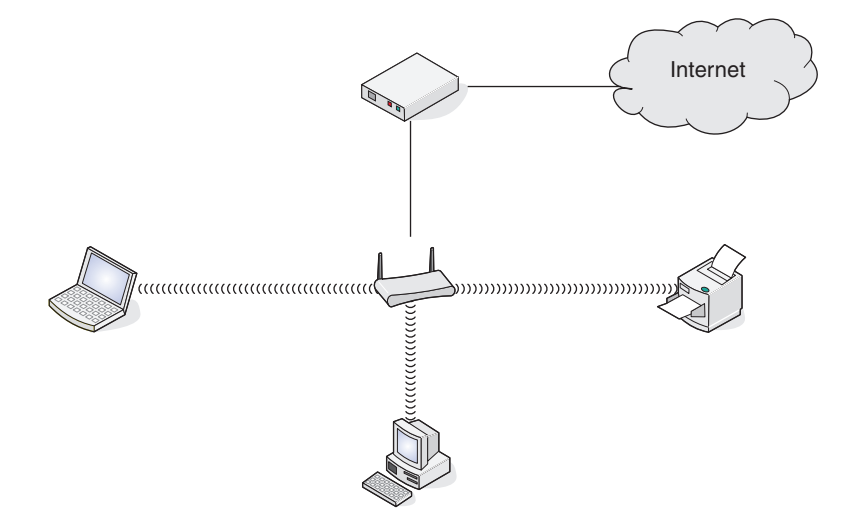

### 方法 **3**:无线网络,不可以连接到 **Internet**

- **•** 计算机和打印机通过无线接入点连接在网络中。
- **•** 网络不能连接到 Internet。

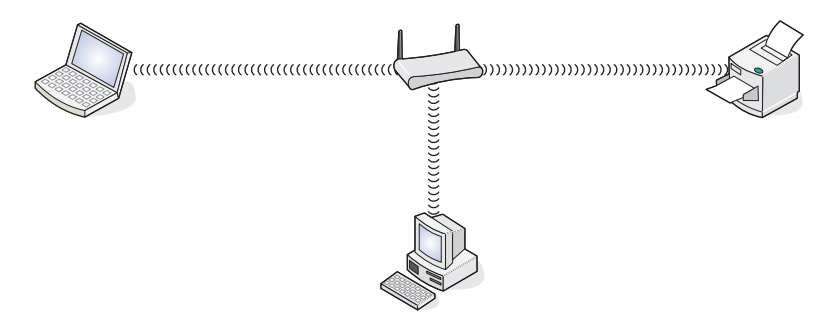

网络

### 方法 **4**:计算机通过无线连接到打印机,不可以连接到 **Internet**

- **•** 计算机直接连接到打印机,没有通过无线路由器。
- **•** 这种配置方法称作 *Ad hoc* 网络。
- **•** 网络不能连接到 Internet。

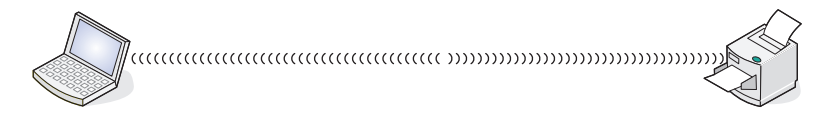

注意: 大多数计算机一次只能连接到一个无线网络。如果您通过无线连接访问 Internet, 当您连接到 Ad hoc 网络时,您将无法访问 Internet。

## 我为什么需要一根安装电缆?

当您在您的无线网络中安装打印机时,您需要使用安装电缆将打印机临时连接在计算机上。此临时连接用于调 整打印机的无线设置。

安装电缆连接在安装计算机的矩形 USB 插口和打印机的方形 USB 插口上。

## 如何连接安装电缆**?**

将安装电缆连接到计算机上的 USB 端口和打印机后部的正方形连接器。此连接允许您为网络或本地连接安装 配置打印机。

**1** 将大的矩形连接器连接到计算机上的任意一个 USB 端口。USB 端口可能在计算机的前部或后部,并且可 能水平放置或垂直放置。

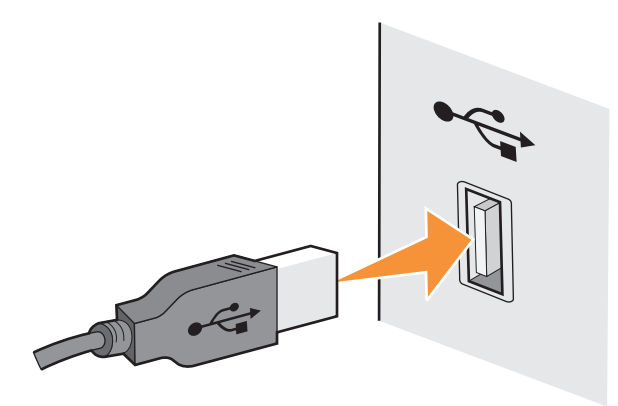

**2** 将小的正方形连接器连接到打印机。

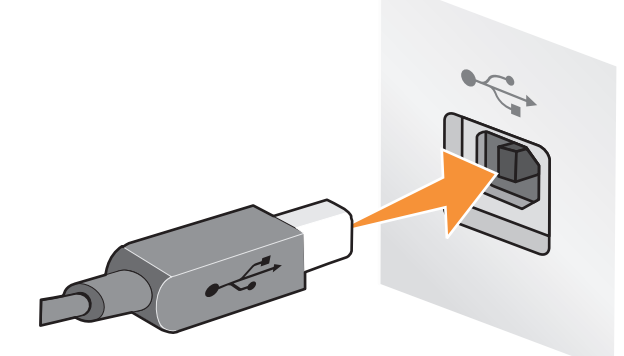

网络

## **Infrastructure** 和 **Ad hoc** 网络之间有什么区别?

无线网络可以按照以下两种模式运行:Infrastructure 模式或 Ad hoc 模式

在 Infrastructure 模式下, 无线网络中的所有设备都通过无线接入点(无线路由器) 互相通讯。无线网络中的 设备必须有当前网络的有效 IP 地址,并且和无线接入点共享相同的 SSID 和频道。

在 *Ad hoc* 模式下,带有无线网络适配器的计算机和带有无线打印服务器的打印机直接进行通讯。计算机必须 有当前网络的有效 IP 地址,并且设置为 Ad hoc 模式。无线打印服务器必须配置为使用和计算机相同的 SSID 和频道。

下面的表格比较了两种无线网络类型的特征和需求。

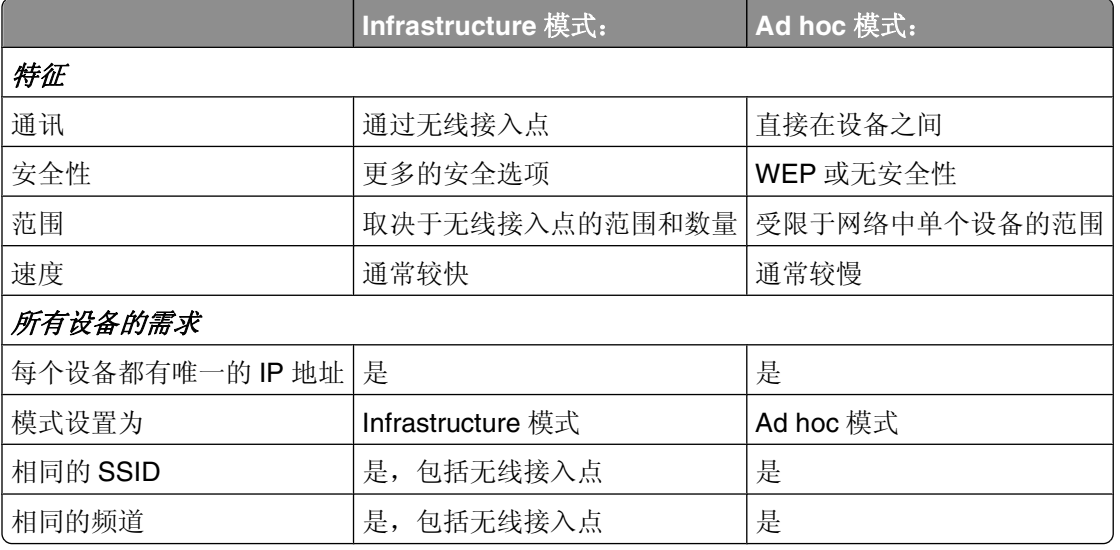

我们推荐您使用随同打印机一起提供的安装光盘按照 Infrastructure 模式安装网络。

Infrastructure 模式是推荐的安装模式, 这是因为此模式:

- **•** 网络安全性较高
- **•** 可靠性较高
- **•** 性能较快
- **•** 安装较简易

## 查找信号强度

无线设备带有内置的天线,可以发送和接收无线信号。打印机网络设置页中的信号强度表示接收到的传输信号 的强度。很多因素可以影响信号强度。一个因素是来自其他无线设备或微波炉等其他设备的干扰。另一个因素 是距离。两个无线设备之间的距离越远,通讯信号就可能越弱。

在配置过程中,您的计算机接收到的信号强度也会影响打印机与网络的连接。当您在计算机内安装了无线适配 器时,适配器软件可能会在您的系统托盘中添加一个图标。请尝试双击此图标,它可以告诉您计算机从网络接 收到的无线信号的强度。

如要提高信号质量,请去掉干扰来源和/或将无线设备移动到距离无线接入点(无线路由器)比较近的地方。

## 我如何改善无线信号强度?

无线打印机无法在网络中进行通讯的一个常见原因是无线信号质量太差了。如果信号太弱、过于失真或者被物 体阻止,则无法在接入点和打印机之间传送信息。如要确定打印机是否从接入点接收到较强的信号,请打印一 张网络设置页。"质量"区域表明了打印机接收到的无线信号的相对强度。但是,信号强度可能会间歇地变 弱,尽管信号质量看起来很高,仍然可能在某些条件下变弱。

如果您认为您的接入点和打印机之间的信号强度有问题,请尝试以下的一种或多种方法:

#### 注意:

- **•** 以下的解决方法适用于 Infrastructure 网络。如果您使用的是 Ad hoc 网络,当建议您调整接入点时,请调 整计算机。
- **•** Ad hoc 网络的范围比 Infrastructure 网络小得多。如果通讯有问题,请尝试将打印机移动到距离计算机比 较近的地方。

### 将打印机移动到距离无线接入点/无线路由器比较近的地方

如果打印机距离接入点太远,可能无法与网络中的其他设备进行通讯。对于大多数室内无线网络来说,接入 点和打印机之间的最大距离大约为 100 英尺(30 米)。此距离可能会更长或者更短, 取决于网络的布局和 接入点的限制。

## 移开接入点和打印机之间的障碍物

您的接入点发出的无线信号可以穿过大多数物体。大多数墙壁、地板、家具和其他物体都不会阻止无线信 号。但是,有些材料密度过大,信号无法穿过。包含金属和混凝土的物体可以阻止信号。请重新布置您的打 印机和接入点,使信号不会被这些物体阻止。

### 移开干扰来源

其他类型的无线电频率可能会导致您的网络的无线信号出现问题。这些干扰来源可能会间歇地导致打印问 题。如果可能的话,请关闭这些可能的干扰来源。当通过您的无线网络进行打印时,请避免使用微波炉和无 线电话。

如果附近还有其他可用的无线网络,请在接入点上改变无线频道。

请不要将您的接入点放置在打印机或其他电子设备上。这些设备也可能会干扰无线信号。

#### 重新布置网络以降低信号的吸收

即使无线信号可以穿过物体,强度也会轻微地减弱。如果信号穿过太多的物体,强度将会显著减弱。所有物 体都会吸收一部分穿过它的无线信号,但是某些类型的物体会吸收很多,从而导致通讯问题。请将您的接入 点放置在房间内尽可能高的地方以避免信号被吸收。

### 我如何确认我的计算机和打印机连接在同一个无线网络中?

如果打印机和计算机不在同一个无线网络中,您将不能进行无线打印。如果计算机已经连接在无线网络中,打 印机的 SSID 必须与计算机的 SSID 一致。

- **1** 获取计算机所连接的网络的 SSID:
	- **a** 在您的浏览器的地址栏中输入您的无线接入点(无线路由器)的 IP 地址。

网络

如果您不知道无线接入点的 IP 地址:

- 1 单击 3, 或者单击"开始", 然后单击"运行"。
- **2** 在"开始搜索"或"运行"框中输入 **cmd**。
- **3** 按 **Enter** 键,或者单击"确定"。 命令提示符窗口将会出现。
- 4 输入 ipconfig, 然后按 Enter 键。查看"无线网络连接"区域:
	- **•** Default Gateway(默认网关)项目通常即为无线接入点。
	- **•** IP 地址由 4 组数字组成,用小数点分开,例如 192.168.2.134。
- **b** 当出现提示时,请输入您的用户名和密码。
- **c** 单击"确定"。
- d 在主页中单击"无线"或其他与无线设置相关的选项。SSID 将会显示出来。
- **e** 记录下 SSID。

注意: 请确认您准确地记录了所有的内容, 包括大写字母。

**2** 使用打印机打印一张网络设置页。

在"无线"区域中查找 **SSID**。

**3** 比较计算机和打印机的 SSID。

如果 SSID 相同, 说明计算机和打印机连接在同一个无线网络中。 如果 SSID 不相同,请重新运行无线设置应用程序,在计算机所使用的无线网络中安装打印机。

### 我可以同时通过 **USB** 连接和网络连接使用我的打印机吗?

是,打印机支持同时使用 USB 连接和网络连接。打印机可以按照以下方法进行配置:

- **•** 本地连接(使用 USB 电缆连接在计算机上)
- **•** 无线网络
- **•** 同时使用无线网络和本地连接

## 什么是 **MAC** 地址?

媒体访问控制(MAC)地址是与网络设备硬件相关联的 48 位标识符。MAC 地址也被称为物理地址,因为它 被连接到设备的硬件,而不是软件。MAC 地址用十六进制数字以下列格式显示:01-23-45-67-89-AB。

能够在网络上通信的每一台设备有一个 MAC 地址。网络打印机、计算机以及路由器, 不管是以太网连接还是 无线连接,都有 MAC 地址。

虽然可以更改网络设备的 MAC 地址,但通常不会这样做。基于此原因, MAC 地址被认为具有永久性。IP 地 址容易被更改,因此,MAC 地址是标识网络上特定设备的更可靠方法。

具有安全性能的路由器可以过滤网络上的MAC 地址。它允许设备的管理列表访问网络,由它们的MAC 地址 标识。MAC 地址过滤可以帮助阻止网络上来自不必要设备的访问, 例如无线网络上的入侵者。如果您忘记将 新设备添加到路由器的允许地址列表,MAC 地址过滤也会阻止合法访问。如果您的网络使用 MAC 地址过 滤,请确认将打印机的 MAC 地址添加到允许设备的列表中。

### 我如何查找 **MAC** 地址?

大多数网络设备都有一个唯一的硬件识别码,用于和网络中的其他设备区分开。这称为媒体访问控制*(MAC)*地 址。

当您在网络中安装打印机时,请确认您选择了带有正确 MAC 地址的打印机。

MAC 地址标签位于打印机的里面。

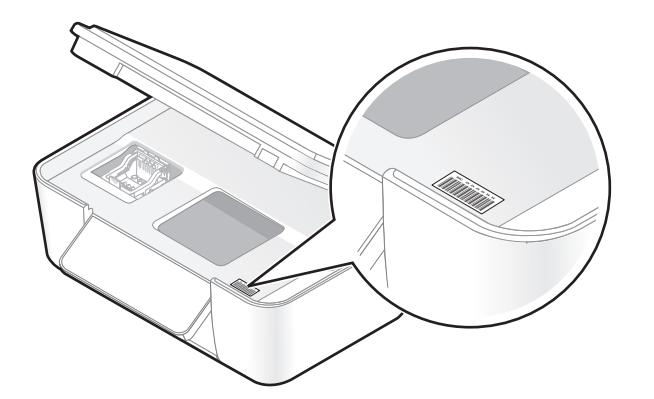

内部打印服务器的 MAC 地址是一系列字母和数字。其他设备有时使用一种称为统一管理地址*(UAA)*的 MAC 地址。

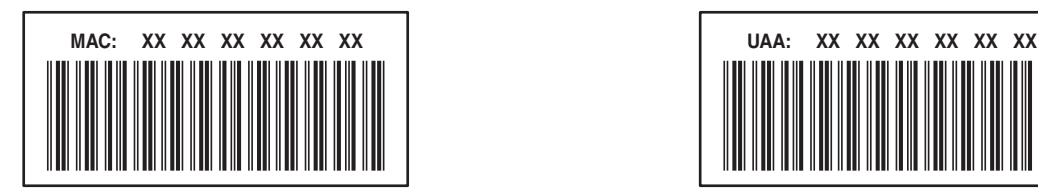

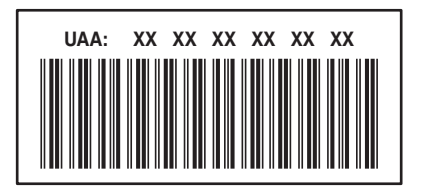

注意: 您可以在接入点(路由器)上设置一个 MAC 地址列表, 只允许 MAC 地址相符的设备使用网络。这称 为 *MAC* 过滤。如果您在您的接入点上启用了 MAC 过滤功能,并且希望将一台打印机添加到网络中,打印机 的 MAC 地址必须包含在 MAC 地址列表中。

# 什么是 **IP** 地址?

IP 地址是 IP 网络中的设备(例如无线打印机、计算机或无线接入点)所使用的一个唯一的号码,用于互相定 位和通讯。只有当 IP 网络中的设备有唯一且有效的 IP 地址时, 设备之间才可以互相通讯。唯一的 IP 地址表 示在同一个网络中不会有两个设备有相同的 IP 地址。

IP 地址由 4 组数字组成,用小数点分开,例如 192.168.100.110。

# 什么是 **TCP/IP**?

网络可以正常工作是因为计算机、打印机和其他设备可以通过电缆或者使用无线信号互相发送数据。一组称为 协议的数据传输规则可以使这种数据传输成为可能。协议可以被看作是一种语言,并且和语言类似,它有一定 的规则以允许参与者互相通讯。

不同类型的网络使用不同的协议,但是传输控制协议*/*网际协议(TCP/IP)是最常用的。TCP/IP 用于在互联网和 大多数公司和家庭网络中发送数据。

由于计算机不能理解文字,只能依靠数字进行通讯,因此 TCP/IP 要求网络中所有使用 TCP/IP 进行通讯的设 备必须有一个 IP 地址。IP 地址实际上是数字格式的唯一的计算机名称,用于在网络中传输数据。IP 地址可以 允许 TCP/IP 确保网络中的各种设备正确请求和接收数据。

## 如何查找 **IP** 地址?

- 1 单击 3, 或者单击"开始", 然后单击"运行"。
- **2** 在"开始搜索"或"运行"框中输入 **cmd**。
- **3** 按 **Enter** 键,或者单击"确定"。 命令提示符窗口将会出现。
- **4** 输入 **ipconfig**,然后按 **Enter** 键。 IP 地址由 4 组数字组成,用小数点分开,例如 192.168.0.100。

#### 如何查找打印机的 **IP** 地址

**•** 您可以在打印机的网络设置页中找到打印机的 IP 地址。

## **IP** 地址是如何指定的?

IP 地址可能由网络使用动态主机分配协议(DHCP)自动指定。当打印机在计算机上安装完毕后,计算机将会把 所有的打印作业按照此地址通过网络发送到打印机。

如果 IP 地址没有自动指定,在无线设置过程中,当您从可用的列表中选择您的打印机之后会要求您手动输入 地址和其他的网络信息。

## 什么是密钥索引?

一个无线接入点(无线路由器)最多可以配置 4 个 WEP 密钥。但是,每一次在网络中只使用一个密钥。密钥 带有一个编号,密钥的编号就是密钥索引。当无线接入点上配置了多个 WEP 密钥时,无线网络中的所有设备 都必须使用相同的密钥索引。

在您的打印机上选择您在无线接入点上使用的同一个密钥索引。

网络

# 维护打印机

# 维护打印墨盒

## 查看墨水量

#### 使用打印机操作面板

- **1** 按打印机操作面板上的 按钮。
- 2 反复按箭头按钮选择"维护",然后按 OK 按钮。
- 3 再次按 ox 按钮选择"墨水量"。
- **4** 按箭头按钮查看每个打印墨盒的墨水量。

#### 使用打印机软件

#### **1** 单击 或"开始"。

- 2 单击"所有程序"或"程序",然后从列表中选择打印机程序文件夹。
- **3** 单击"打印机主页"。
- **4** 从打印机下拉列表中选择您的打印机。
- 5 在"维护"选项卡中单击"查看墨水量"。

### 校正打印头

如果您打印的图像中的字符或线条出现锯齿状或波浪状,您可能需要校正打印头。

#### 使用打印机操作面板

- **1** 装入普通纸。
- **2** 按打印机操作面板上的 按钮。
- 3 反复按箭头按钮选择"维护",然后按 <sup>[ok]</sup> 按钮。
- 4 反复按箭头按钮选择"校正打印机",然后按 M 按钮。
- **5** 再次按 按钮。

打印机将会打印出一张校正测试页。

注意: 请不要移开校正测试页, 直到打印完成。

#### 使用打印机软件

- **1** 装入普通纸。
- **2** 单击 或"开始"。
- 3 单击"所有程序"或"程序",然后从列表中选择打印机程序文件夹。

维护打印机

#### **4** 单击"打印机主页"。

- **5** 从打印机下拉列表中选择您的打印机。
- 6 在"维护"选项卡中单击"校正打印墨盒"。
- **7** 按照计算机屏幕上的指导进行操作。

如果您是为了提高打印质量而校正打印墨盒,请重新打印您的文档。如果打印质量没有提高,请清洗打印墨盒 喷头。

## 清洗打印头喷头

打印质量差有时候是由打印头喷头堵塞引起的。清洗打印头喷头可以提高您的打印质量。

#### 注意:

- **•** 清洗打印头喷头将会使用墨水,因此请只在必要的时候进行清洗。
- **•** 深度清洗将会使用更多的墨水,因此请首先尝试"清洗打印头"选项,以便节省墨水。
- **•** 如果墨水量太低了,您必须先更换打印墨盒,然后才可以清洗打印头喷头。

#### 使用打印机操作面板

- **1** 按打印机操作面板上的 按钮。
- 2 反复按箭头按钮选择"维护",然后按 OK 按钮。
- 3 反复按箭头按钮选择"清洗打印头"或"深度清洗打印头",然后按 <sup>[oc]</sup> 按钮。
- 4 再次按 网 按钮开始清洗打印头喷头。 打印机将会打印出一张清洗测试页。

#### 使用打印机软件

- **1** 单击 或"开始"。
- 2 单击"所有程序"或"程序",然后从列表中选择打印机程序文件夹。
- **3** 单击"打印机主页"。
- 4 在"维护"选项卡中单击"清洗打印墨盒"。 打印机将会打印出一张清洗测试页。

# 清洗打印机的外壳

**1** 请确认打印机的电源已关闭,并且已从电源插座上断开。

当心—电击危险: 当清洗打印机的外壳时, 为了避免电击危险, 请在操作之前从电源插座上断开电源 线,并断开打印机上的所有电缆。

- **2** 从纸张支架和出纸托盘内取出所有的纸张。
- **3** 用水将一块干净且不掉毛的软布润湿。

警告—可能的损坏:请不要使用普通家用的清洁剂或去污剂,因为它们可能会损坏打印机的表面涂层。

**4** 请只清洗打印机的外面,并确认擦掉出纸托盘上的墨迹。

警告一可能的损坏:使用湿布清洗打印机的内部可能会损坏您的打印机。

**5** 在开始新的打印作业之前,请确认纸张支架和出纸托盘完全干燥。

# 擦洗扫描仪玻璃

- **1** 用水将一块干净且不掉毛的软布润湿。
- **2** 轻轻地擦洗扫描仪玻璃。
- 注意: 在您将文档放置在扫描仪玻璃上之前, 请确认文档上的墨水或修正液已经完全干燥。
## <span id="page-72-0"></span>问题解答

## 在您解决问题之前

使用这些注意事项可以解决大多数打印机问题:

- **•** 请确认电源线的一端连接在打印机上,另一端连接在可用的电源插座上。
- **•** 请确认打印机没有连接在任何电涌保护器、不间断电源或延长线上。
- **•** 请确认打印机的电源已打开。
- **•** 请确认打印机牢固地连接在主计算机、打印服务器或其他网络接入点上。
- **•** 检查打印机是否有错误信息,并解决错误。
- **•** 检查是否有卡纸信息,并清除卡纸。
- **•** 检查打印墨盒,如有必要,请安装新的打印墨盒。
- **•** 使用服务中心查找并解决问题(仅限于 Windows)。
- **•** 关闭打印机的电源,等待大约 10 秒钟,然后重新打开打印机。

## 使用服务中心解决打印机问题

服务中心为您提供了逐步的问题解答帮助,并包含有关打印机维护任务和客户支持的链接。 如要打开服务中心,您可以使用以下的方法:

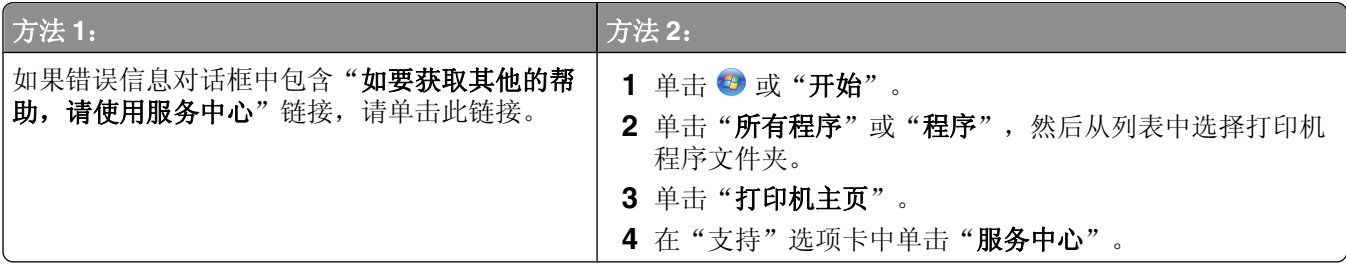

## 如果问题解答没有解决您的问题

访问我们的国际互联网站 **[support.dell.com](http://support.dell.com)** 查找以下内容:

- **•** 在线技术支持
- **•** 电话技术支持的联系号码

## 安装问题解答

- **•** 第74 [页"显示屏上的文字是错误的语言"](#page-73-0)
- **•** 第74 [页"打印头错误"](#page-73-0)
- **•** 第75 [页"软件不能安装"](#page-74-0)
- **•** 第76 [页"打印作业不打印或者缺页"](#page-75-0)
- **•** 第77 [页"打印机打印出空白页"](#page-76-0)
- <span id="page-73-0"></span>**•** 第77 [页"打印机忙或者没有反应"](#page-76-0)
- **•** 第78 [页"无法从打印队列中删除文档"](#page-77-0)
- **•** 第78 [页"无法通过](#page-77-0) USB 进行打印"

## 显示屏上的文字是错误的语言

如果"在您解决问题之前"注意事项没有解决问题,请尝试以下的一种或多种方法:

#### 使用打印机菜单改变语言

- **1** 按打印机操作面板上的 按钮。
- 2 反复按箭头按钮选择"默认值",然后按 [ok] 按钮。
- 3 反复按箭头按钮选择"设置默认值",然后按 [ok] 按钮。
- 4 反复按箭头按钮选择"使用出厂设置",然后按 M 按钮。
- **5** 完成初始打印机设置。

#### 使用按钮组合改变语言(如果您看不懂当前的语言)

- **1** 关闭打印机的电源。
- 2 同时按住 1 和 X 按钮, 然后按 (b 按钮打开打印机的电源。 打印机重新启动,并开始初始打印机设置。
- **3** 完成初始打印机设置。

### 打印头错误

如果"在您解决问题之前"注意事项没有解决问题,请尝试以下的方法:

## 取出并重新安装打印头

**1** 抬起扫描仪部件并打开保护盖。

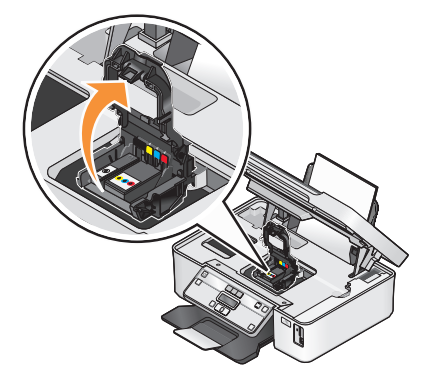

<span id="page-74-0"></span>**2** 取出打印头。

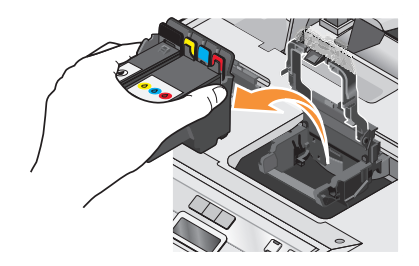

**3** 使用干净且不掉毛的软布擦洗打印头触点。

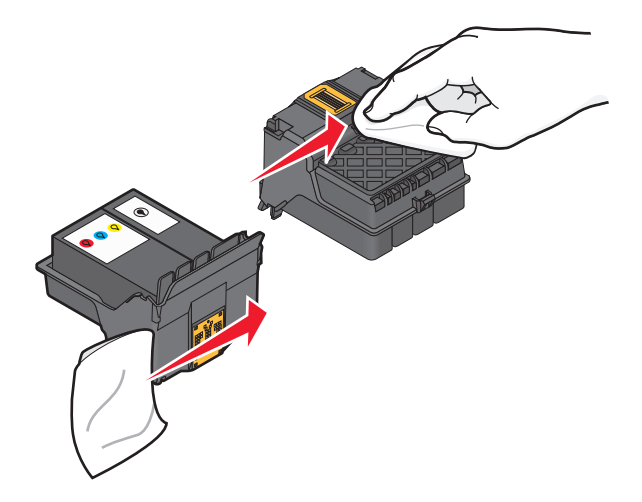

**4** 重新安装打印头。

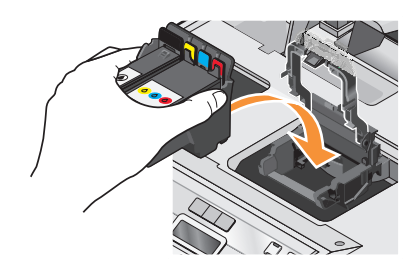

注意: 如果取出并重新安装打印头不能解决错误, 请联系技术支持。

## 软件不能安装

如果您在安装过程中遇到了问题、您的打印机没有出现在打印机文件夹中、或者发送打印作业时您的打印机没 有出现在打印机选项中,您可以尝试反安装并重新安装软件。

在您重新安装软件之前,请完成以下操作:

## 请确认您的计算机满足打印机包装箱上列出的最小系统需求

## 在安装软件之前暂时关闭 **WINDOWS** 安全程序

#### <span id="page-75-0"></span>检查 **USB** 连接

- **1** 检查 USB 电缆是否有明显的损坏。如果电缆损坏了,请使用一根新的。
- **2** 将 USB 电缆上较方的一端牢固地插入打印机后面的 USB 接口中。
- **3** 将 USB 电缆上扁平的一端牢固地插入计算机的 USB 接口中。 USB 接口旁边标记有 USB 符号●<→。

#### 重新连接打印机电源

- **1** 关闭打印机的电源,然后从电源插座上断开电源线。
- **2** 从打印机上轻轻地取下电源线,然后重新连接在打印机上。
- **3** 将电源线重新连接在电源插座上,然后打开打印机的电源。

### 打印作业不打印或者缺页

如果"在您解决问题之前"注意事项没有解决问题,请尝试以下的一种或多种方法:

#### 请确认打印墨盒安装正确

- 1 打开打印机的电源,然后抬起扫描仪部件。
- **2** 请确认打印墨盒安装正确。 打印墨盒应该牢固地固定在打印头上相应颜色的槽中。
- **3** 关闭扫描仪部件。

#### 在您发送打印作业之前,请在"打印"对话框中选择您的打印机

#### 请确认打印作业没有被暂停

#### 请确认您的打印机被设置为默认打印机

#### 重新连接打印机电源

- 1 关闭打印机的电源,然后从电源插座上断开电源线。
- **2** 从打印机上轻轻地取下电源线,然后重新连接在打印机上。
- **3** 将电源线重新连接在电源插座上,然后打开打印机的电源。

### 断开并重新连接您的打印机上的 **USB** 电缆

#### 检查 **USB** 连接

- **1** 检查 USB 电缆是否有明显的损坏。如果电缆损坏了,请使用一根新的。
- **2** 将 USB 电缆上较方的一端牢固地插入打印机后面的 USB 接口中。

<span id="page-76-0"></span>**3** 将 USB 电缆上扁平的一端牢固地插入计算机的 USB 接口中。 USB 接口旁边标记有 USB 符号●<del><</del>,

#### 反安装并重新安装打印机软件

#### 打印机打印出空白页

空白页可能是由不正确地安装打印墨盒所引起的。

#### 重新安装打印墨盒并深度清洗和校正打印头

- **1** 重新安装打印墨盒,请参阅第 13 [页"更换打印墨盒"](#page-12-0)获取更多的信息。 如果打印墨盒看起来不太合适,请确认打印头安装正确,然后重新尝试安装打印墨盒。
- **2** 装入普通纸。
- 3 按打印机操作面板上的 & 按钮。
- 4 反复按箭头按钮洗择"**维护",** 然后按 网 按钮。
- 5 反复按箭头按钮选择"深度清洗打印头",然后按 M 按钮。 打印机将会打印出一张清洗测试页。
- 6 反复按箭头按钮选择"校正打印机",然后按 <sup>[ok]</sup> 按钮。 打印机将会打印出一张校正测试页。
- 注意: 请不要移开校正测试页, 直到打印完成。

## 打印机忙或者没有反应

如果"在您解决问题之前"注意事项没有解决问题,请尝试以下的一种或多种方法:

#### 请确认打印机没有处于节约能源模式

如果电源指示灯缓慢闪烁,说明打印机处于节约能源模式。请按 (b 按钮启动打印机。 如果打印机没有退出节约能源模式,请重新启动电源:

- **1** 从电源插座上断开电源线,然后等待 10 秒钟。
- **2** 将电源线重新连接在电源插座上,然后打开打印机的电源。

如果此问题仍然存在,请访问我们的网站,尝试升级您的打印机软件或固件。

#### 重新连接打印机电源

- **1** 关闭打印机的电源,然后从电源插座上断开电源线。
- **2** 从打印机上轻轻地取下电源线,然后重新连接在打印机上。
- **3** 将电源线重新连接在电源插座上,然后打开打印机的电源。

## <span id="page-77-0"></span>无法从打印队列中删除文档

如果您的作业滞留在打印队列中无法删除,导致其他的作业不能打印,计算机和打印机可能无法进行通讯。

## 重新启动计算机并重新尝试

### 无法通过 **USB** 进行打印

如果"在您解决问题之前"注意事项没有解决问题,请尝试以下的一种或多种方法:

#### 检查 **USB** 连接

- **1** 检查 USB 电缆是否有明显的损坏。如果电缆损坏了,请使用一根新的。
- **2** 将 USB 电缆上较方的一端牢固地插入打印机后面的 USB 接口中。
- **3** 将 USB 电缆上扁平的一端牢固地插入计算机的 USB 接口中。 USB 接口旁边标记有 USB 符号●<del><</del>→。

#### 请确认 **WINDOWS** 中的 **USB** 端口已启用

- 1 单击 3, 或者单击"开始", 然后单击"运行"。
- **2** 在"开始搜索"或"运行"框中输入 **devmgmt.msc**。
- **3** 按 **Enter** 键,或者单击"确定"。 设备管理器将会出现。
- **4** 单击"通用串行总线控制器"旁边的加号(**+**)。 如果您看到 USB Host Controller 和 USB Root Hub 列在其中,说明 USB 端口已经启用。 请参阅计算机的相关文档获取更多的信息。

#### 反安装并重新安装打印机软件

## 卡纸和进纸错误问题解答

- **•** 第78 页"打印机内发生卡纸"
- **•** 第79 [页"纸张支架内发生卡纸"](#page-78-0)
- **•** 第79 [页"纸张或特殊介质进纸错误"](#page-78-0)

## 打印机内发生卡纸

注意:打印机内部的部件非常敏感。当清除卡纸时请避免不必要地触摸这些部件。

- <span id="page-78-0"></span>**1** 按 按钮关闭打印机。
- 2 检查进纸匣, 或者抬起扫描仪部件检查卡纸。

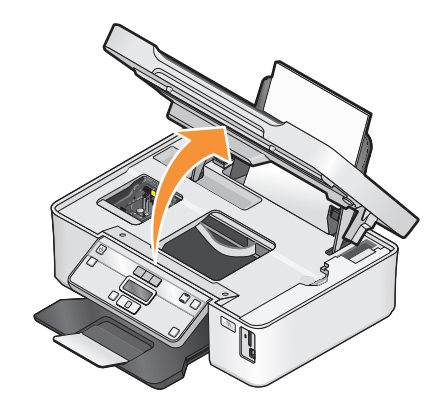

**3** 牢固地抓住纸张,然后轻轻地拉出。

注意: 拉出纸张时请小心不要撕破纸张。

**4** 按 按钮重新打开打印机。

### 纸张支架内发生卡纸

注意:打印机内部的部件非常敏感。当清除卡纸时请避免不必要地触摸这些部件。

- **1** 按 按钮关闭打印机。
- **2** 牢固地抓住纸张,然后轻轻地拉出。

注意: 拉出纸张时请小心不要撕破纸张。

3 按 **小** 按钮重新打开打印机。

#### 纸张或特殊介质进纸错误

如果纸张或特殊介质进纸不正常、扭曲、同时进多页纸或者粘在一起,以下是可能的解决方法。请尝试其中的 一种或多种方法:

### 检查纸张条件

请只使用新的且没有皱褶的纸张。

### 检查纸张装入

- **•** 请在打印机内装入较少数量的纸张。
- **•** 装入纸张时请确认可打印的一面朝上。(如果您不确定哪一面可打印,请参阅随同纸张一起的指导。)
- **•** 请参阅针对您的纸张和特殊介质的详细装纸指导。

#### 随时移开打印机送出的打印页

#### 调节进纸导轨以适合装入的纸张

## <span id="page-79-0"></span>打印问题解答

- **•** 第80 页"打印页边缘处的打印质量非常差"
- **•** 第80 页"打印的图像中出现条纹或线条"
- **•** 第81 [页"打印速度慢"](#page-80-0)
- **•** 第81 [页"当打印时计算机速度变慢"](#page-80-0)

#### 打印页边缘处的打印质量非常差

如果"在您解决问题之前"注意事项没有解决问题,请尝试以下的一种或多种方法:

## 检查最小打印设置

除非您使用无边界功能,否则请使用以下的最小打印边距设置:

- **•** 左边距和右边距:
	- **–** Letter 尺寸的纸张:6.35 毫米(0.25 英寸)
	- **–** 除 Letter 以外的所有其他纸张:3.37 毫米(0.133 英寸)
- **•** 上边距:1.7 毫米(0.067 英寸)
- **•** 下边距:12.7 毫米(0.5 英寸)

## 选择无边界打印功能

- 1 打开文档或照片, 从应用程序中单击"文件→打印"。
- **2** 单击"属性"、"首选项"、"选项"或"设置"。
- 3 在"打印设置"选项卡的"纸张选项"区域中选中"无边界"。

#### 打印的图像中出现条纹或线条

如果"在您解决问题之前"注意事项没有解决问题,请尝试以下的一种或多种方法:

#### 查看墨水量

更换墨水量偏低或空的打印墨盒。

#### 在打印机软件中选择较高的打印质量

#### 请确认打印墨盒安装正确

校正打印头

#### 清洗或深度清洗打印头喷头

注意:如果这些方法不能去除打印的图像中的条纹或线条,请联系技术支持。

## <span id="page-80-0"></span>打印速度慢

如果"在您解决问题之前"注意事项没有解决问题,请尝试以下的一种或多种方法:

#### 提高计算机处理速度

- **•** 请关闭所有不用的应用程序。
- **•** 尽量减小文档中照片和图像的数量和尺寸。
- **•** 尽量从您的系统中去除不用的字体。

## 增加内存

考虑为您的计算机购买更多的内存(RAM)。

#### 在打印机软件中选择较低的打印质量

#### 手动选择您使用的纸张类型

反安装并重新安装打印机软件

#### 当打印时计算机速度变慢

以下是可能的解决方法。请尝试其中的一种:

### 如果您使用 **USB** 连接,请尝试更换另一根 **USB** 电缆

#### 如果您在网络中,请重新启动接入点(路由器)的电源

- **1** 从接入点上断开电源线。
- 2 等待 10 秒钟,然后重新连接电源线。

## 复印和扫描问题解答

- **•** 第82 [页"打印机不能复印或扫描或者没有反应"](#page-81-0)
- **•** 第82 [页"扫描仪部分没有关闭"](#page-81-0)
- **•** 第82 [页"复印或扫描的质量非常差"](#page-81-0)
- **•** 第82 [页"文档或照片只复印或扫描了一部分"](#page-81-0)
- **•** 第83 [页"扫描不成功"](#page-82-0)
- **•** 第83 [页"扫描任务花费很长的时间或者导致死机"](#page-82-0)
- **•** 第83 [页"无法通过网络扫描至计算机"](#page-82-0)

## <span id="page-81-0"></span>打印机不能复印或扫描或者没有反应

如果"在您解决问题之前"注意事项没有解决问题,请尝试以下的一种或多种方法:

#### 将您的打印机设置为默认打印机

反安装并重新安装打印机软件

#### 扫描仪部分没有关闭

- **1** 抬起扫描仪部分。
- **2** 取出所有导致扫描仪部分打开的堵塞物。
- **3** 关闭扫描仪部分。

#### 复印或扫描的质量非常差

如果"在您解决问题之前"注意事项没有解决问题,请尝试以下的一种或多种方法:

#### 擦洗扫描仪玻璃

在打印机软件中调整扫描质量

浏览有关复印和扫描的提示以提高打印质量

使用更清晰的文档或图像原件

请确认文档或照片正面朝下放置在扫描仪玻璃上,并且位于正确的角落

#### 文档或照片只复印或扫描了一部分

如果"在您解决问题之前"注意事项没有解决问题,请尝试以下的一种或多种方法:

请确认文档或照片正面朝下放置在扫描仪玻璃上,并且位于正确的角落 在打印机软件中选择您装入的纸张尺寸

请确认"原件尺寸"设置与您要扫描的文档尺寸一致

## <span id="page-82-0"></span>扫描不成功

如果"在您解决问题之前"注意事项没有解决问题,请尝试以下的一种或多种方法:

#### 检查 **USB** 连接

- **1** 检查 USB 电缆是否有明显的损坏。如果电缆损坏了,请使用一根新的。
- **2** 将 USB 电缆上较方的一端牢固地插入打印机后面的 USB 接口中。
- **3** 将 USB 电缆上扁平的一端牢固地插入计算机的 USB 接口中。 USB 接口旁边标记有 USB 符号●<→。

#### 重新启动计算机

#### 扫描任务花费很长的时间或者导致死机

如果"在您解决问题之前"注意事项没有解决问题,请尝试以下的一种或多种方法:

#### 关闭其他不用的应用程序

#### 使用较低的扫描分辨率

#### 无法通过网络扫描至计算机

如果"在您解决问题之前"注意事项没有解决问题,请尝试以下的一种或多种方法:

#### 请确认打印机和目的地计算机连接在同一个网络中

请确认在目的地计算机上安装了打印机软件

## 存储卡问题解答

- **•** 第83 页"存储卡问题解答注意事项"
- **•** 第84 [页"插入存储卡后没有任何反应"](#page-83-0)
- **•** 第84 [页"无法从存储卡或闪存驱动器中进行打印"](#page-83-0)
- **•** 第84 [页"无法通过无线网络从存储卡传送照片"](#page-83-0)

## 存储卡问题解答注意事项

在您解决问题之前,使用以下的注意事项可以解决大多数存储卡问题:

- **•** 请确认您使用的存储卡是打印机所支持的类型。
- **•** 请确认您将存储卡插入了正确的插槽中。
- **•** 请确认存储卡没有损坏。
- **•** 请确认存储卡中包含支持的文件类型。

## <span id="page-83-0"></span>插入存储卡后没有任何反应

如果"存储卡问题解答注意事项"没有解决问题,请尝试以下的一种或多种方法:

#### 重新插入存储卡

存储卡可能插入太慢。请取出并快速地重新插入存储卡。

#### 检查 **USB** 连接

- **1** 检查 USB 电缆是否有明显的损坏。如果电缆损坏了,请使用一根新的。
- **2** 将 USB 电缆上较方的一端牢固地插入打印机后面的 USB 接口中。
- **3** 将 USB 电缆上扁平的一端牢固地插入计算机的 USB 接口中。 USB 接口旁边标记有 USB 符号 <del>●<→</del>。

#### 检查网络连接

如果打印机和计算机都连接在网络中,请确认正确的主机和设备正在通讯。请在计算机上选择打印机或者在 打印机上选择计算机。

#### 无法从存储卡或闪存驱动器中进行打印

如果"存储卡问题解答注意事项"没有解决问题,请尝试以下的一种或多种方法:

#### 检查 **USB** 连接

- **1** 检查 USB 电缆是否有明显的损坏。如果电缆损坏了,请使用一根新的。
- **2** 将 USB 电缆上较方的一端牢固地插入打印机后面的 USB 接口中。
- **3** 将 USB 电缆上扁平的一端牢固地插入计算机的 USB 接口中。 USB 接口旁边标记有 USB 符号●<→。

#### 检查网络连接

如果打印机和计算机都连接在网络中,请确认正确的主机和设备正在通讯。请在计算机上选择打印机或者在 打印机上选择计算机。

#### 无法通过无线网络从存储卡传送照片

如果"存储卡问题解答注意事项"没有解决问题,请尝试以下的一种或多种方法:

#### 请确认打印机和目的地计算机的电源都已打开,并且准备就绪

#### 在目的地计算机上将您的打印机设置为默认打印机

#### 从打印机上的扫描目的地列表中选择正确的计算机名

### <span id="page-84-0"></span>请确认您的无线网络已连接并且可以使用

如果您的无线连接不可用,请使用 USB 电缆连接您的打印机和计算机。

## 无线问题解答

- **•** 第85 页"无线问题解答注意事项"
- **•** 第86 [页"将无线设置恢复为出厂默认设置"](#page-85-0)
- **•** 第86 [页"无法通过无线网络进行打印"](#page-85-0)
- **•** 第88 [页""继续"按钮无法使用"](#page-87-0)
- **•** 第89 [页"无法打印并且计算机上安装了防火墙"](#page-88-0)
- **•** 第89 页"Wi-Fi [指示灯不亮"](#page-88-0)
- 第89 页"Wi-Fi 指示灯是绿色的, 但是打印机不打印(仅限于 Windows)"
- **•** 第90 页"Wi-Fi [指示灯是橙色的"](#page-89-0)
- **•** 第91 [页"在安装过程中,](#page-90-0)Wi-Fi 指示灯闪烁橙色"
- **•** 第94 [页"没有安装无线打印服务器"](#page-93-0)
- **•** 第94 [页"当进行无线打印时出现"无法通讯"信息"](#page-93-0)
- **•** 第96 [页"当连接到虚拟个人网络](#page-95-0)(VPN)时与打印机的通讯中断了"
- **•** 第96 [页"解决间歇无线通讯问题"](#page-95-0)

#### 无线问题解答注意事项

在开始无线打印机的问题解答之前,请确认以下事项:

- **•** 打印机、计算机和无线接入点都接通电源,并且电源已打开。
- **•** 无线网络可以正常工作。 尝试访问您的无线网络中的其他计算机。 如果您的网络可以访问 Internet, 请尝试通过无线连接到 Internet。
- **•** 您的 SSID 是正确的。 打印一张网络设置页并检查打印机所使用的 SSID。 如果您不确定您的 SSID 是否正确,请重新进行无线设置。
- **•** 您的 WEP 密钥或 WPA 密钥是正确的(如果您的网络是安全加密的)。 登录无线接入点(无线路由器)并检查安全设置。 安全密钥类似于密码。同一个无线网络中的所有设备(使用 WEP、WPA 或 WPA2)必须共用一个相同的 安全密钥。 如果您不确定您的安全信息是否正确,请重新进行无线设置。
- **•** 打印机和计算机位于无线网络范围内。 对于大多数网络来说,打印机和计算机应该位于距离无线接入点(无线路由器)100 英尺(30 米)以内的 地方。
- **•** Wi-Fi 指示灯亮着并且是绿色的。
- **•** 在您要使用打印机的计算机上安装了打印机驱动程序。
- **•** 您选择了正确的打印机端口。
- <span id="page-85-0"></span>**•** 计算机和打印机连接在同一个无线网络中。
- **•** 打印机远离可能干扰无线信号的障碍物或电子设备。 请确认打印机和无线接入点之间没有包含金属或混凝土的杆棒、墙壁或支柱。 很多设备可以干扰无线信号,包括婴儿监视器、发动机、无线电话、安全系统照相机、其他的无线网络和 一些蓝牙设备。

#### 将无线设置恢复为出厂默认设置

- **1** 按打印机操作面板上的 按钮。
- 2 反复按箭头按钮选择"网络设置",然后按 [ok] 按钮。
- 3 反复按箭头按钮选择"将网络适配器恢复为出厂默认值",然后按 <sup>[ok]</sup> 按钮。
- 4 反复按箭头按钮选择"是",然后按 <sup>[ok]</sup> 按钮。 打印机无线设置被恢复为出厂默认设置。您可以打印一张网络设置页进行确认。

#### 无法通过无线网络进行打印

如果您在安装过程中遇到了问题、您的打印机没有出现在打印机文件夹中、或者发送打印作业时您的打印机没 有出现在打印机选项中,您可以尝试反安装并重新安装软件。

在您重新安装软件之前,请先检查问题解答注意事项,然后尝试以下的方法:

#### 请确认您的计算机连接在您的无线接入点(无线路由器)上

- **•** 打开您的网络浏览器并访问任意网站,确定您是否可以访问 Internet。
- **•** 如果您的无线网络中有其他的计算机或资源,请检查并确定您是否可以从您的计算机上访问它们。

#### 将计算机和 / 或打印机移动到距离无线接入点比较近的地方

虽然 802.11b 或 802.11g 网络中的设备之间的距离可以达到 300 英尺, 但是为了达到最佳性能, 有效范围 通常为 100–150 英尺。

#### 移动您的无线接入点,使之远离其他电子设备

一些电子设备(例如微波或其他用具、无线电话、婴儿监视器和安全系统照相机)可能会产生临时的干扰。 请确认您的无线接入点没有放置在距离这些设备很近的地方。

#### 请确认您的计算机和打印机连接在同一个无线网络中

如果打印机和计算机不在同一个无线网络中,您将不能进行无线打印。如果计算机已经连接在无线网络中, 打印机的 SSID 必须与计算机的 SSID 一致。

- **1** 获取计算机所连接的网络的 SSID。
	- **a** 在您的网络浏览器的地址栏中输入您的无线接入点(无线路由器)的 IP 地址。

如果您不知道无线接入点的 IP 地址:

- 1 单击 3, 或者单击"开始", 然后单击"运行"。
- **2** 在"开始搜索"或"运行"框中输入 **cmd**。
- 3 按 Enter 键, 或者单击"确定"。 命令提示符窗口将会出现。
- 4 输入 ipconfig, 然后按 Enter 键。查看"无线网络连接"区域:
	- **•** Default Gateway(默认网关)项目通常即为无线接入点。
	- **•** IP 地址由 4 组数字组成,用小数点分开,例如 192.168.2.134。
- **b** 当出现提示时,请输入您的用户名和密码。
- **c** 单击"确定"。
- d 在主页中单击"无线"或其他与无线设置相关的选项。SSID 将会显示出来。
- **e** 记录下 SSID。

注意: 请确认您准确地记录了所有的内容, 包括大写字母。

- **2** 使用打印机打印一张网络设置页。 在"无线"区域中查找 **SSID**。
- **3** 比较计算机和打印机的 SSID。 如果 SSID 相同, 说明计算机和打印机连接在同一个无线网络中。 如果 SSID 不相同,请重新运行无线设置应用程序, 在计算机所使用的无线网络中安装打印机。

#### 检查您的 **WEP** 密钥或 **WPA** 密钥

如果您的无线接入点使用无线等效加密(WEP)安全性, WEP 密钥应该为:

- **•** 10 个或 26 个十六进制字符。十六进制字符包括 A–F、a–f 和 0–9。 或者
- **•** 5 个或 13 个 ASCII 字符。ASCII 字符包括字母、数字和可以在键盘上找到的字符。WEP 密钥中的 ASCII 字符需要区分大小写。

如果您的无线接入点使用 Wi-Fi 保护访问(WPA)安全性, WPA 密钥应该为:

- **•** 8–63 个 ASCII 字符。WPA 密钥中的 ASCII 字符需要区分大小写。 或者
- **•** 64 个十六进制字符。十六进制字符包括 A–F、a–f 和 0–9。

注意:如果您不知道此信息,请参阅随同无线网络一起提供的帮助文档,或者与安装您的无线网络的人员联 系。

#### 从虚拟个人网络**(VPN)**上断开连接

当您通过 VPN 连接在其他网络中时,您将不能在您的无线网络中使用打印机。请结束您的 VPN, 然后重新 尝试打印。

#### 检查您的高级安全设置

- **•** 如果您要使用 MAC 地址过滤功能来限制其他人对您的无线网络的访问,您必须将打印机的 MAC 地址添 加到可以连接到您的无线接入点的地址列表中。
- 如果您要设置您的无线接入点只分配有限数量的 IP 地址, 您必须先改变此设置, 然后才能添加打印机。

注意:如果您不了解如何进行这些改变,请参阅随同无线网络一起提供的帮助文档,或者与安装您的无线网 络的人员联系。

#### <span id="page-87-0"></span>"继续"按钮无法使用

请按顺序尝试以下的解决方法,直到"继续"按钮变为可用并且可以单击:

#### 检查 **USB** 电缆是否牢固地连接在计算机和打印机的 **USB** 接口上

USB 接口旁边标记有 ◆<→ 符号。

#### 请确认打印机接通电源,并且电源已打开

检查 ⊙ 按钮指示灯是否亮着。如果您刚刚打开打印机,您可能需要断开并重新连接 USB 电缆。

#### 请确认计算机上的 **USB** 接口可以使用

通过连接其他的设备测试 USB 接口。如果您可以在接口上成功地使用其他的设备,说明接口可以使用。 如果计算机上的 USB 接口不能使用,请尝试使用计算机上其他的 USB 接口。

#### 请确认 **USB** 电缆可以使用

尝试使用不同的 USB 电缆。如果您使用的电缆的长度超过了 10 英尺, 请尝试使用较短的电缆。

#### 请确认您使用的是适用于您的打印机型号的正确光盘

比较光盘上的打印机型号和打印机上的型号。数字应该完全相同或者属于相同的系列。 如果您有任何疑问,请从我们的网站上下载最新版本的打印机软件。如要获取更多的信息,请参阅*用户手册* 中的"安装打印机软件"一章。您可以使用位于安装界面底部的链接浏览用户手册。

#### 重新连接电源

- **1** 关闭打印机的电源。
- **2** 从电源插座上断开电源线。
- **3** 从打印机的后面取下电源适配器,然后重新插入。
- **4** 将电源线重新连接在电源插座上。
- 5 重新打开打印机的电源,然后在您的计算机上继续安装。

#### 尝试重新运行安装程序

- **1** 关闭安装程序。
- 2 取出光盘, 然后重新启动计算机。
- 3 插入光盘,然后重新运行安装程序。

#### 注意:

- **•** 当您进入到"**已安装的软件"**界面时,请确认您选择了"安**装打印机"**。
- **•** 当您进入到"设置新的打印机吗?"界面时,如果您已经安装了您的打印机,请选择"其他的计算 机"跳过硬件安装向导。

## <span id="page-88-0"></span>检查您的计算机是否能够识别 **USB** 接口上的 **USB** 活动

打开设备管理器,检查当 USB 接口上连接了 USB 设备时设备管理器是否有动作:

- 1 单击 3, 或者单击"开始", 然后单击"运行"。
- **2** 在"开始搜索"或"运行"框中输入 **devmgmt.msc**。
- **3** 按 **Enter** 键,或者单击"确定"。

设备管理器将会出现。

- **4** 在 USB 接口上连接 USB 电缆或其他的设备,同时观察设备管理器窗口。当设备管理器识别出 USB 连 接时,窗口将会刷新。
	- **•** 如果设备管理器有动作,但是以上方法都不能解决问题,请拨打客户技术支持电话。
	- **•** 如果设备管理器没有动作,可能是您的计算机和它的 USB 支持有问题。如要进行安装,计算机必须 能够识别 USB 连接。

#### 无法打印并且计算机上安装了防火墙

第三方(非 Microsoft)的防火墙可能会干扰无线打印。如果打印机和计算机都配置正确,并且无线网络可以 正常工作,但是打印机不能进行无线打印,可能是防火墙的问题。如果计算机上安装了防火墙(除 Windows 防火墙以外),请尝试以下的一种或多种方法:

- **•** 使用制造商提供的最新的升级包升级防火墙。请参阅随同您的防火墙一起提供的帮助文档了解如何操作。
- **•** 当您安装打印机或者尝试打印时,如果程序向防火墙请求访问,请确认您允许这些程序运行。
- **•** 临时禁用防火墙,然后在计算机上安装无线打印机。当您完成无线安装后,重新启用防火墙。

### **Wi-Fi** 指示灯不亮

#### 检查电源

如果 Wi-Fi 指示灯不亮,请确认 (b 指示灯亮着。如果 (b 指示灯不亮,请检查以下内容:

- **•** 请确认打印机接通电源,并且电源已打开。
- **•** 请确认打印机连接在一个可用的插座上。
- **•** 如果打印机连接在电源插线板上,请确认插线板已打开,并且可以正常工作。

#### **Wi-Fi** 指示灯是绿色的,但是打印机不打印(仅限于 **Windows**)

如果您已经完成了无线打印配置,并且所有的设置都是正确的,但是打印机不打印,请尝试以下的一种或多种 方法:

#### 等待无线安装完成

请不要尝试打印、取出安装光盘、或者断开安装电缆,直到您看到"无线设置成功"界面。

#### 启用打印机

请确认打印机已启用:

- 1 单击 3, 或者单击"开始", 然后单击"运行"。
- **2** 在"开始搜索"或"运行"框中输入 **control printers**。

<span id="page-89-0"></span>**3** 按 **Enter** 键,或者单击"确定"。

打印机文件夹将会出现。

- 4 右键单击新的打印机图标, 从弹出菜单中单击"使用联机打印机"。
- 5 关闭"打印机"或"打印机和传真"窗口,然后重新尝试打印。

#### 选择无线打印机

您可能需要在您的计算机上选择无线打印机才可以无线使用打印机。

- 1 单击 3, 或者单击"开始", 然后单击"运行"。
- **2** 在"开始搜索"或"运行"框中输入 **control printers**。
- **3** 按 Enter 键, 或者单击"确定"。 打印机文件夹将会出现。
- **4** 右键单击带有匹配的名称和型号,并且后面带有"(网络)"字样的打印机图标。
- 5 从弹出菜单中单击"使用联机打印机"。
- **6** 关闭"打印机"或"打印机和传真"窗口,然后重新尝试打印。

#### 选择无线端口

如果您以前按照本地连接的打印机安装了您的打印机,您可能需要选择无线打印机才可以无线使用打印机。

- 1 单击 3, 或者单击"**开始"**, 然后单击"**运行"**。
- **2** 在"开始搜索"或"运行"框中输入 **control printers**。
- **3** 按 **Enter** 键,或者单击"确定"。 打印机文件夹将会出现。
- 4 右键单击打印机图标, 从弹出菜单中单击"属性"。
- **5** 单击"端口"选项卡。
- **6** 找到当前的端口。当前的端口前面有一个选中标记。
- 7 如果当前端口的"描述"区域中表明它是一个 USB 端口,请从列表中选择"描述"区域是"打印机端 口"的端口。请检查"打印机"区域中的打印机型号,确认您选择了正确的打印机端口。
- **8** 单击"确定",然后重新尝试打印。

## **Wi-Fi** 指示灯是橙色的

当 Wi-Fi 指示灯为橙色时,可能表示打印机:

- **•** 没有在基础建设模式下进行配置
- **•** 正在等待与其他的无线设备建立点对点连接

打印机可能因为干扰或者距离无线接入点(无线路由器)太远而无法加入网络,或者需要改变打印机设置。 以下是可能的解决方法。请尝试其中的一种或多种方法:

#### <span id="page-90-0"></span>检查网络名称

请确认您的网络没有使用和您附近的其他网络相同的名称。例如,如果您和您的邻居都使用制造商默认的网 络名称,您的打印机可能会连接到您的邻居的网络中。

如果您没有使用唯一的网络名称,请参阅您的无线接入点(无线路由器)的帮助文档了解如何设置网络名 称。

如果您设置了新的网络名称,您必须将打印机和计算机的 SSID 重新设置为同一个网络名称。

#### 检查安全密钥

#### 如果您使用 **WEP** 安全性

有效的 WEP 密钥应该为:

- **•** 10 个或 26 个十六进制字符。十六进制字符包括 A–F、a–f 和 0–9。 或者
- **•** 5 个或 13 个 ASCII 字符。ASCII 字符包括字母、数字和可以在键盘上找到的字符。

#### 如果您使用 **WPA** 安全性

有效的 WPA 密钥应该为:

- **•** 8–63 个 ASCII 字符。WPA 密钥中的 ASCII 字符需要区分大小写。 或者
- **•** 64 个十六进制字符。十六进制字符包括 A–F、a–f 和 0–9。

如果您的无线网络没有使用安全措施,则您不会有安全密钥。我们不推荐您使用这样的无线网络,因为它可 以允许入侵者未经过您的许可使用您的网络资源。

## 移动您的打印机

将打印机移动到距离无线接入点(无线路由器)比较近的地方。虽然 802.11b 或 802.11g 网络中的设备之 间的距离可以达到 300 英尺, 但是为了达到最佳性能, 有效范围通常为 100 - 150 英尺。

您可以在网络设置页中找到网络的信号强度。

#### 检查 **MAC** 地址

如果您的网络使用了MAC 地址过滤功能,请确认将打印机的 MAC 地址添加到 MAC 地址过滤列表中,可 以允许打印机在网络中使用。

## 在安装过程中,**Wi-Fi** 指示灯闪烁橙色

当 Wi-Fi 指示灯闪烁橙色时,表示打印机已经过无线网络设置,但是无法连接到配置打印机的网络。打印机可 能因为干扰或者距离无线接入点(无线路由器)太远而无法加入网络,或者需要改变打印机设置。

以下是可能的解决方法。请尝试其中的一种或多种方法:

#### 确认接入点的电源已打开

请检查接入点,如有必要,请打开电源。

#### 移动您的接入点,以便干扰最小

其他设备(例如微波或其他用具、无线电话、婴儿监视器和安全系统照相机)可能会产生临时的干扰。请确 认您的接入点没有放置在距离这些设备很近的地方。

#### 移动计算机和/或打印机,使之靠近无线接入点(无线路由器)

将计算机和 / 或打印机移动到距离接入点比较近的地方。虽然 802.11b 或 802.11g 网络中的设备之间的距 离可以达到300英尺,但是为了达到最佳性能,有效范围通常为100-150英尺。

您可以在网络设置页中找到网络的信号强度。

#### 检查您的 **WEP** 密钥或 **WPA** 密钥

WEP 密钥或 WPA 密钥类似于密码。在使用 WEP 安全性的无线网络中, 所有设备都必须共用一个相同的 WEP 密钥, 在使用 WPA 安全性的无线网络中, 所有设备都必须共用一个相同的 WPA 密钥。

注意:请确认您准确地记录了安全密钥,包括大写字母,并将其保存在安全的地方,以备将来使用。

#### 如果您使用 **WEP** 安全性

有效的 WEP 密钥应该为:

- **•** 10 个或 26 个十六进制字符。十六进制字符包括 A–F、a–f 和 0–9。 或者
- **•** 5 个或 13 个 ASCII 字符。ASCII 字符包括字母、数字和可以在键盘上找到的字符。

#### 如果您使用 **WPA** 安全性

有效的 WPA 密钥应该为:

- **•** 8–63 个 ASCII 字符。WPA 密钥中的 ASCII 字符需要区分大小写。 或者
- **•** 64 个十六进制字符。十六进制字符包括 A–F、a–f 和 0–9。

如果您的无线网络没有使用安全措施,则您不会有安全密钥。我们不推荐您使用这样的无线网络,因为它可 以允许入侵者未经过您的许可使用您的网络资源。

#### 检查 **MAC** 地址

如果您的网络使用了MAC 地址过滤功能,请确认将打印机的MAC 地址添加到 MAC 地址过滤列表中,可 以允许打印机使用网络。请参阅第 67 [页"我如何查找](#page-66-0) MAC 地址?"获取更多的信息。

#### 使用 **PING** 命令测试接入点,确认网络可以正常工作

- **1** 如果您不知道接入点的 IP 地址,请按照以下步骤查找:
	- a 单击 3, 或者单击"开始", 然后单击"运行"。
	- **b** 在"开始搜索"或"运行"框中输入 **cmd**。
	- **c** 按 **Enter** 键,或者单击"确定"。 命令提示符窗口将会出现。
- **d** 输入 **ipconfig**,然后按 **Enter** 键。
	- **•** Default Gateway(默认网关)项目通常即为无线接入点。
	- **•** IP 地址由 4 组数字组成,用小数点分开,例如 192.168.2.134。
- **2** 使用 Ping 命令测试接入点:
	- a 单击 3, 或者单击"开始", 然后单击"运行"。
	- **b** 在"开始搜索"或"运行"框中输入 **cmd**。
	- **c** 按 **Enter** 键,或者单击"确定"。 命令提示符窗口将会出现。
	- **d** 输入 **ping**,一个空格,然后输入无线接入点的 IP 地址。例如: **ping 192.168.1.100**
	- **e** 按 **Enter** 键。
- **3** 检查接入点是否有回应:
	- **•** 如果接入点有回应,您将会看到几行以 Reply from(回复自)开头的文字。 可能是打印机没有连接在无线网络中。请关闭并重新启动打印机,然后重新尝试连接。
	- **•** 如果接入点没有回应,几秒钟后您将会看到 Request timed out(请求超时)文字。

#### 请尝试以下的方法:

- a 单击 3, 或者单击"开始", 然后单击"运行"。
- **b** 在"开始搜索"或"运行"框中输入 **ncpa.cpl**。
- **c** 按 Enter 键, 或者单击"确定"。
- **d** 从显示的列表中选择适当的连接。
- **e** 右键单击连接,然后单击"修复"。

#### 请确认您的计算机可以和打印机进行通讯

- **1** 通过打印网络设置页获取打印机的 IP 地址。
- 2 单击 3, 或者单击"开始", 然后单击"运行"。
- **3** 在"开始搜索"或"运行"框中输入 **cmd**。
- 4 按 Enter 键, 或者单击"确定"。 命令提示符窗口将会出现。
- **5** 输入 **ping**,一个空格,然后输入打印机的 IP 地址。例如: **ping 192.168.1.100**
- **6** 按 **Enter** 键。
- **7** 如果打印机有回应,您将会看到几行文字,显示从打印机接收到的字节数。这可以确定您的计算机可以 和您的打印机进行通讯。
	- 如果打印机没有回应, 您将会看到 Request timed out (请求超时) 文字。
	- **•** 您的计算机可能没有连接在网络中。
	- **•** 您可能需要改变您的打印机的设置。请重新运行无线设置应用程序。

## <span id="page-93-0"></span>重新进行无线设置

如果您的无线设置已经改变了,您必须重新进行打印机无线设置。您的设置可能是由于以下原因改变的:您 手动改变了您的 WEP 或 WPA 密钥、频道或其他网络设置, 或者接入点被恢复为出厂默认设置。 重新进行无线设置也可以解决配置打印机无线访问时由于配置错误所引起的问题。

#### 注意:

- **•** 如果您要改变网络设置,请先在所有的网络设备上改变设置,然后再改变接入点的设置。
- **•** 如果您已经在接入点上改变了无线网络设置,您必须在所有其他的网络设备上改变设置,然后才可以在 网络中看到这些设备。
- **1** 单击 或"开始"。
- 2 单击"所有程序"或"程序",然后从列表中选择打印机程序文件夹。
- **3** 单击"打印机主页"。
- **4** 单击"设置"选项卡。
- 5 单击"无线设置应用程序"链接。

注意:在安装过程中,可能会提示您使用安装电缆再次将打印机连接在计算机上。

**6** 按照计算机屏幕上的指导进行操作。

#### 没有安装无线打印服务器

在安装过程中,您可能会看到一条信息,提示您打印机没有安装无线打印服务器。如果您不确定打印机是否可 以进行无线打印,请尝试以下的方法:

#### 检查电源

请确认 Φ 指示灯亮着。

#### 当进行无线打印时出现"无法通讯"信息

以下是可能的解决方法。请尝试其中的一种或多种方法:

#### 请确认您的计算机和打印机都有适合于网络的有效 **IP** 地址

如果您使用的是便携式笔记本电脑,并且启用了节约能源设置,当您尝试进行无线打印时,您可能会在笔记 本电脑的屏幕上看到"无法通讯"信息。如果笔记本电脑的硬盘驱动器处于节约能源模式,此情况将会发 生。

如果您看到了此信息,请等待几秒钟,然后重新尝试打印。笔记本电脑和打印机需要几秒钟的时间才可以恢 复正常模式并重新连接无线网络。

如果您等待了足够长的时间让笔记本电脑和打印机连接网络,但是仍然看到了此信息,可能是您的无线网络 出现了问题。

请确认笔记本电脑和打印机都接收到了 IP 地址:

- 1 单击 3, 或者单击"开始", 然后单击"运行"。
- **2** 在"开始搜索"或"运行"框中输入 **cmd**。

**3** 按 **Enter** 键,或者单击"确定"。

命令提示符窗口将会出现。

**4** 输入 **ipconfig**,然后按 **Enter** 键。

IP 地址由 4 组数字组成,用小数点分开,例如 192.168.0.100。

#### 如何查找打印机的 **IP** 地址

**•** 您可以在打印机的网络设置页中找到打印机的 IP 地址。

如果打印机和 / 或笔记本电脑没有 IP 地址,或者 IP 地址是 169.254.x.y(其中 x 和 y 是 0 - 255 之间的任意 两个数字):

- **1** 关闭没有有效 IP 地址的设备(笔记本电脑、打印机、或者全部)。
- **2** 重新打开设备。
- **3** 重新检查 IP 地址。

如果笔记本电脑和/或打印机仍然没有接收到有效的 IP 地址,可能是您的无线网络出现了问题。请尝试以 下的方法:

- **•** 请确认您的无线接入点(无线路由器)的电源已打开,并且可以正常工作。
- **•** 移开所有可能阻止信号的物体。
- **•** 临时关闭您的网络中所有不必要的无线设备,并暂停所有的密集网络活动,例如文件传输或网络游戏。 如果网络太忙,打印机有可能在允许的时间内没有接收到 IP 地址。
- **•** 请确认您的 DHCP 服务器(也可能是您的无线路由器)可以正常工作,并且经过了配置,可以分配 IP 地址。如果您不确定如何操作,请参阅随同您的无线路由器一起提供的手册获取更多的信息。

如果打印机和计算机都有有效的 IP 地址,并且网络工作正常,请继续进行问题解答操作。

#### 请确认您选择了无线端口

- 1 单击 3, 或者单击"开始", 然后单击"运行"。
- **2** 在"开始搜索"或"运行"框中输入 **control printers**。
- **3** 按 **Enter** 键, 或者单击"确定"。 打印机文件夹将会出现。
- 4 右键单击打印机图标,然后从弹出菜单中单击"属性"。
- **5** 单击"端口"选项卡。
- **6** 找到当前的端口。当前的端口前面有一个选中标记。
- 7 如果当前端口的"描述"区域中表明它是一个 USB 端口,请从列表中选择"描述"区域是"打印机端 口"的端口。请检查"打印机"区域中的打印机型号,确认您选择了正确的打印机端口。
- **8** 单击"确定",然后重新尝试打印。

#### 请确认双向通讯已启用

- 1 单击 3, 或者单击"开始", 然后单击"运行"。
- **2** 在"开始搜索"或"运行"框中输入 **control printers**。

<span id="page-95-0"></span>3 按 Enter 键, 或者单击"确定"。

打印机文件夹将会出现。

- 4 右键单击打印机图标,然后从弹出菜单中单击"属性"。
- **5** 单击"端口"选项卡。
- **6** 选中"启用双向支持"。
- **7** 单击"应用"。
- **8** 单击"确定",然后重新尝试打印。

## 当连接到虚拟个人网络**(VPN)**时与打印机的通讯中断了

当您连接到大多数*虚拟个人网络(*VPN)时,与您的本地网络中的无线打印机的连接将会中断。大多数 VPN 只 允许用户与 VPN 进行通讯,不可以同时与其他网络进行通讯。如果您希望可以同时连接到您的本地网络和 VPN, VPN 的系统支持人员必须启用 Split Tunneling(分离通道)功能。请注意, 一些机构组织出于安全或 技术的原因不允许使用此功能。

## 解决间歇无线通讯问题

尽管您的无线网络中明显没有任何改变,您可能会注意到您的打印机工作了一小段时间,然后停止了工作。

很多不同的问题可以中断网络通讯,并且有时多个问题同时存在。以下是可能的解决方法。请尝试其中的一种 或多种方法:

## 当您尝试使用无线网络时,请从所有的 **VPN** 上断开连接

大多数虚拟个人网络(VPN)只允许计算机与 VPN 进行通讯,不可以同时与其他网络进行通讯。在计算机上 安装驱动程序或者在计算机上运行无线设置之前,请从 VPN 上断开连接。

如要检查计算机现在是否连接在 VPN 中,请打开您的 VPN Client 软件并检查您的 VPN 连接。如果您没有 安装 VPN Client 软件, 请使用 Windows VPN Client 手动检查连接。

如果您希望可以同时连接到您的本地网络和 VPN, VPN 的系统支持人员必须允许 Split Tunneling (分离通 道)功能。请注意,一些机构组织出于安全或技术的原因不允许使用此功能。

## 关闭无线接入点(无线路由器)的电源,然后重新打开

## 消除网络拥堵

如果无线网络太忙,计算机和打印机可能很难互相通讯。导致无线网络拥堵的原因可能包括:

- **•** 通过网络传输很大的文件
- **•** 网络游戏
- **•** 点对点文件交换应用程序
- **•** 流视频
- **•** 无线网络中同时存在太多的计算机

## 消除干扰源

普通家庭用品有可能会中断无线网络通讯。位于无线网络附近的无线电话(不包括手机)、微波炉、婴儿监 视器、几乎所有的厨房用具、无线监视设备以及任何包含发动机的用具都有可能会中断无线网络通讯。

#### **96**

请尝试打开这些可能的干扰源,看它们是否导致了问题。如果是,请将您的无线网络与这些设备分开。

#### 改变无线路由器使用的频道

有时候您可以通过改变您的无线路由器用于广播的频道来消除来自未知来源的干扰。路由器上有 3 个独特的 频道。请参阅随同您的路由器一起提供的帮助文档确定是哪三个。其他的频道作为可选项提供,但是它们是 互相交迭的。如果路由器配置为使用默认设置,请改变频道设置,使用不同的独特频道。如果您不确定如何 改变频道,请参阅随同您的无线路由器一起提供的手册。

#### 使用唯一的 **SSID** 配置无线路由器

很多无线网络使用路由器制造商最初为路由器配置的 SSID。当使用相同 SSID 的多个网络在同一个区域内 共同工作时,使用默认的 SSID 可能会导致出现问题。尽管会显示正在尝试连接到正确的网络,但是打印机 或计算机可能会尝试连接到错误的网络。

如要避免出现这种类型的干扰,请在您的无线路由器上改变 SSID,不要使用默认值。如果您不确定如何改 变 SSID,请参阅随同您的路由器一起提供的手册。

注意: 如果您在路由器上改变了 SSID, 您必须在所有访问您的无线网络的其他设备上改变 SSID。

#### 为网络中的所有设备指定静态 **IP** 地址

大多数无线网络使用无线路由器内置的 DHCP(动态主机分配协议)服务器为无线网络中的用户分配 IP 地 址。DHCP 地址在需要的时候才会分配,例如当新的设备添加到无线网络中或者当设备打开电源时。无线设 备必须向路由器发送请求,然后接收一个 IP 地址, 以便可以在网络中工作。由于路由器除了分配地址以外 还要完成很多其他的任务,有时可能不会很快地响应并分配地址。请求的设备有时会在接收到地址之前就放 弃了。

请尝试为您的网络中的设备指定静态 IP 地址以解决此问题。静态 IP 地址可以减少您的无线路由器必须完成 的工作。如果您不确定如何指定静态 IP 地址,请参阅随同您的路由器一起提供的手册和您的操作系统帮助 文档。

如要为打印机指定一个静态 IP 地址, 请按照以下的步骤进行操作:

- **1** 完成无线设置,允许打印机从网络中的 DHCP 服务器接收一个 DHCP 地址。
- **2** 打印一张网络设置页,查看当前为打印机分配的 IP 地址。
- **3** 打开网络浏览器,然后在地址栏中输入打印机的 IP 地址。按 **Enter** 键。 打印机网页将会打开。
- **4** 单击"配置"链接。
- **5** 单击"**TCP/IP**"链接。
- **6** 单击"**设置静态 IP 地址**"链接。
- **7** 在"**IP** 地址"字段中输入您希望为打印机指定的 IP 地址。
- **8** 单击"提交"按钮。

"提交选项"信息将会出现。

在网络浏览器的地址栏中输入静态 IP 地址并查看打印机网页是否可以打开,以确认 IP 地址是否已更新。

## 查看无线路由器的已知问题

一些无线路由器带有明确的缺陷,已经得到了制造商的验证和确认。请访问路由器制造商的公司网站。从制 造商了解固件升级信息和其他的建议。如果您不确定如何访问制造商网站,请参阅随同您的无线路由器一起 提供的手册。

#### 检查无线适配器升级

如果您从一台特别的计算机打印时遇到了问题,请查看计算机中的网络适配器卡的制造商网站。网站上可能 有升级的驱动程序,可以解决问题。

#### 将所有的网络设备改变为相同的类型

虽然在同一个无线网络中可以成功地同时包含 802.11b、802.11g 和 802.11n 设备, 但是较快的设备有时会 阻止较慢的设备进行通讯。在无线网络通讯中,无线设备将会在尝试发送信息之前等待一个时间间隔。如果 较新较快的设备不断地使用无线网络,则较旧较慢的设备将没有机会发送数据。

请尝试只打开相同类型的网络设备,看网络通讯是否有所改善。如果此方法可以解决问题,您可能需要使用 较新的网络适配器升级您的较旧的设备。

#### 购买一个新的路由器

如果您的路由器已经使用了很多年,它可能无法与您的网络中较新的无线设备完全兼容。请考虑购买一个可 以完全兼容 802.11 IEEE 规范的较新的路由器。

# 索引

#### **A**

Ad hoc 网络 [65](#page-64-0) SSID [57](#page-56-0) WEP [57](#page-56-0) Ad hoc 无线网络 使用 Windows 创建 [57](#page-56-0) 添加打印机 [59](#page-58-0) AliceBox [55](#page-54-0) 安全密钥 [62](#page-61-0) 安全信息 [7](#page-6-0) 安全性 无线网络 [53](#page-52-0) 安全性信息 无线网络 [62](#page-61-0) 安装 电缆 [64](#page-63-0) 网络打印机 [69](#page-68-0) 安装打印机 在无线网络中 (Windows) [54](#page-53-0) 安装打印机软件 [24](#page-23-0) 安装后改变无线设置 (Windows) [56](#page-55-0) 安装问题解答 打印机打印出空白页 [77](#page-76-0) 打印机没有反应 [77](#page-76-0) 打印头错误 [74](#page-73-0) 软件不能安装 [75](#page-74-0) 无法通过 USB 进行打印 [78](#page-77-0) 显示屏上的文字是错误的语 言 [74](#page-73-0) 页面不能打印 [76](#page-75-0) 安装无线打印机 其他的计算机 [55](#page-54-0) 按钮,打印机操作面板 彩色/黑白 [16](#page-15-0) 电源 [16](#page-15-0) 返回 [17](#page-16-0) 复印 [16](#page-15-0) 开始 [16](#page-15-0) 取消 [16](#page-15-0) 扫描 [16](#page-15-0) 设置 [17](#page-16-0) 显示屏 [17](#page-16-0) 选择 [17](#page-16-0) 照片 [16](#page-15-0)

#### **B**

保存纸张默认设置 [27](#page-26-0) 标签纸 [26](#page-25-0) 打印 [31](#page-30-0) 部件 PictBridge 接口 [11](#page-10-0) USB 接口 [12](#page-11-0) 安全孔 [12](#page-11-0) 出纸托盘 [11](#page-10-0) 存储卡插槽 [11](#page-10-0) 打印机操作面板 [11](#page-10-0) 打印头 [12](#page-11-0) 电源插口 [12](#page-11-0) 顶盖 [11](#page-10-0) 进纸保护盖 [11](#page-10-0) 进纸导轨 [11](#page-10-0) 扫描仪玻璃 [12](#page-11-0) 扫描仪部件 [12](#page-11-0) 纸张支架 [11](#page-10-0)

## **C**

Club Internet [55](#page-54-0) 菜单 图表 [17](#page-16-0) 菜单列表 [17](#page-16-0) 插入存储卡后没有任何反应 [84](#page-83-0) 插入存储卡或闪存驱动器 [33](#page-32-0) 查看墨水量 [70](#page-69-0) 查找 MAC 地址 [67](#page-66-0) SSID [62](#page-61-0) WEP 密钥 [61](#page-60-0) WPA 密钥 [61](#page-60-0) 出版物 [9](#page-8-0) 网站 [9](#page-8-0) 有关打印机的信息 [9](#page-8-0) 出版物 查找 [9](#page-8-0) 出厂默认设置 恢复 [20](#page-19-0) 恢复内部无线打印服务器 [86](#page-85-0) 出纸托盘 [11](#page-10-0) 从 USB 转换 到无线 [59](#page-58-0) 从无线转换 到 USB [59](#page-58-0)

存储卡 插入 [33](#page-32-0) 打印文档 [30](#page-29-0) 扫描至 [49](#page-48-0) 使用样张页打印照片 [37](#page-36-0) 支持的类型 [34](#page-33-0) 存储卡插槽 [11](#page-10-0) 存储卡问题解答 插入存储卡后没有任何反应 [84](#page-83-0) 无法从存储卡或闪存驱动器中进 行打印 [84](#page-83-0) 注意事项 [83](#page-82-0) 存储卡无法插入 [83](#page-82-0) 存储设备中的照片 使用打印机软件打印 [35](#page-34-0)

## **D**

打印 标签纸 [31](#page-30-0) 从 PictBridge 兼容数码相机 中 [36](#page-35-0) 从存储卡或闪存驱动器中打印文 档 [30](#page-29-0) 从蓝牙设备中 [40](#page-39-0) 倒序打印 [30](#page-29-0) 将多页文档打印到一张纸上 [30](#page-29-0) 使用 DPOF 从数码相机中打印照 片 [38](#page-37-0) 使用打印机操作面板打印照 片 [34](#page-33-0) 使用打印机软件打印存储设备中 的照片 [35](#page-34-0) 使用样张页打印照片 [37](#page-36-0) 双面 [32](#page-31-0) 提示 [29](#page-28-0) 网络设置页 [54](#page-53-0) 文档 [29](#page-28-0) 先打印最后一页 [30](#page-29-0) 信封 [31](#page-30-0) 在纸张的双面 [32](#page-31-0) 逐份打印 [29](#page-28-0) 自定义尺寸的纸张 [32](#page-31-0) 打印的图像中出现条纹或线条 [80](#page-79-0) 打印机 共享 [60](#page-59-0) 在 Windows 环境下共享 [60](#page-59-0) 打印机,设置为默认 [41](#page-40-0)

打印机不打印 无线 [89](#page-88-0) 打印机不能复印或扫描或者没有反 应 [82](#page-81-0) 打印机不能无线打印 [89](#page-88-0) 打印机菜单 [17](#page-16-0) 打印机操作面板 [11](#page-10-0) 使用 [16](#page-15-0) 打印机打印出空白页 [77](#page-76-0) 打印机的外壳 清洗 [71](#page-70-0) 打印机没有反应 [77](#page-76-0) 打印机内发生卡纸 [78](#page-77-0) 打印机软件 安装 [24](#page-23-0) 反安装 [24](#page-23-0) 打印机问题,基本解决方法 [73](#page-72-0) 打印模式 改变 [41](#page-40-0) 打印墨盒 订购 [14](#page-13-0) 更换 [13](#page-12-0) 打印速度慢 [81](#page-80-0) 打印头 [12](#page-11-0) 校正 [70](#page-69-0) 打印头错误 [74](#page-73-0) 打印头喷头 清洗 [71](#page-70-0) 打印问题解答 打印的图像中出现条纹或线 条 [80](#page-79-0) 打印速度慢 [81](#page-80-0) 打印页边缘处的打印质量非常 差 [80](#page-79-0) 当打印时计算机速度变慢 [81](#page-80-0) 无法从打印队列中删除文档 [78](#page-77-0) 打印页边缘处的打印质量非常 差 [80](#page-79-0) 打印作业 继续 [42](#page-41-0) 取消 [42](#page-41-0) 暂停 [41](#page-40-0) 当打印时计算机速度变慢 [81](#page-80-0) 倒序打印 [30](#page-29-0) 电缆 USB [64](#page-63-0) 安装 [64](#page-63-0) 电源插口 [12](#page-11-0) 电子邮件 扫描的文档 [50](#page-49-0) 顶盖 [11](#page-10-0) 多个 WEP 密钥 [69](#page-68-0)

## **F**

FreeBox [55](#page-54-0) 法国 特殊的无线安装指导 [55](#page-54-0) 反安装打印机软件 [24](#page-23-0) 放大图像 [44](#page-43-0) 服务中心 [73](#page-72-0) 复印 [43](#page-42-0) 放大图像 [44](#page-43-0) 复制图像 [45](#page-44-0) 合并打印 [46](#page-45-0) 将多页文档复印到一张纸上 [46](#page-45-0) 进行复印 [43](#page-42-0) 使复印结果较浅或者较深 [45](#page-44-0) 缩小图像 [44](#page-43-0) 提示 [43](#page-42-0) 调整质量 [44](#page-43-0) 在纸张的双面 [46](#page-45-0) 照片 [43](#page-42-0) 逐份打印 [45](#page-44-0) 复印和扫描问题解答 打印机不能复印或扫描或者没有 反应 [82](#page-81-0) 复印或扫描的质量非常差 [82](#page-81-0) 扫描不成功 [83](#page-82-0) 扫描任务花费很长的时间或者导 致死机 [83](#page-82-0) 扫描仪部件没有关闭 [82](#page-81-0) 文档或照片只复印或扫描了一部 分 [82](#page-81-0) 无法通过网络扫描至计算机 [83](#page-82-0) 复印或扫描的质量非常差 [82](#page-81-0) 复印质量,调整 [44](#page-43-0) 复印作业 取消 [47](#page-46-0) 复制图像 [45](#page-44-0)

#### **G**

改变打印模式 [41](#page-40-0) 改变节约能源时限 [20](#page-19-0) 干扰 无线网络 [66](#page-65-0) 更换打印墨盒 [13](#page-12-0) 更新应用程序列表 [52](#page-51-0)

## **H**

合并打印 [46](#page-45-0) 贺卡专用纸 [27](#page-26-0) 黑白扫描 [51](#page-50-0) 横幅纸 [26](#page-25-0)

恢复 将内部无线打印服务器恢复为出 厂默认设置 [86](#page-85-0) 恢复出厂默认设置 [20](#page-19-0) 回收 [8](#page-7-0) Dell 产品 [15](#page-14-0)

### **I**

Infrastructure 网络 [65](#page-64-0) IP 地址 [68](#page-67-0) 配置 [56](#page-55-0) IP 地址, 指定 [69](#page-68-0)

#### **J**

计算机上的防火墙 [89](#page-88-0) 技术支持 [73](#page-72-0) 继续 打印作业 [42](#page-41-0) "继续"按钮不能工作 [88](#page-87-0) "继续"按钮是灰色的 [88](#page-87-0) "继续"按钮无法使用 [88](#page-87-0) 检查无反应的打印机 [73](#page-72-0) 将临时设置改变为默认设置 [19](#page-18-0) 校正打印头 [70](#page-69-0) 节约能源、墨水和纸张 [8](#page-7-0) 节约能源时限 改变 [20](#page-19-0) 节约纸张 使用经济模式 [20](#page-19-0) 进纸保护盖 [11](#page-10-0) 进纸导轨 [11](#page-10-0) 禁用设置时限 [19](#page-18-0) 经济模式 使用 [20](#page-19-0)

## **K**

卡纸和进纸错误问题解答 打印机内发生卡纸 [78](#page-77-0) 纸张或特殊介质进纸错误 [79](#page-78-0) 纸张支架内发生卡纸 [79](#page-78-0)

## **L**

LiveBox [55](#page-54-0) 蓝牙 打印 [40](#page-39-0) 设置安全等级 [39](#page-38-0) 设置连接 [38](#page-37-0) 连接 配置 [67](#page-66-0)

临时设置 改变为默认设置 [19](#page-18-0)

#### **M**

MAC 地址 [67](#page-66-0) 查找 [67](#page-66-0) MAC 地址过滤 [67](#page-66-0) 没有无线网络 [57](#page-56-0) 密码 [62](#page-61-0) 密钥索引 [69](#page-68-0) 明信片 [27](#page-26-0) 墨水 节约 [8](#page-7-0) 墨水量 查看 [70](#page-69-0) 默认打印机, 设置 [41](#page-40-0) 默认值 恢复出厂默认设置 [20](#page-19-0)

## **N**

N9UF Box [55](#page-54-0) 内部无线打印服务器 恢复出厂默认设置 [86](#page-85-0) 能源 节约 [8](#page-7-0)

## **P**

PDF 从扫描结果创建 [51](#page-50-0) PictBridge 兼容数码相机 连接 [36](#page-35-0) PictBridge 接口 [11](#page-10-0) 配置 IP 地址 [56](#page-55-0) 普通纸 [25](#page-24-0)

## **Q**

其他的计算机 安装无线打印机 [55](#page-54-0) 清洗打印机的外壳 [71](#page-70-0) 清洗打印头喷头 [71](#page-70-0) 取消 打印作业 [42](#page-41-0) 复印作业 [47](#page-46-0) 扫描作业 [52](#page-51-0)

#### **R**

热转印纸 [27](#page-26-0) 软件 服务中心 [73](#page-72-0)

软件不能安装 [75](#page-74-0) 软件升级 检查 [23](#page-22-0) 启用 [23](#page-22-0)

## **S**

**SSID** Ad hoc 网络 [57](#page-56-0) 查找 [66,](#page-65-0) [62](#page-61-0) 无线网络 [61](#page-60-0) 扫描 从扫描结果创建 PDF [51](#page-50-0) 黑白 [51](#page-50-0) 扫描文档并发送电子邮件 [50](#page-49-0) 扫描文档并进行编辑 [50](#page-49-0) 扫描照片并进行编辑 [49](#page-48-0) 识别码 [51](#page-50-0) 使用打印机操作面板 [48](#page-47-0) 提高质量 [51](#page-50-0) 提示 [48](#page-47-0) 至存储卡 [49](#page-48-0) 至计算机 [48](#page-47-0) 至闪存驱动器 [49](#page-48-0) 至网络 [48](#page-47-0) 扫描不成功 [83](#page-82-0) 扫描任务花费很长的时间或者导致 死机 [83](#page-82-0) 扫描仪玻璃 [12](#page-11-0) 擦洗 [72](#page-71-0) 扫描仪部件 [12](#page-11-0) 扫描仪部件没有关闭 [82](#page-81-0) 扫描作业 取消 [52](#page-51-0) 闪存驱动器 插入 [33](#page-32-0) 打印文档 [30](#page-29-0) 扫描至 [49](#page-48-0) 使用样张页打印照片 [37](#page-36-0) 设备 无线网络 [66](#page-65-0) 设置时限 禁用 [19](#page-18-0) 升级打印机软件 [23](#page-22-0) 使用"高速"模式打印 [41](#page-40-0) 使用存储卡错误 [83](#page-82-0) 数码相机 连接 [36](#page-35-0) 双面 打印,手动 [32](#page-31-0) 复印,手动 [46](#page-45-0)

双向通讯 启用 [94](#page-93-0) 缩小图像 [44](#page-43-0) 索引卡 [27](#page-26-0)

## **T**

TCP/IP [68](#page-67-0) 提高扫描质量 [51](#page-50-0) 提示 打印 [29](#page-28-0) 复印 [43](#page-42-0) 扫描 [48](#page-47-0) 透明胶片 [27](#page-26-0)

#### **U**

USB [59](#page-58-0)[, 67](#page-66-0) 电缆 [64](#page-63-0) USB 接口 [12](#page-11-0) USB 连接 同时使用网络连接 [67](#page-66-0)

## **V**

VPN(虚拟个人网络) 与打印机的连接中断 [96](#page-95-0)

#### **W**

WEP [53](#page-52-0) Ad hoc 网络 [57](#page-56-0) WEP 密钥 查找 [61](#page-60-0) 密钥索引 [69](#page-68-0) Wi-Fi Protected Setup [59](#page-58-0) 使用 [61](#page-60-0) Wi-Fi Protected Setup 徽标 识别 [61](#page-60-0) Wi-Fi 指示灯 不亮 [89](#page-88-0) 颜色说明 [55](#page-54-0) Wi-Fi 指示灯是橙色的 [90](#page-89-0) Wi-Fi 指示灯是绿色的 打印机不打印 [89](#page-88-0) Windows 在无线网络中安装打印机 [54](#page-53-0) Windows 软件 Abbyy Sprint OCR [22](#page-21-0) 传真解决方案软件 [22](#page-21-0) 传真设置应用程序 [22](#page-21-0) 打印机主页 [22](#page-21-0) 打印首选项 [22](#page-21-0) 服务中心 [22](#page-21-0)

工具栏 [22](#page-21-0) 快速照片管理器 [22](#page-21-0) 无线设置应用程序 [22](#page-21-0) WPA [53](#page-52-0) WPA2 [53](#page-52-0) WPA 密钥 查找 [61](#page-60-0) WPS [59](#page-58-0) 网络 IP 地址 [69](#page-68-0) 查找打印机的 IP 地址 [69](#page-68-0) 查找计算机的 IP 地址 [69](#page-68-0) 网络安全性 [62](#page-61-0) 网络打印机 安装 [69](#page-68-0) 网络概述 [62](#page-61-0) 网络连接 同时使用 USB 连接 [67](#page-66-0) 网络设置页 打印 [54](#page-53-0) 网站 查找 [9](#page-8-0) 文档 打印 [29](#page-28-0) 放置在扫描仪玻璃上 [28](#page-27-0) 扫描文档并进行编辑 [50](#page-49-0) 使用打印机操作面板扫描 [48](#page-47-0) 文档或照片只复印或扫描了一部 分 [82](#page-81-0) 文件类型 支持的 [34](#page-33-0) 问题解答 服务中心 [73](#page-72-0) 检查无反应的打印机 [73](#page-72-0) 解决基本打印机问题 [73](#page-72-0) 联系技术支持 [73](#page-72-0) 无线网络 [85](#page-84-0) 问题解答,安装 打印机打印出空白页 [77](#page-76-0) 打印机没有反应 [77](#page-76-0) 打印头错误 [74](#page-73-0) 软件不能安装 [75](#page-74-0) 无法通过 USB 进行打印 [78](#page-77-0) 显示屏上的文字是错误的语 言 [74](#page-73-0) 页面不能打印 [76](#page-75-0) 问题解答,存储卡 插入存储卡后没有任何反应 [84](#page-83-0) 无法从存储卡或闪存驱动器中进 行打印 [84](#page-83-0) 注意事项 [83](#page-82-0)

问题解答,打印 打印的图像中出现条纹或线 条 [80](#page-79-0) 打印速度慢 [81](#page-80-0) 打印页边缘处的打印质量非常 差 [80](#page-79-0) 当打印时计算机速度变慢 [81](#page-80-0) 无法从打印队列中删除文档 [78](#page-77-0) 问题解答,复印和扫描 打印机不能复印或扫描或者没有 反应 [82](#page-81-0) 复印或扫描的质量非常差 [82](#page-81-0) 扫描不成功 [83](#page-82-0) 扫描任务花费很长的时间或者导 致死机 [83](#page-82-0) 扫描仪部件没有关闭 [82](#page-81-0) 文档或照片只复印或扫描了一部 分 [82](#page-81-0) 无法通过网络扫描至计算机 [83](#page-82-0) 问题解答,卡纸和进纸错误 打印机内发生卡纸 [78](#page-77-0) 纸张或特殊介质进纸错误 [79](#page-78-0) 纸张支架内发生卡纸 [79](#page-78-0) 问题解答,无线 Wi-Fi 指示灯不亮 [89](#page-88-0) Wi-Fi 指示灯是橙色的 [90](#page-89-0) 安装后改变无线设置 (Windows) [56](#page-55-0) 解决通讯问题 [96](#page-95-0) 无法通过无线网络从存储卡传送 照片 [84](#page-83-0) 无法通过无线网络进行打印 [86](#page-85-0) 在安装过程中, Wi-Fi 指示灯闪烁 橙色 [91](#page-90-0) 无法从存储卡或闪存驱动器中进行 打印 [84](#page-83-0) 无法从打印队列中删除文档 [78](#page-77-0) 无法通过 USB 进行打印 [78](#page-77-0) 无法通过网络扫描至计算机 [83](#page-82-0) 无法通过无线网络从存储卡传送照 片 [84](#page-83-0) 无法通过无线网络进行打印 [86](#page-85-0) 无法通讯 信息 [94](#page-93-0) 无线 [59,](#page-58-0) [67](#page-66-0) 打印机不打印 [89](#page-88-0) 问题解答 [89](#page-88-0), [96](#page-95-0) 无线安装 需要的信息 [54](#page-53-0) 无线打印服务器 没有安装 [94](#page-93-0)

无线网络 SSID [61](#page-60-0) 安全性 [53](#page-52-0) 安全性信息 [62](#page-61-0) 安装打印机(Windows) [54](#page-53-0) 安装打印机所需的信息 [54](#page-53-0) 干扰 [66](#page-65-0) 解决通讯问题 [96](#page-95-0) 普通家用配置 [62](#page-61-0) 使用 Windows 创建 Ad hoc 网 络 [57](#page-56-0) 问题解答 [85](#page-84-0) 无线网络的类型 [65](#page-64-0) 向现有的 Ad hoc 网络中添加打印 机 [59](#page-58-0) 信号强度 [65](#page-64-0) 无线网络兼容性 [53](#page-52-0) 无线问题解答 Wi-Fi 指示灯不亮 [89](#page-88-0) Wi-Fi 指示灯是橙色的 [90](#page-89-0) 安装后改变无线设置 (Windows) [56](#page-55-0) 打印机和计算机在不同的网络 中 [66](#page-65-0) 打印机在无线网络中间歇工 作 [96](#page-95-0) 无法通过无线网络从存储卡传送 照片 [84](#page-83-0) 无法通过无线网络进行打印 [86](#page-85-0) 在安装过程中,Wi-Fi 指示灯闪烁 橙色 [91](#page-90-0) 无线信号 强度 [65](#page-64-0) 无线信号吸收 [66](#page-65-0) **X**

显示屏上的文字是错误的语言 [74](#page-73-0) 协议 [68](#page-67-0) 信封 [26](#page-25-0) 打印 [31](#page-30-0) 装入 [31](#page-30-0) 信息 查找 [9](#page-8-0) 虚拟个人网络 [96](#page-95-0) 选择无线端口 [94](#page-93-0)

#### **Y**

样张页 使用 [37](#page-36-0) 页面不能打印 [76](#page-75-0) 以太网 [67](#page-66-0)

应用程序列表 更新 [52](#page-51-0) 下载 [52](#page-51-0) 英国 特殊的无线安装指导 [55](#page-54-0) 语言 改变 [74](#page-73-0)

#### **Z**

在 Windows 环境下共享打印 机 [60](#page-59-0) 在安装过程中,Wi-Fi 指示灯闪烁 橙色 [91](#page-90-0) 在无线网络中安装打印机所需的信 息 [54](#page-53-0) 暂停 打印作业 [41](#page-40-0) 照片 复印照片 [43](#page-42-0) 扫描照片并进行编辑 [49](#page-48-0) 使用 DPOF 从数码相机中打 印 [38](#page-37-0) 使用打印机操作面板打印 [34](#page-33-0) 使用样张页打印 [37](#page-36-0) 无边界复印 [44](#page-43-0) 照片 / 光面纸 [27](#page-26-0) 照片卡 [27](#page-26-0) 支持的操作系统 [22](#page-21-0) 支持的存储卡和文件类型 [34](#page-33-0) 纸张 节约 [8](#page-7-0) 纸张和介质 标签纸 [26](#page-25-0) 贺卡专用纸 [27](#page-26-0) 横幅纸 [26](#page-25-0) 明信片 [27](#page-26-0) 普通纸 [25](#page-24-0) 热转印纸 [27](#page-26-0) 索引卡 [27](#page-26-0) 透明胶片 [27](#page-26-0) 信封 [26](#page-25-0) 照片 / 光面纸 [27](#page-26-0) 照片卡 [27](#page-26-0) 重磅亚光纸 [26](#page-25-0) 纸张或特殊介质进纸错误 [79](#page-78-0) 纸张默认设置 保存 [27](#page-26-0) 纸张支架 [11](#page-10-0) 纸张支架内发生卡纸 [79](#page-78-0) 指定 IP 地址 [69](#page-68-0) 重磅亚光纸 [26](#page-25-0)

逐份打印 [45](#page-44-0) 注意事项 存储卡问题解答 [83](#page-82-0) 在您解决问题之前 [73](#page-72-0) 装入 将文档原件放置在扫描仪玻璃 上 [28](#page-27-0) 信封 [31](#page-30-0) 装入纸张 [25](#page-24-0) 自定义尺寸的纸张 打印 [32](#page-31-0) 最小系统需求 [22](#page-21-0)

索引